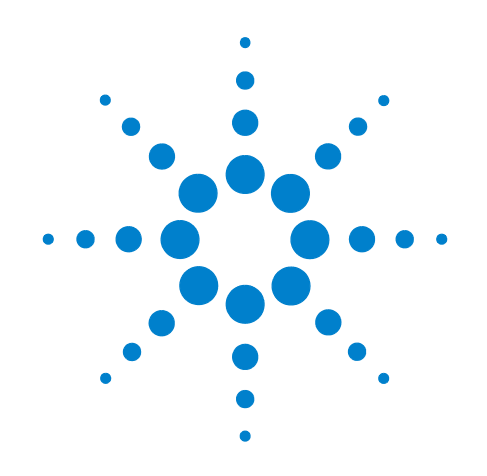

# **Agilent X-Series Signal Analyzer**

**This manual provides documentation for the following X-Series Analyzers:**

**PXA Signal Analyzer N9030A MXA Signal Analyzer N9020A EXA Signal Analyzer N9010A CXA Signal Analyzer N9000A**

**N9069A & W9069A Noise Figure Measurement Application Measurement Guide**

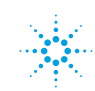

### **Notices**

© Agilent Technologies, Inc.2007, 2008, 2009

No part of this manual may be reproduced in any form or by any means (including electronic storage and retrieval or translation into a foreign language) without prior agreement and written consent from Agilent Technologies, Inc. as governed by United States and international copyright laws.

### **Trademark Acknowledgements**

Microsoft® is a U.S. registered trademark of Microsoft Corporation.

Windows<sup>®</sup> and MS Windows<sup>®</sup> are U.S. registered trademarks of Microsoft Corporation.

Adobe Reader® is a U.S. registered trademark of Adobe System Incorporated.

Java™ is a U.S. trademark of Sun Microsystems, Inc.

MATLAB® is a U.S. registered trademark of Math Works, Inc.

Norton Ghost<sup>™</sup> is a U.S. trademark of Symantec Corporation.

### **Manual Part Number**

N9069-90006 Supersedes: August 2009

### **Print Date**

October 2009

Printed in USA

Agilent Technologies, Inc. 1400 Fountaingrove Parkway Santa Rosa, CA 95403

### **Warranty**

**The material contained in this document is provided "as is," and is subject to being changed, without notice, in future editions. Further, to the maximum extent permitted by applicable law, Agilent disclaims all warranties, either express or implied, with regard to this manual and any information contained herein, including but not limited to the implied warranties of merchantability and fitness for a particular purpose. Agilent shall not be liable for errors or for incidental or consequential damages in connection with the furnishing, use, or performance of this document or of any information contained herein. Should Agilent and the user have a separate written agreement with warranty terms covering the material in this document that conflict with these terms, the warranty terms in the separate agreement shall control.**

### **Technology Licenses**

The hardware and/or software described in this document are furnished under a license and may be used or copied only in accordance with the terms of such license.

### **Restricted Rights Legend**

If software is for use in the performance of a U.S. Government prime contract or subcontract, Software is delivered and

licensed as "Commercial computer software" as defined in DFAR 252.227-7014 (June 1995), or as a "commercial item" as defined in FAR 2.101(a) or as "Restricted computer software" as defined in FAR 52.227-19 (June 1987) or any equivalent agency regulation or contract clause. Use, duplication or disclosure of Software is subject to Agilent Technologies' standard commercial license terms, and non-DOD Departments and Agencies of the U.S. Government will receive no greater than Restricted Rights as defined in FAR 52.227-19(c)(1-2) (June 1987). U.S. Government users will receive no greater than Limited Rights as defined in FAR 52.227- 14 (June 1987) or DFAR 252.227-7015 (b)(2) (November 1995), as applicable in any technical data.

### **Safety Notices**

### **CAUTION**

A **CAUTION** notice denotes a hazard. It calls attention to an operating procedure, practice, or the like that, if not correctly performed or adhered to, could result in damage to the product or loss of important data. Do not proceed beyond a **CAUTION** notice until the indicated conditions are fully understood and met.

### **WARNING**

**A WARNING notice denotes a hazard. It calls attention to an operating procedure, practice, or the like that, if not correctly performed or adhered to, could result in personal injury or death. Do not proceed beyond a WARNING notice until the indicated conditions are fully understood and met.**

# **Warranty**

This Agilent technologies instrument product is warranted against defects in material and workmanship for a period of one year from the date of shipment. During the warranty period, Agilent Technologies will, at its option, either repair or replace products that prove to be defective.

For warranty service or repair, this product must be returned to a service facility designated by Agilent Technologies. Buyer shall prepay shipping charges to Agilent Technologies and Agilent Technologies shall pay shipping charges to return the product to Buyer. However, Buyer shall pay all shipping charges, duties, and taxes for products returned to Agilent Technologies from another country.

# **Where to Find the Latest Information**

Documentation is updated periodically. For the latest information about this analyzer, including firmware upgrades, application information, and product information, see the following URLs:

<http://www.agilent.com/find/pxa> http://www.agilent.com/find/mxa [http://www.agilent.com/find/exa](http://www.agilent.com/find/cxa) http://www.agilent.com/find/cxa

To receive the latest updates by email, subscribe to Agilent Email Updates:

http://www.agilent.com/find/emailupdates

Information on preventing analyzer damage can be found at:

http://www.agilent.com/find/tips

# **Contents**

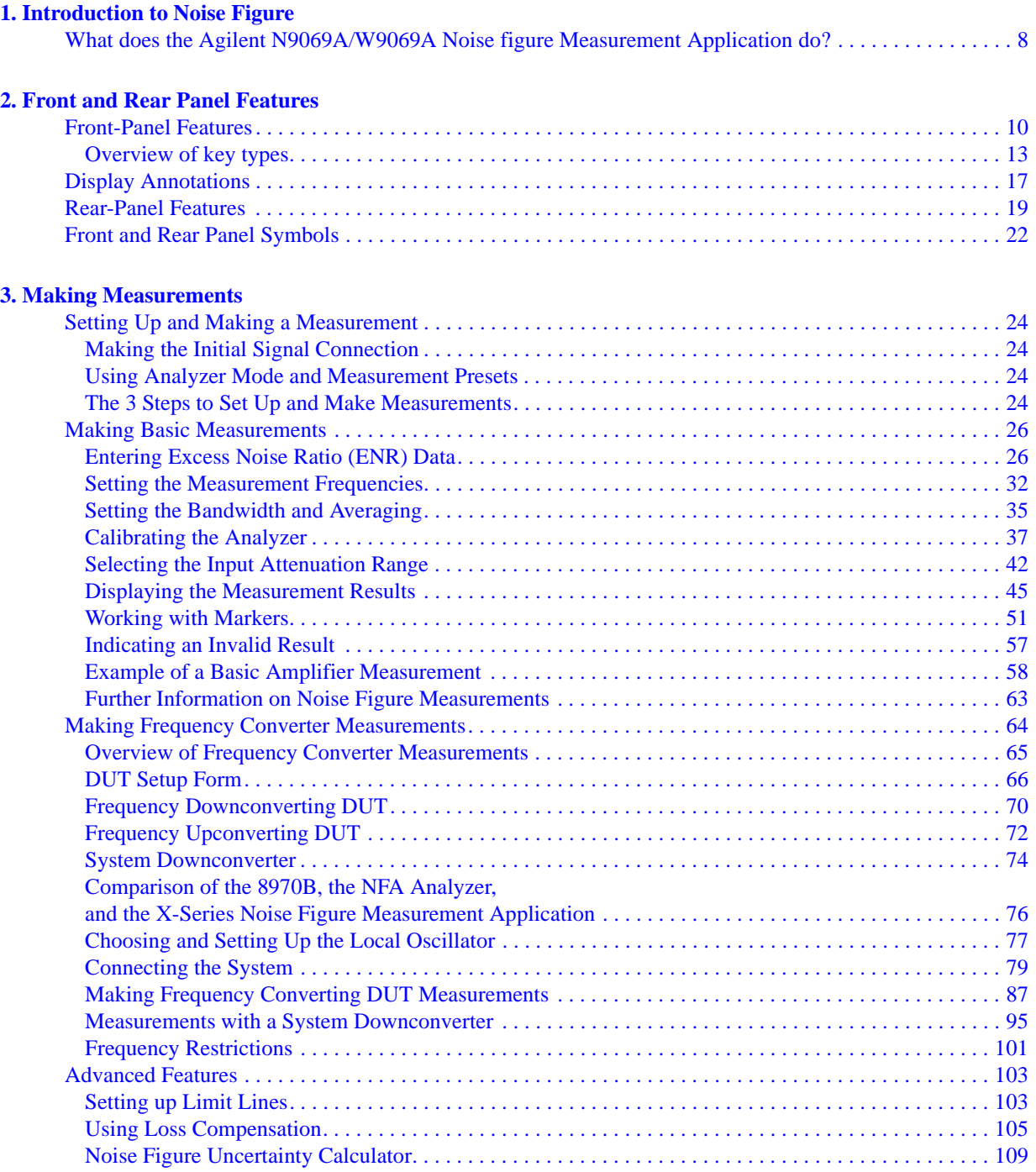

# **Contents**

# **1 Introduction to Noise Figure**

<span id="page-6-0"></span>Modern receiving systems must often process very weak signals, but the noise added by the system components tends to obscure those very weak signals. Sensitivity, bit error ratio (BER) and noise figure are system parameters that characterize the ability to process low-level signals. Of these parameters, noise figure is unique in that it is suitable not only for characterizing the entire system, but also the system components such as the pre-amplifier, mixer, and IF amplifier that make up the system. By controlling the noise figure and gain of system components, you can directly control the noise figure of the overall system. Once the noise figure is known, system sensitivity can be easily estimated from the system bandwidth. Noise figure is often the key parameter that differentiates one system from another, one amplifier from another, and one transistor from another.

Noise figure of a network is defined to be the ratio of the signal-to-noise power ratio at the input to the signal-to-noise power ratio at the output.

Noise figure is independent of the modulation format and of the fidelity of modulators and demodulators. Noise figure is, a more general concept than noise-quieting used to indicate the sensitivity of FM receivers or BER used in digital communication.

Noise figure should be thought of as separate from gain. Once noise is added to the signal, subsequent gain amplifies signal and noise together and does not change the signal-to-noise ratio.

# <span id="page-7-0"></span>**What does the Agilent N9069A/W9069A Noise figure Measurement Application do?**

The Noise Figure measurement enables you to make a number of individual noise figure measurements over the range of frequencies specified by the frequency parameters. After each frequency point has been measured, the results are displayed.

The measurement includes the following functionality:

- Averaging
- Storage of a results file to internal memory
- Multiple data views; Graph, Meter and Table
- Result types including Noise Figure, Noise Factor, Gain, Y-Factor, Effective Temp, P hot and P cold
- Supports traditional 346x Series Noise Sources
- Supports N4000x Series Smart Noise Sources (SNS)
- Supports external source control using LAN

# **2 Front and Rear Panel Features**

- <span id="page-8-0"></span>• ["Front-Panel Features" on page 10](#page-9-1)
- ["Display Annotations" on page 17](#page-16-1)
- ["Rear-Panel Features" on page 19](#page-18-1)
- ["Front and Rear Panel Symbols" on page 22](#page-21-1)

# <span id="page-9-0"></span>**Front-Panel Features**

<span id="page-9-1"></span>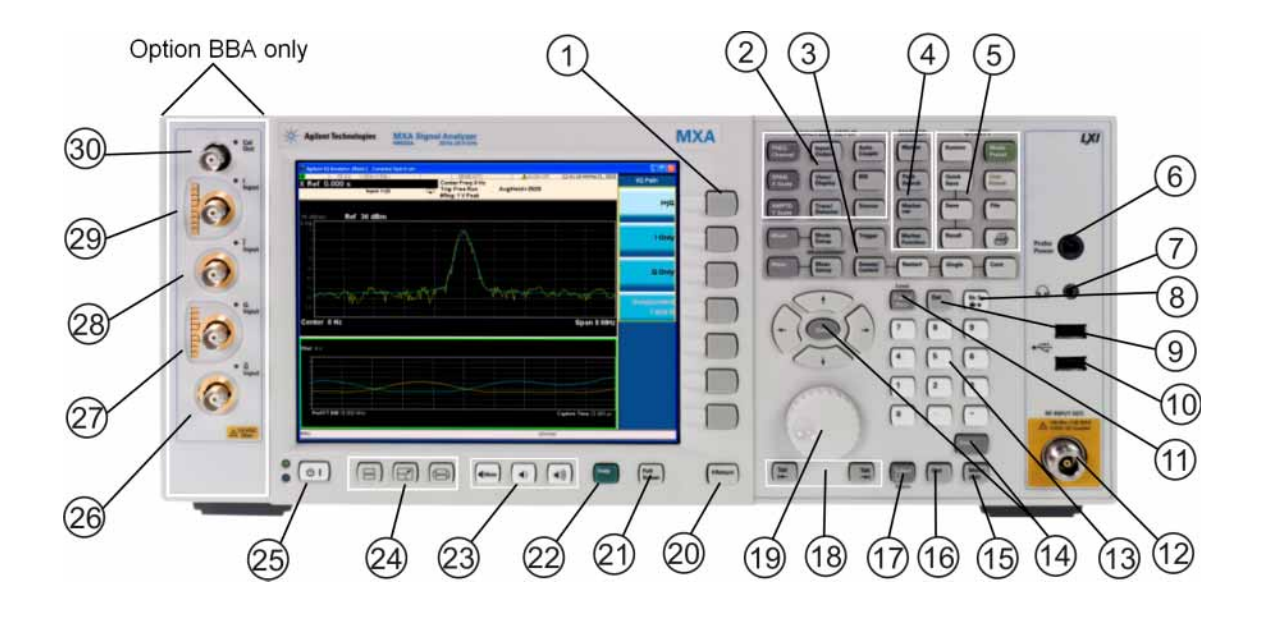

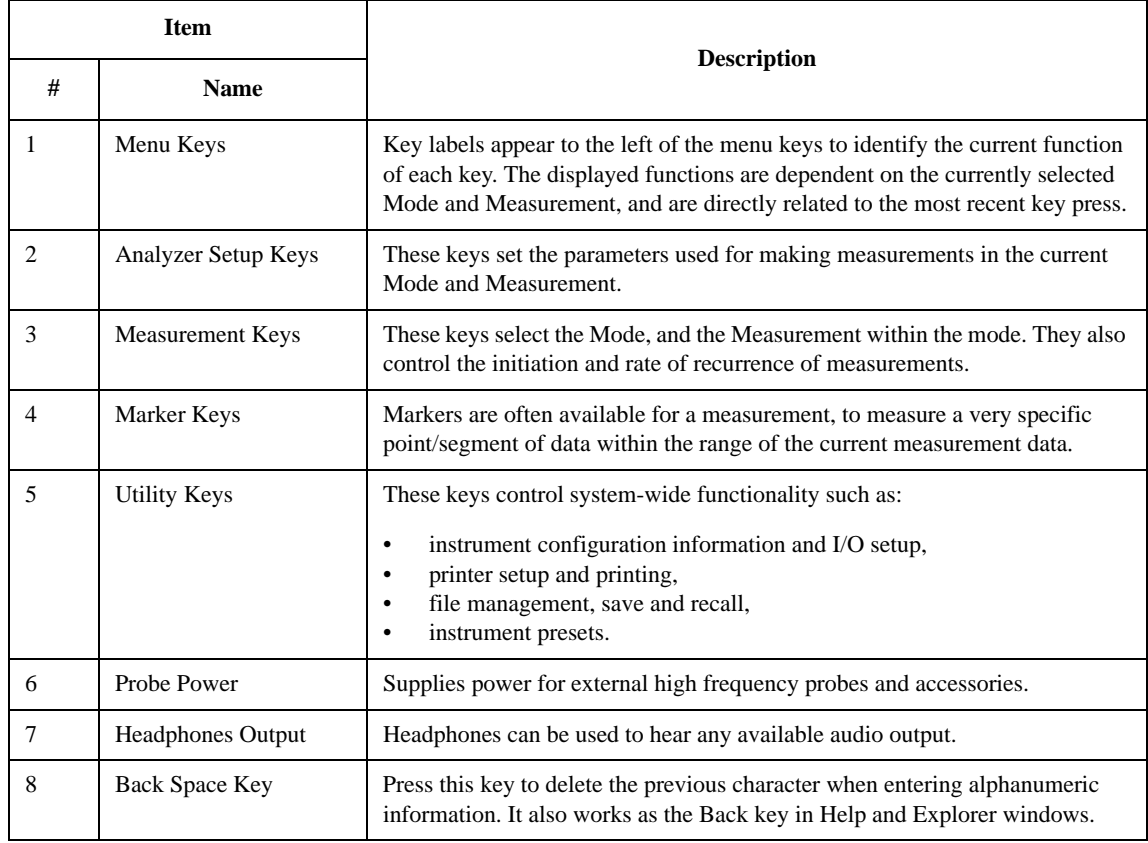

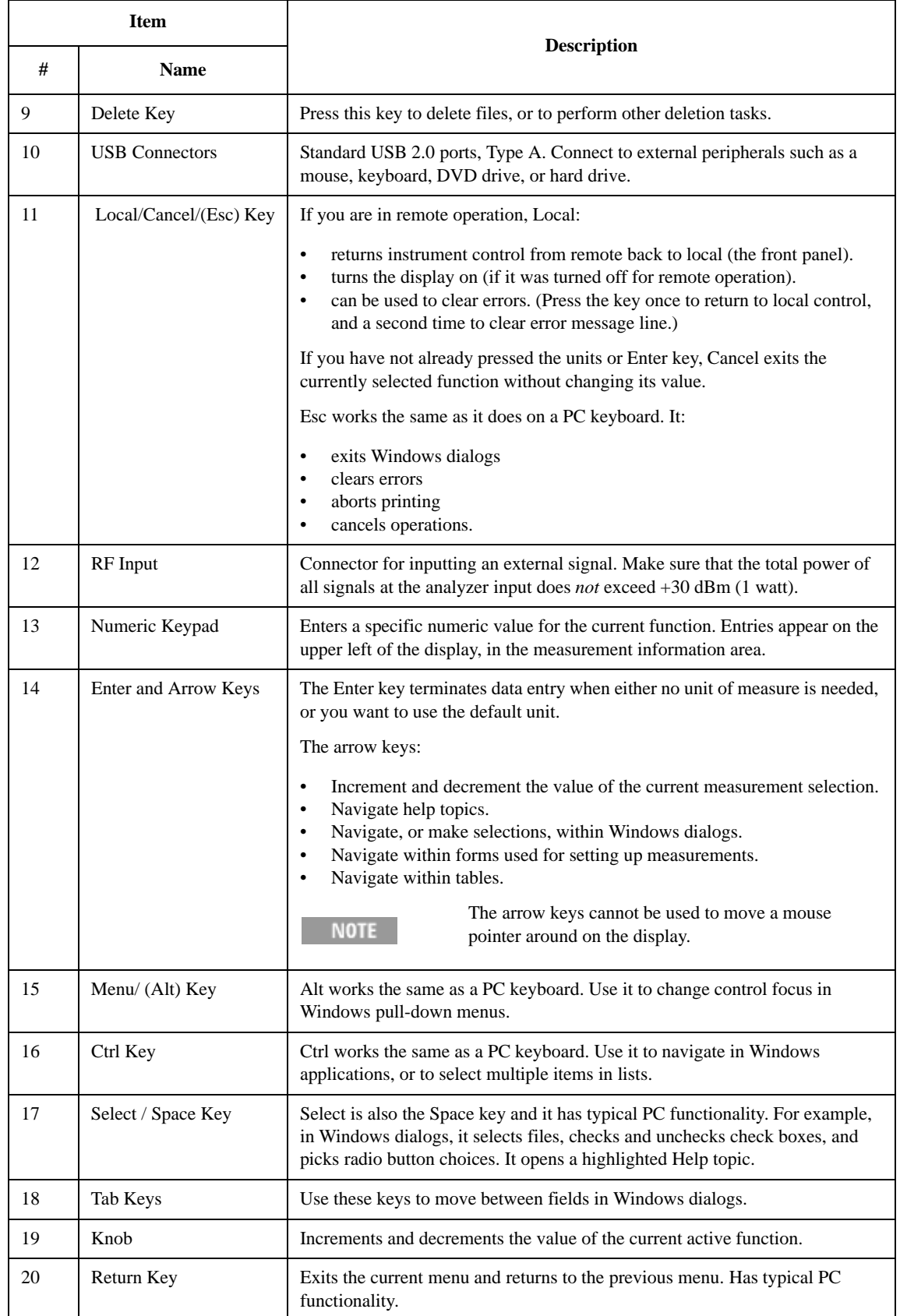

### Front and Rear Panel Features **Front-Panel Features**

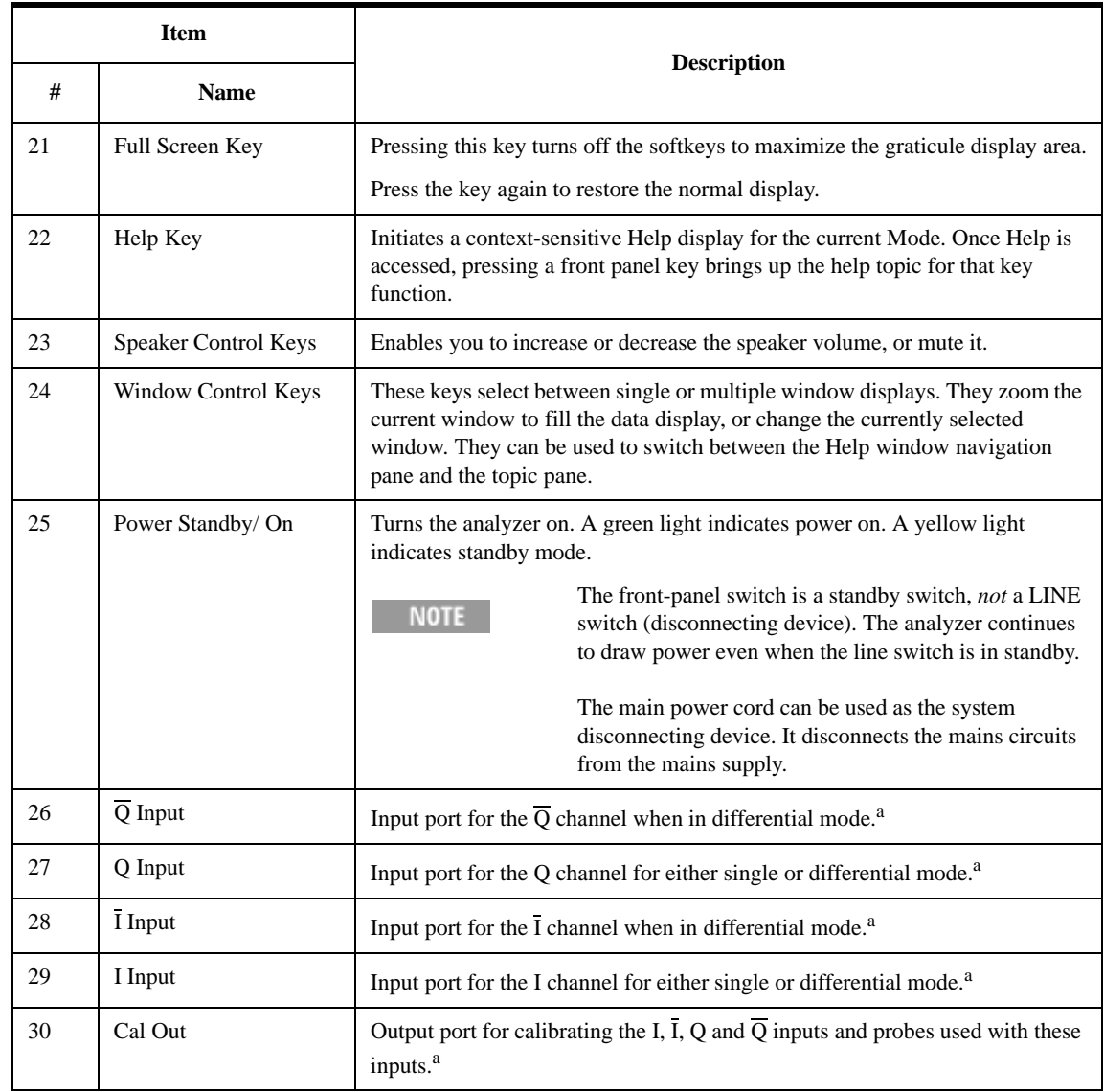

<span id="page-11-0"></span>a. Status of the LED indicates whether the current state of the port is active (green) or is not in use (dark).

### <span id="page-12-0"></span>**Overview of key types**

The keys labeled **FREQ Channel**, **System**, and **Marker Functions** are all examples of front-panel keys.

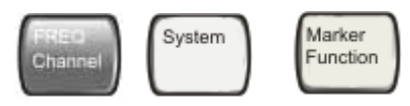

Most of the dark or light gray keys access menus of functions that are displayed along the right side of the display. These displayed key labels are next to a column of keys called menu keys.

Menu keys list functions based on which front-panel key was pressed last. These functions are also dependant on the current selection of measurement application (**Mode**) and measurement (**Meas**).

If the numeric value of a menu key function can be changed, it is called an active function. The function label of the active function is highlighted after that key has been selected. For example, press **AMPTD Y Scale**. This calls up the menu of related amplitude functions. The function labeled **Ref Level** (the default selected key in the Amplitude menu) is highlighted. **Ref Level** also appears in the upper left of the display in the measurement information area. The displayed value indicates that the function is selected and its value can now be changed using any of the data entry controls.

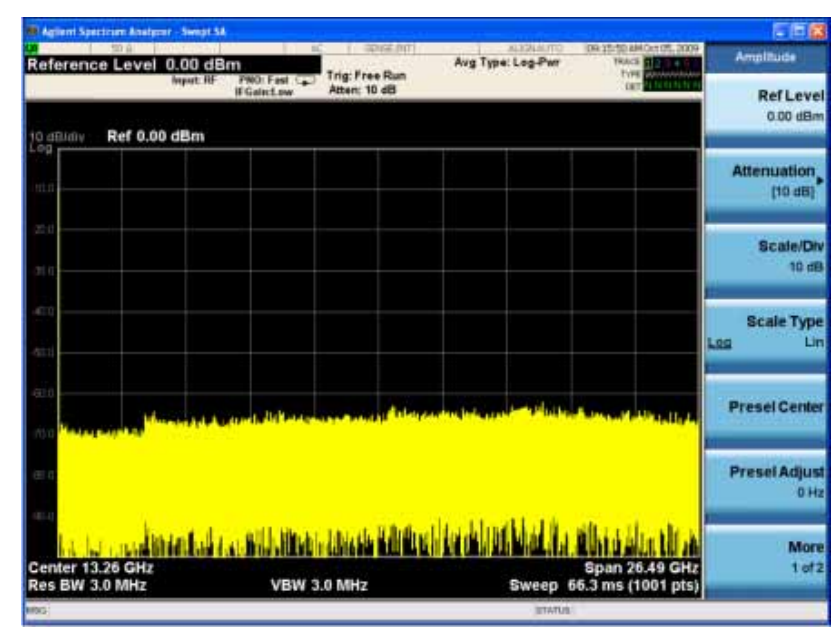

Some menu keys have multiple choices on their label, such as **On**/**Off**, **Auto**/**Man**, or **Log/Lin** (as shown above). The different choices are selected by pressing the key multiple times. For example, the Auto/Man type of key. To select the function, press the menu key and notice that Auto is underlined and the key becomes highlighted. To change the function to manual, press the key again so that Man is underlined. If there are more than two settings on the key, keep pressing it until the desired selection is underlined.

### Front and Rear Panel Features **Front-Panel Features**

When a menu first appears, one key label is highlighted to show which key is the default selection. If you press **Marker Function**, the **Marker Function Off** key is the menu default key, and is highlighted.

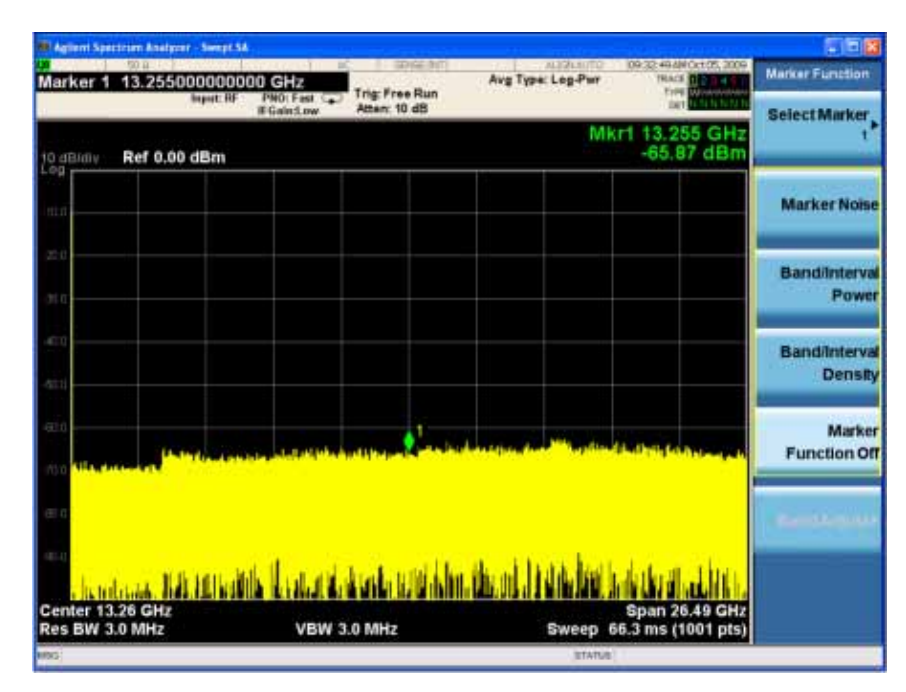

Some of the menu keys are grouped together by a yellow bar running behind the keys near the left side or by a yellow border around the group of keys. When you press a key within the yellow region, such as **Marker Noise**, the highlight moves to that key to show it has been selected. The keys that are linked are related functions, and only one of them can be selected at any one time. For example, a marker can only have one marker function active on it. So if you select a different function it turns off the previous selection. If the current menu is two pages long, the yellow bar or border could include keys on the second page of keys.

In some key menus, a key label is highlighted to show which key has been selected from multiple available choices. And the menu is immediately exited when you press one of the other keys. For example, when you press the **Select Trace** key (in the **Trace/Detector** menu), it brings up its own menu of keys. The **Trace 1** key is highlighted. When you press the **Trace 2** key, the highlight moves to that key and the screen returns to the **Trace/Detector** menu.

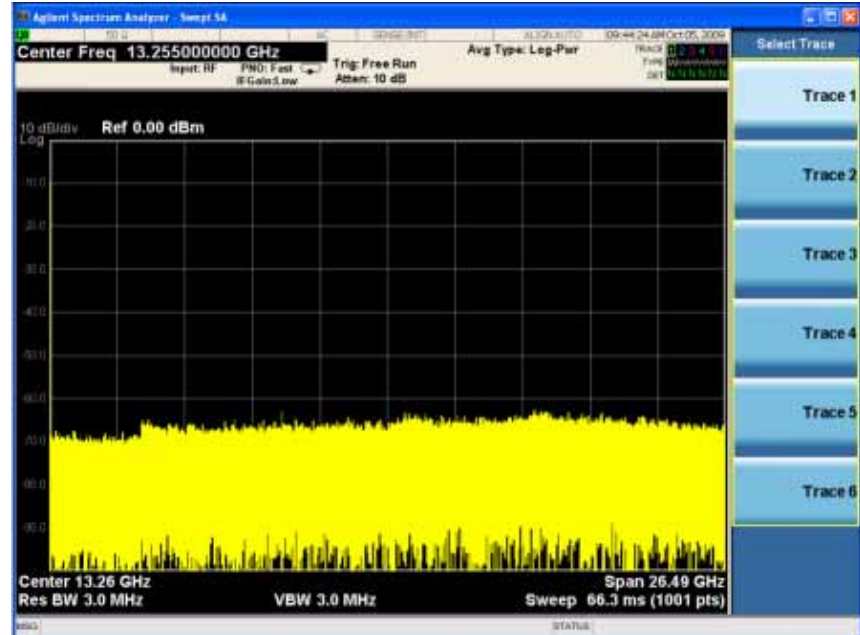

If a displayed key label shows a small solid-black arrow tip pointing to the right, it indicates that additional key menus are available. If the arrow tip is not filled in solid then pressing the key the first time selects that function. Now the arrow is solid and pressing it again brings up an additional menu of settings.

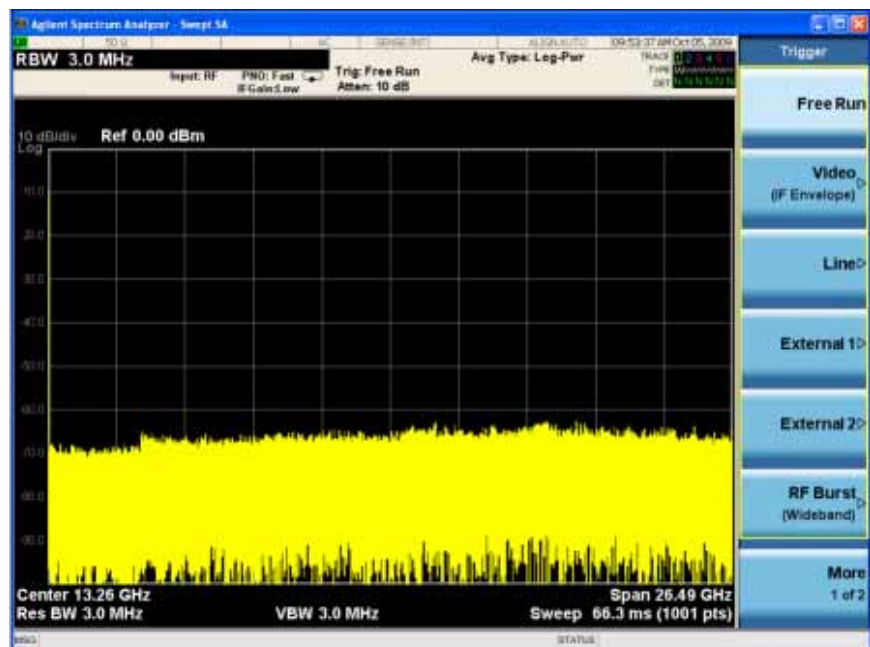

### Front and Rear Panel Features **Front-Panel Features**

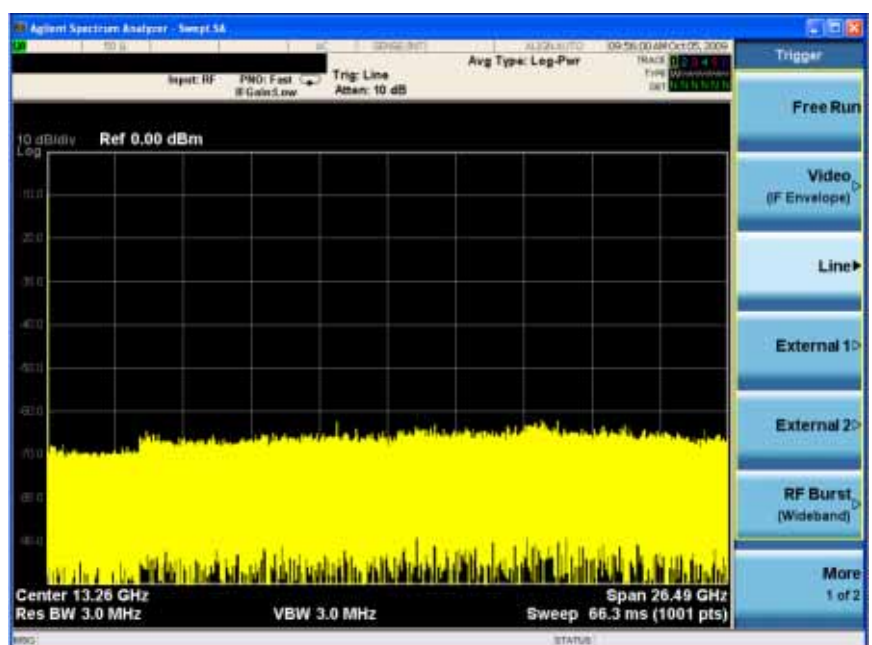

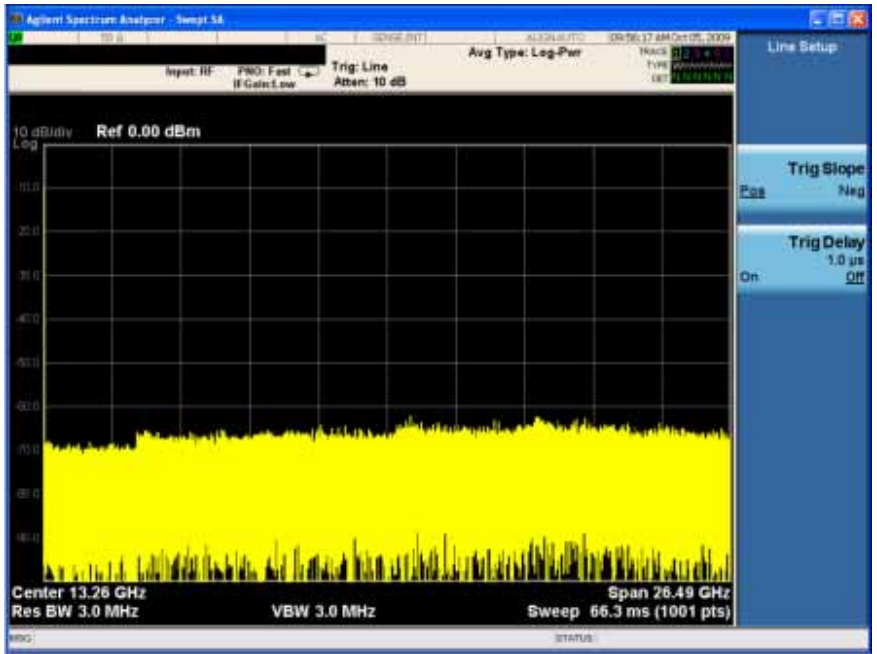

# <span id="page-16-0"></span>**Display Annotations**

This section describes the display annotation as it is on the Spectrum Analyzer Measurement Application display. Other measurement application modes will have some annotation differences.

<span id="page-16-1"></span>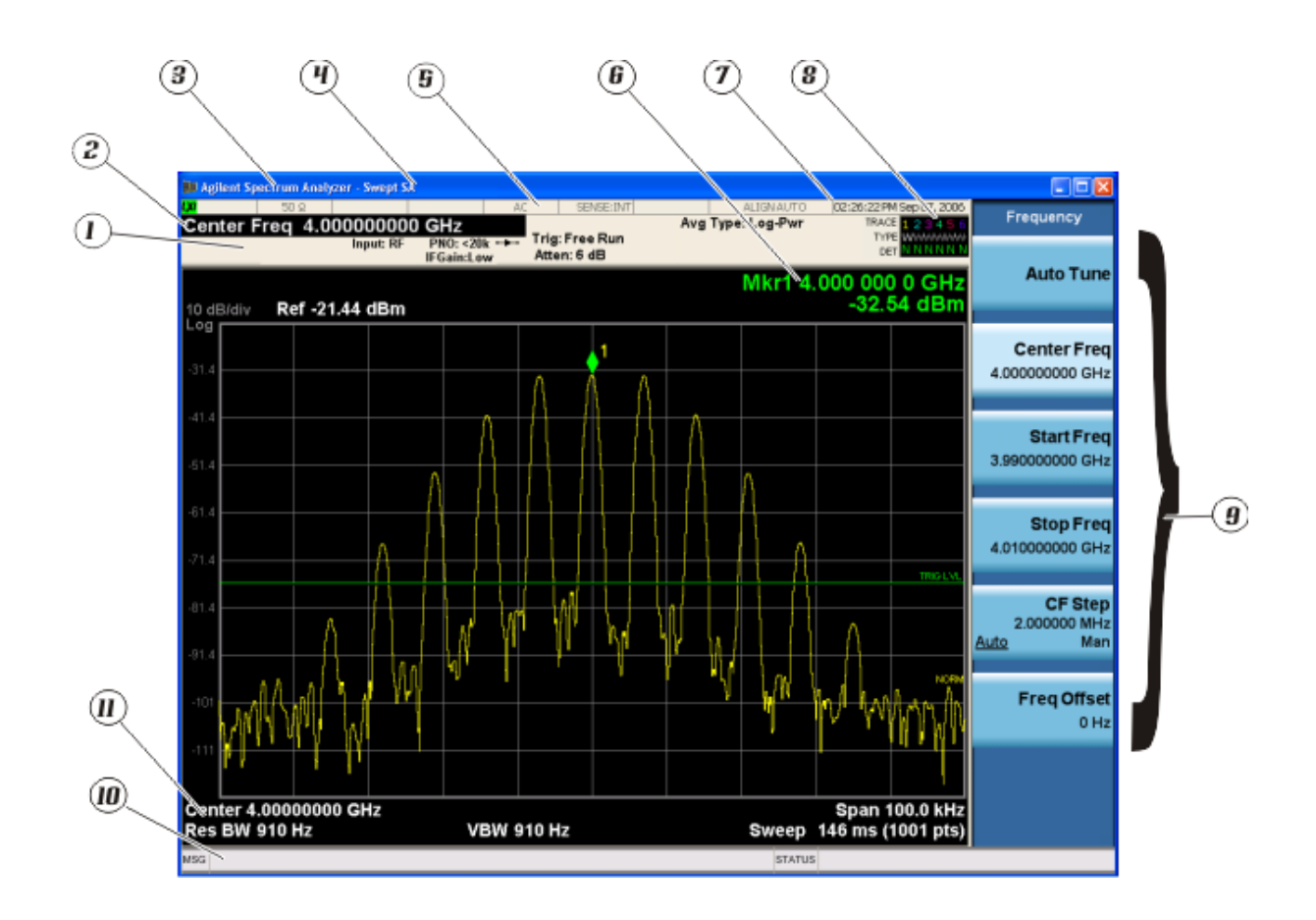

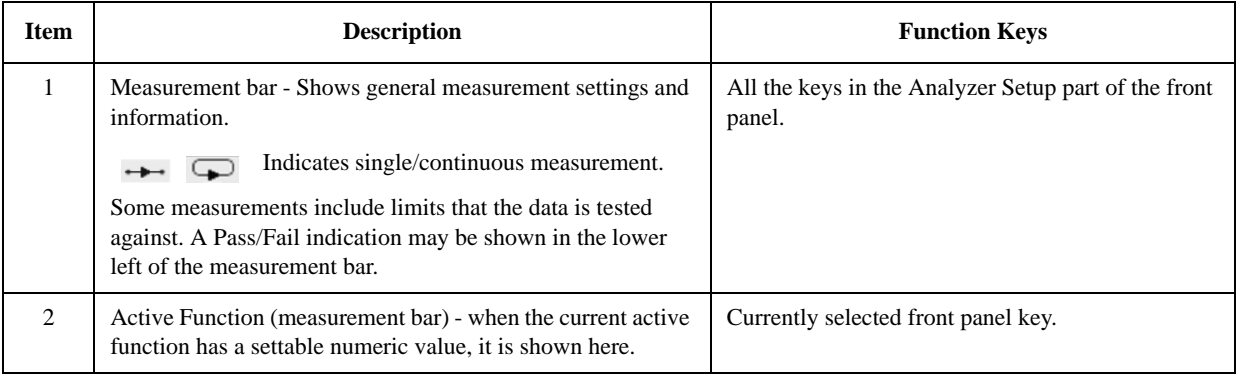

### Front and Rear Panel Features **Display Annotations**

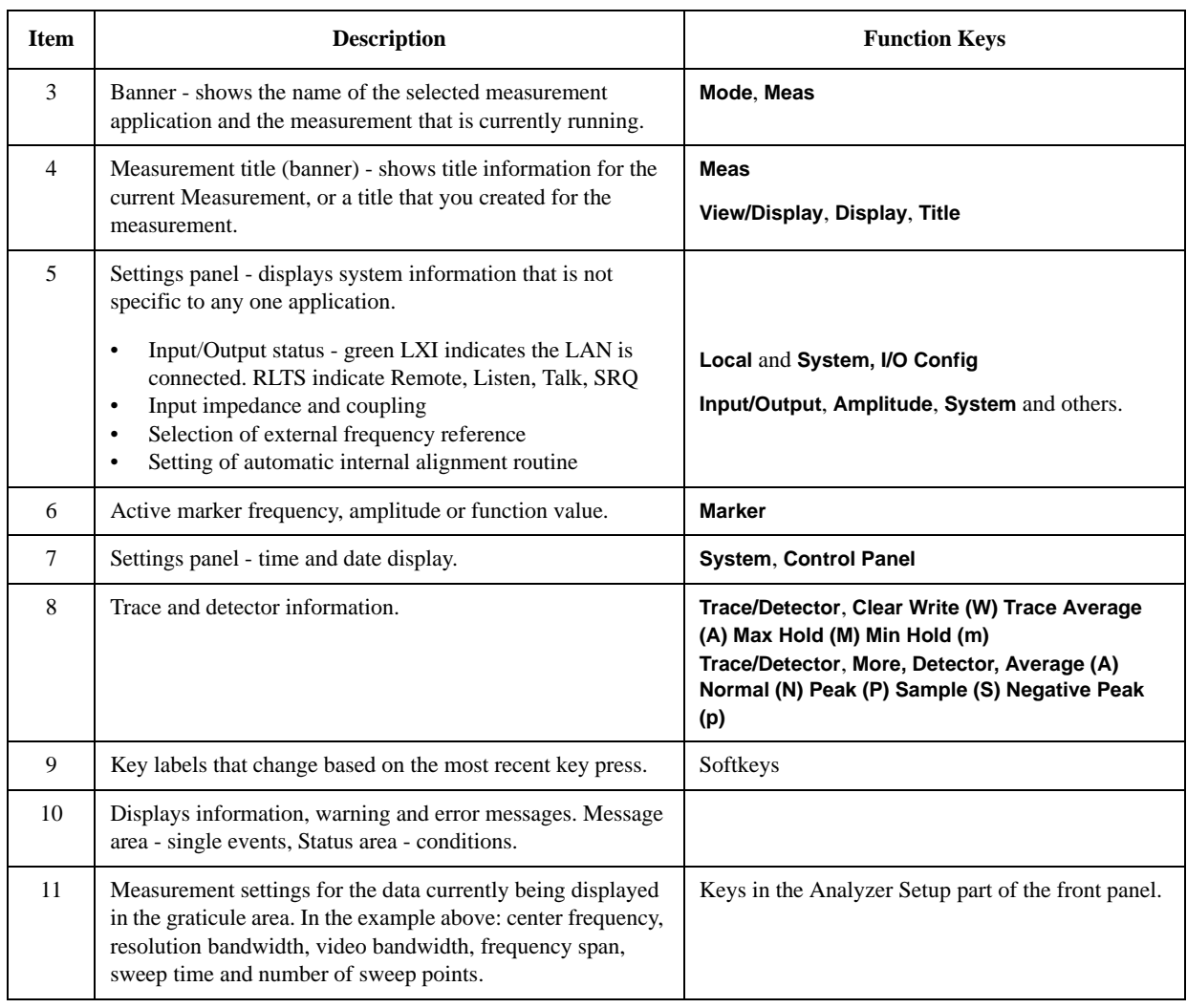

# <span id="page-18-1"></span><span id="page-18-0"></span>**Rear-Panel Features**

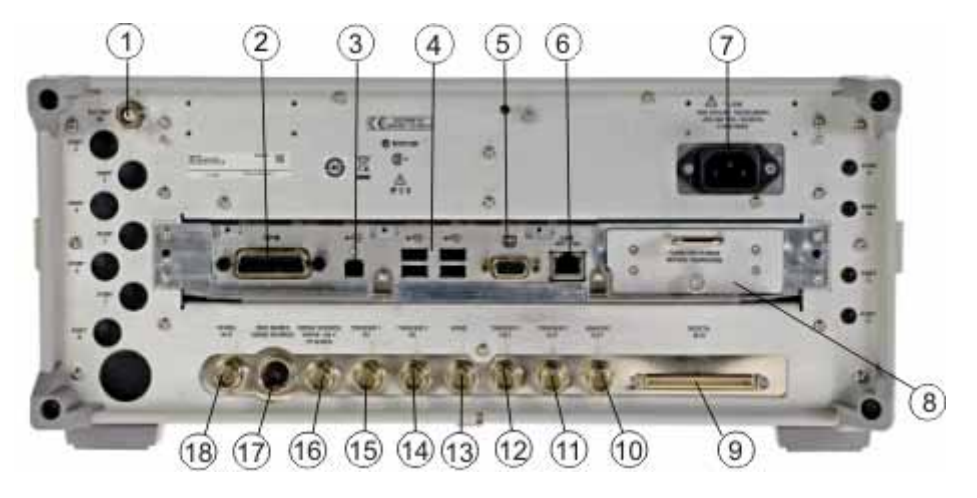

### **PXA, MXA and EXA with Option PC2**

**EXA**

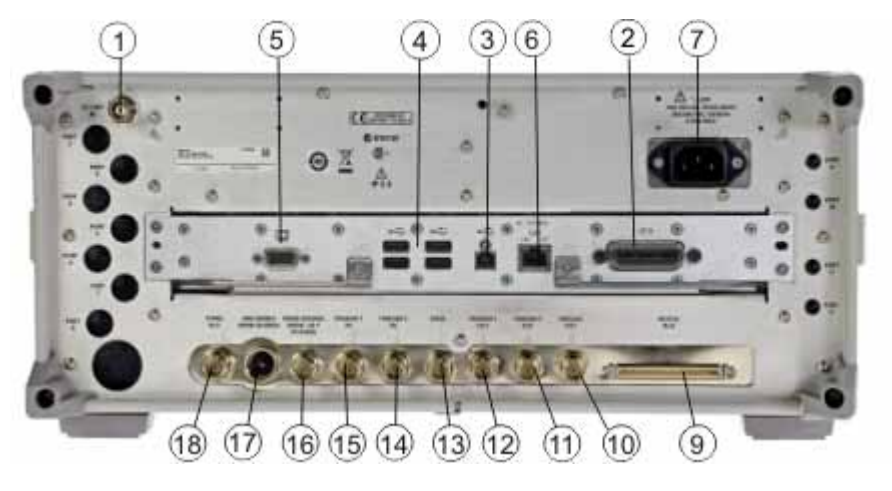

**CXA**

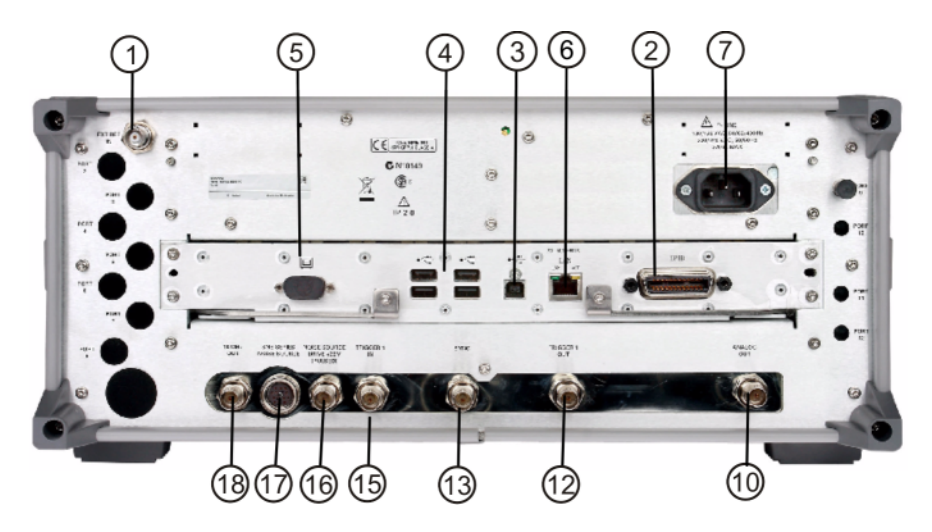

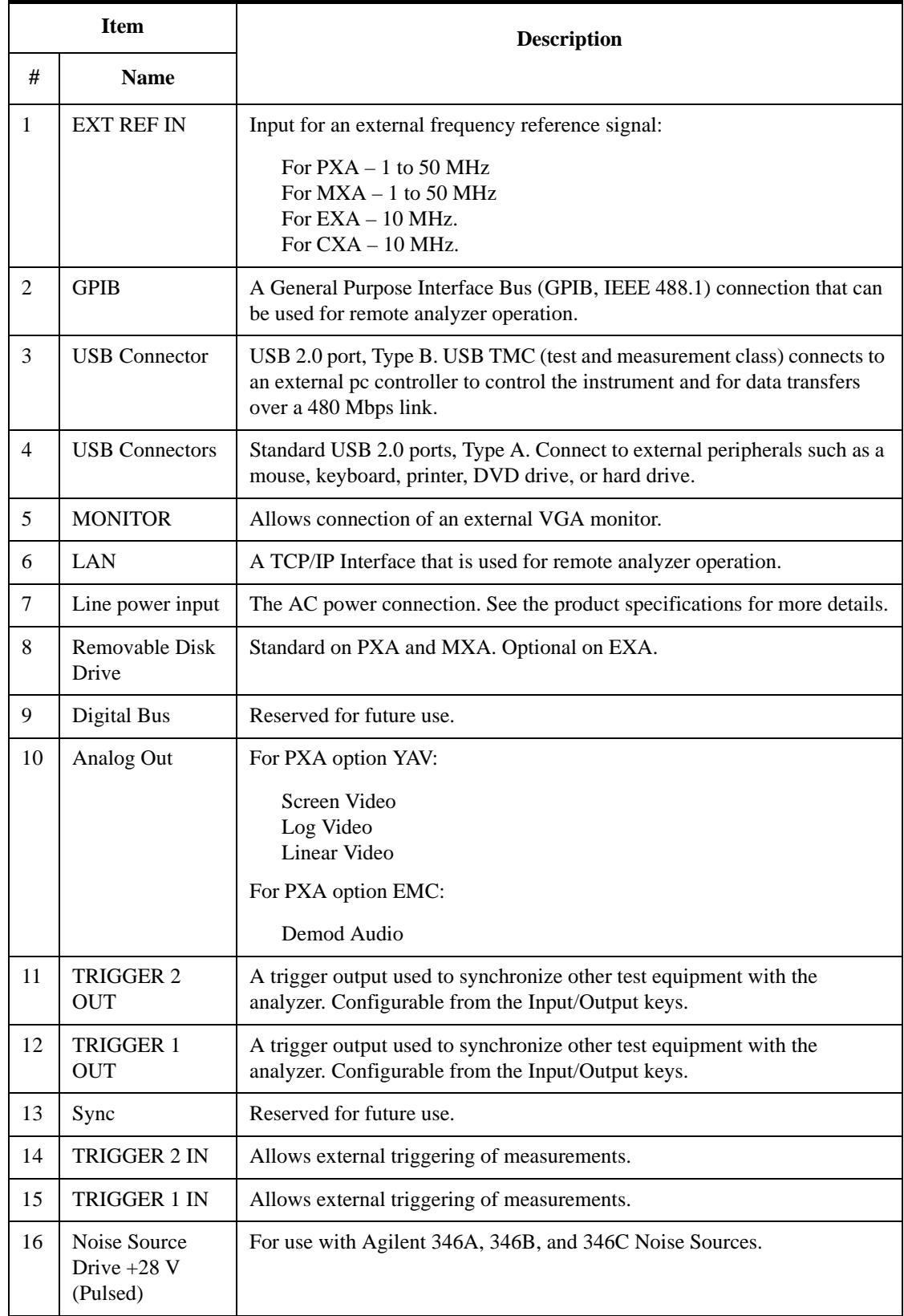

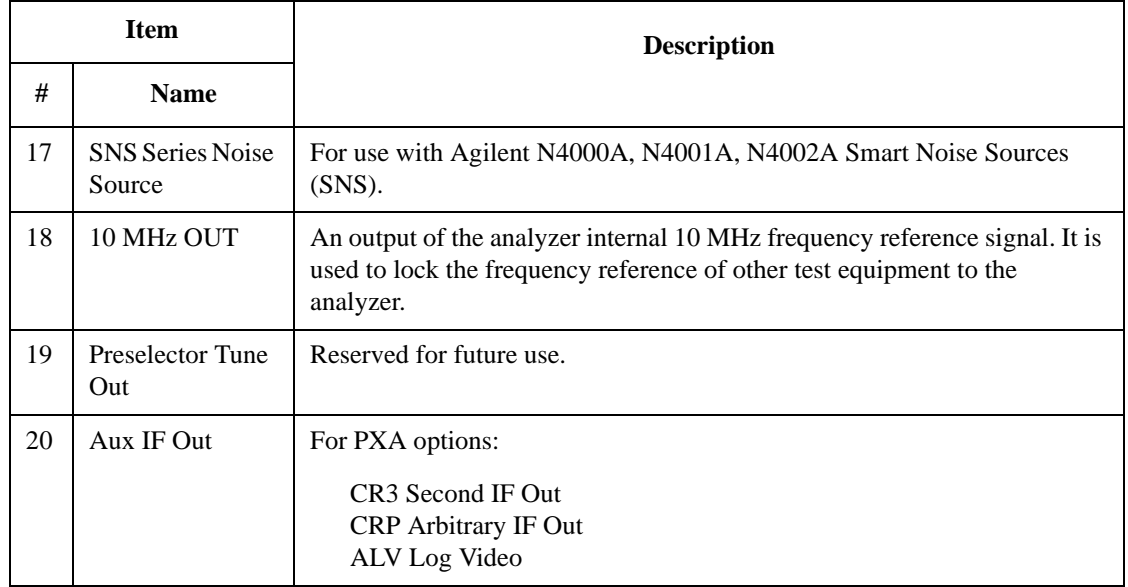

### <span id="page-21-1"></span><span id="page-21-0"></span>**Front and Rear Panel Symbols**

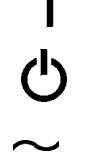

This symbol is used to indicate power ON (green LED).

 This symbol is used to indicate power STANDBY mode (yellow LED).

This symbol indicates the input power required is AC.

 The instruction documentation symbol. The product is marked with this symbol when it is necessary for the user to refer to instructions in the documentation.

 The CE mark is a registered trademark of the European Community.

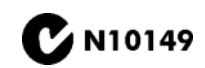

ICES/NMB-001<br>ISM GRP.1 CLASS A

 $\epsilon$ 

**The C-Tick mark is a registered trademark of the Australian**<br> **CONSECTED** Management Agency Spectrum Management Agency.

> This is a marking of a product in compliance with the Canadian Interference-Causing Equipment Standard (ICES-001).

This is also a symbol of an Industrial Scientific and Medical Group 1 Class A product (CISPR 11, Clause 4).

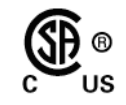

The CSA mark is a registered trademark of the CSA International.

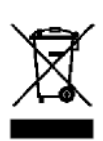

 This symbol indicates separate collection for electrical and electronic equipment mandated under EU law as of August 13, 2005. All electric and electronic equipment are required to be separated from normal waste for disposal (Reference WEEE Directive 2002/96/EC).

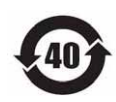

 Indicates the time period during which no hazardous or toxic substance elements are expected to leak or deteriorate during normal use. Forty years is the expected useful life of the product.

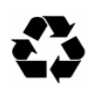

 This symbol on all primary and secondary packaging indicates compliance to China standard GB 18455-2001.

**[To return unwanted products, contact your local Agilent office, or see](http://www.agilent.com/environment/product/)  http://www.agilent.com/environment/product/ for more information.** 

# **3 Making Measurements**

<span id="page-22-0"></span>This chapter begins with instructions common to all measurements, then details features available for Noise Figure measurements. For information specific to individual measurements, see the sections at the page numbers below.

 [Making Basic Measurements 26](#page-25-2)

 [Making Frequency Converter Measurements 64](#page-63-1)

 [Advanced Features 103](#page-102-2)

# <span id="page-23-0"></span>**Setting Up and Making a Measurement**

### <span id="page-23-1"></span>**Making the Initial Signal Connection**

### **CAUTION** Before connecting a signal to the analyzer, make sure the analyzer can safely accept the signal level provided. The signal level limits are marked next to the RF Input connectors on the front panel.

See the Input Key menu for details on selecting input ports and the AMPTD Y Scale menu for details on setting internal attenuation to prevent overloading the analyzer.

### <span id="page-23-2"></span>**Using Analyzer Mode and Measurement Presets**

To set your current measurement mode to a known factory default state, press **Mode Preset**. This initializes the analyzer by returning the mode setup and all of the measurement setups in the mode to the factory default parameters.

To preset the parameters that are specific to an active, selected measurement, press **Meas Setup**, **Meas Preset**. This returns all the measurement setup parameters to the factory defaults, but only for the currently selected measurement.

### <span id="page-23-3"></span>**The 3 Steps to Set Up and Make Measurements**

Once the equipment is configured and the analyzer turned on, measurements can be set up using the following three steps. The sequence starts at the Mode level, is followed by the Measurement level, then finally, the analyzer parameters may be adjusted if needed.

| <b>Step</b>                      | Action                                                                                                | <b>Notes</b>                                                                                                    |
|----------------------------------|----------------------------------------------------------------------------------------------------|----------------------------------------------------------------------------------------------------|
| 1. Select and Set Up the<br>Mode | Press Mode<br>b. Press Noise Figure.<br>Press Mode Preset.<br>$\mathbf{c}$<br><b>Press Mode Setup</b> | All licensed, installed modes<br>available are shown under the Mode<br>key.<br>Using Mode Setup, make any required<br>adjustments to the mode settings.<br>These settings will apply to all<br>measurements in the mode. |

**Table 3-1 The 3 Steps to Set Up and Make a Measurement**

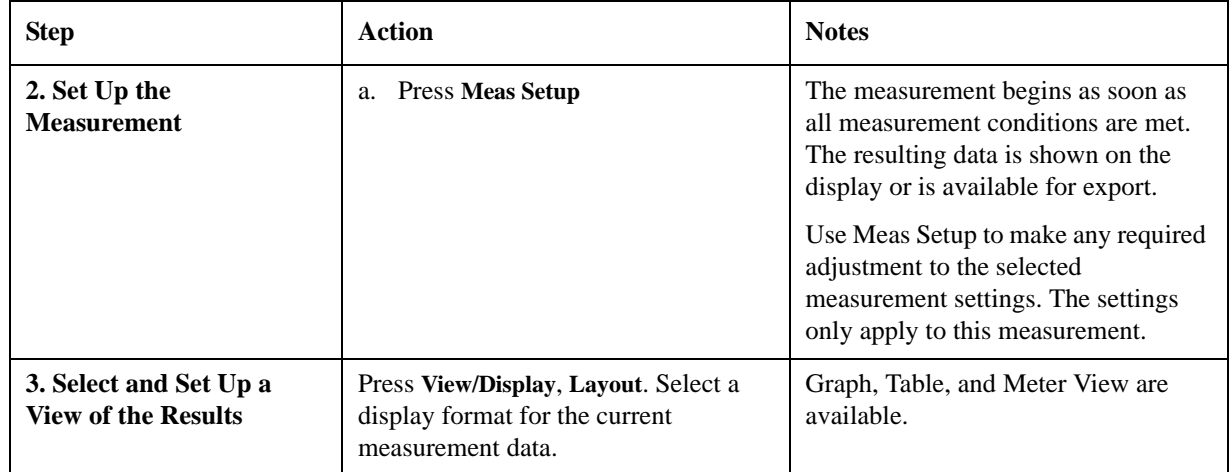

### **Table 3-1 The 3 Steps to Set Up and Make a Measurement**

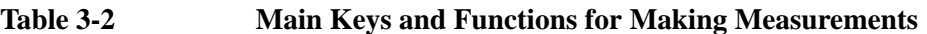

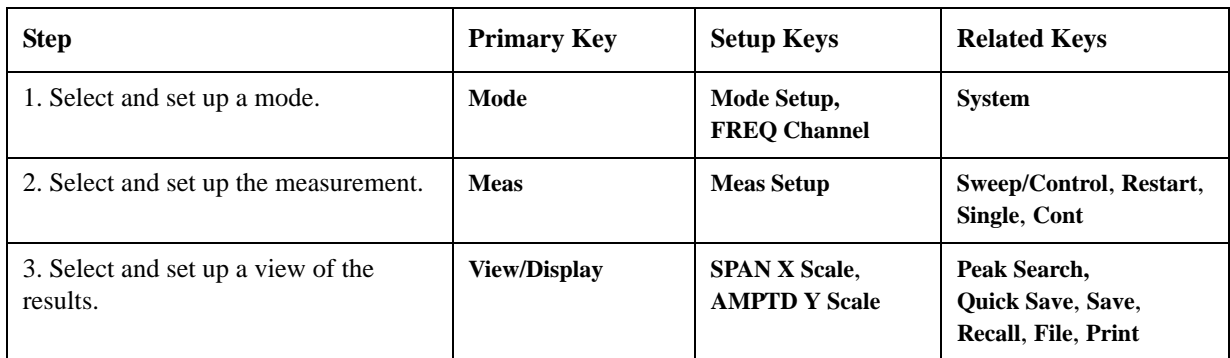

### <span id="page-25-2"></span><span id="page-25-0"></span>**Making Basic Measurements**

This section describes how to make basic noise figure measurements, covers the most common measurement related tasks, and uses a basic example to demonstrate measuring the noise figure and gain of a device such as an amplifier, which performs no frequency conversion.

The following topics can be found in this section:

 ['Entering Excess Noise Ratio \(ENR\) Data" on page 26](#page-25-3)  ['Setting the Measurement Frequencies" on page 32](#page-31-1)  ['Setting the Bandwidth and Averaging" on page 35](#page-34-1)  ['Calibrating the Analyzer" on page 37](#page-36-1)  ['Displaying the Measurement Results" on page 45](#page-44-1)  ['Indicating an Invalid Result" on page 57](#page-56-1)  ['Example of a Basic Amplifier Measurement" on page 58](#page-57-1)

### <span id="page-25-3"></span><span id="page-25-1"></span>**Entering Excess Noise Ratio (ENR) Data**

You can enter ENR data under Meas Setup for the noise source you are using as a table of values or as a single spot value. The values held in the table can be used for measurements at a range of frequencies as well as at a fixed frequency.

The single spot value is used either for measurements at a single frequency, or for measurements across a range of frequencies that is narrow enough such that the ENR value does not change significantly across that range.

There are two types of noise source. The first type, for example, an Agilent 346B, is a noise source that is powered by a pulsed +28 V supply on the rear panel of the analyzer. These need their ENR data to be entered manually, either by using the Alpha Editor or by transferring the data from the diskette supplied with Agilent noise sources to a USB storage device. See ['Entering ENR Table Data for Noise](#page-26-0)  [Sources" on page 27](#page-26-0) for more information.

The other type of noise source, for example, an Agilent N4000A, is known as a SNS Noise Source. These SNS Series Noise Sources connect directly to the analyzer SNS connector on the rear panel and their ENR data is downloaded automatically into the analyzer.

**Selecting a Common ENR Table** You can use the same ENR table for calibration and for making measurements, or you can use separate Measurement ENR (Meas Table) and Calibration ENR (Cal Table) tables. You need separate measurement and calibration tables when separate noise sources are used for DUT measurements and for calibration. An example of this is when you are using frequency converters, and the calibration range is different than the measurement range.

<span id="page-26-0"></span>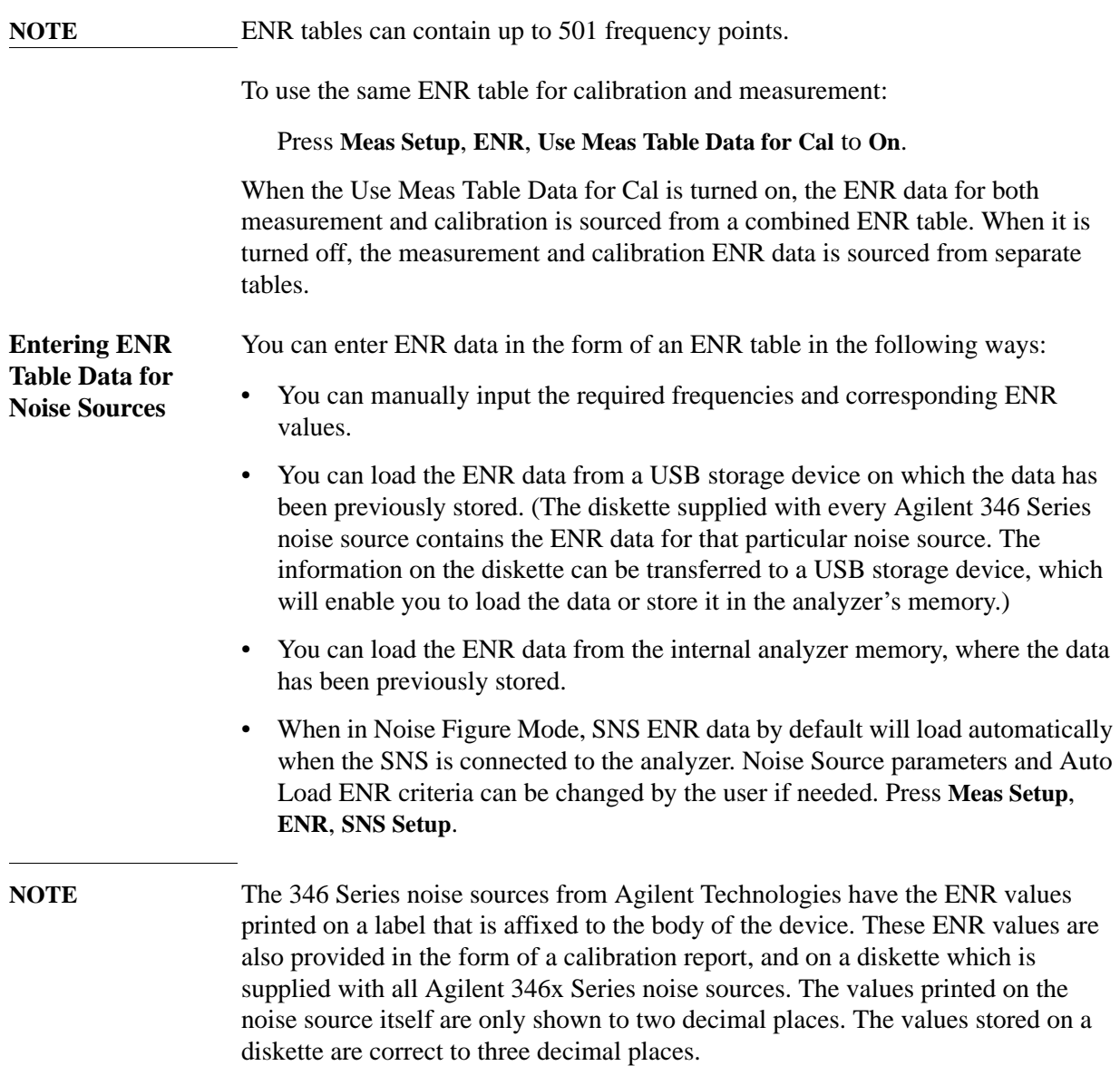

Making Measurements **Making Basic Measurements**

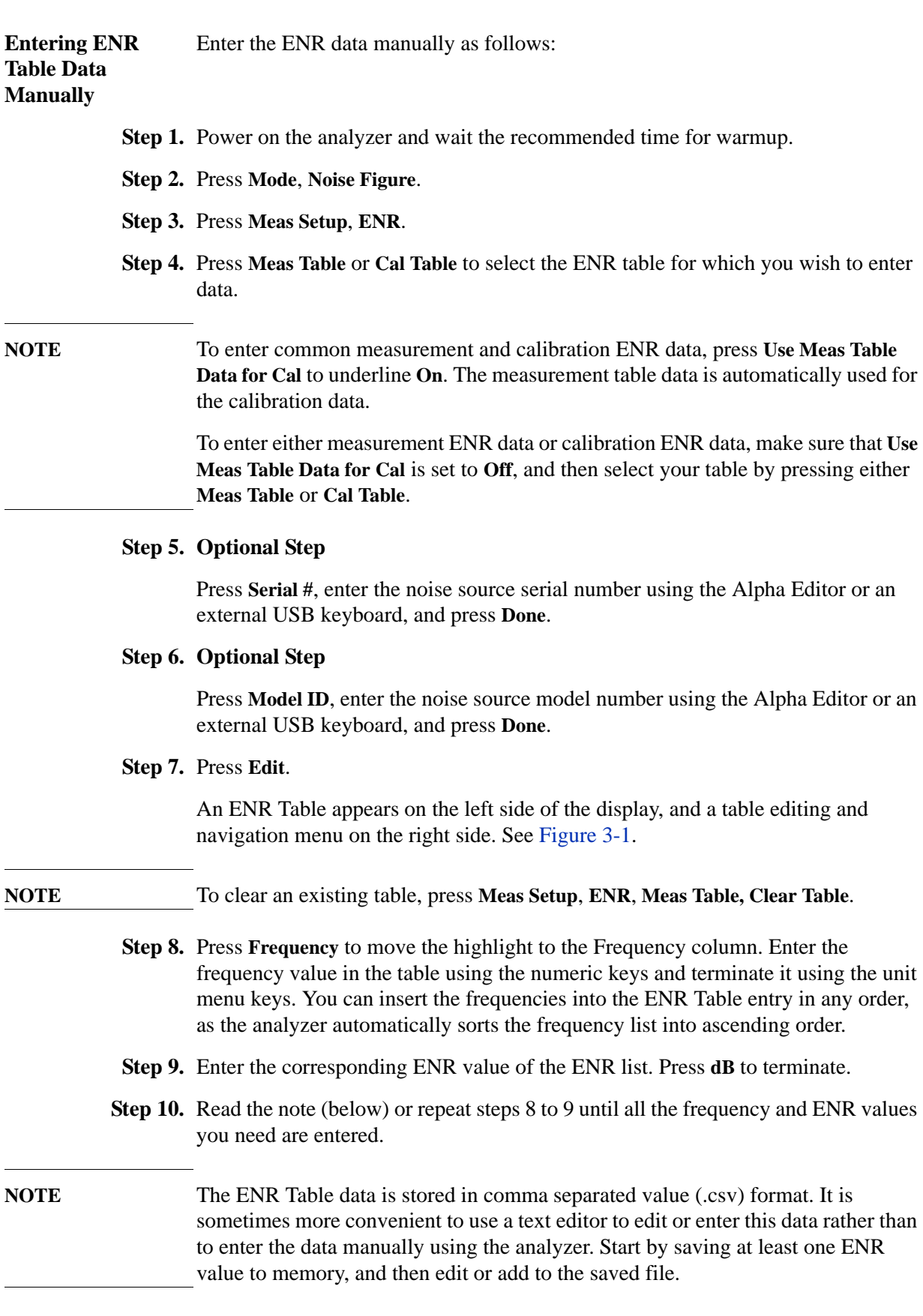

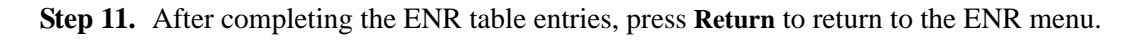

<span id="page-28-0"></span>**Figure 3-1 ENR Table** 

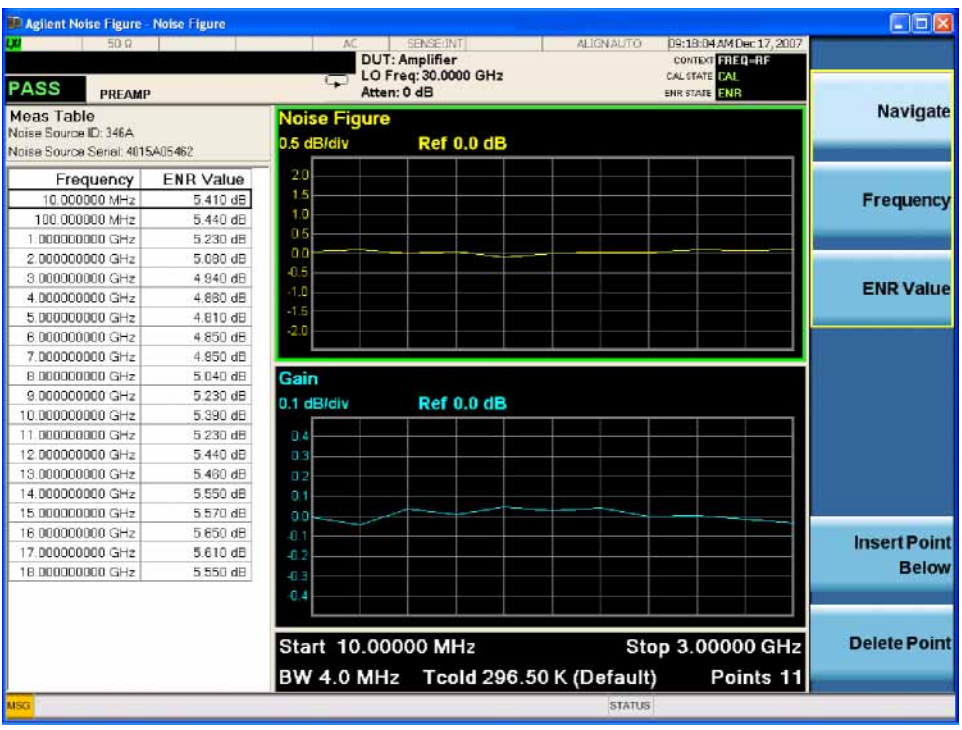

### **Step 12. Optional Step**

Once you have completed entering the ENR data, you can save the ENR table using the **Save** key.

For details on saving files, see ['Saving an ENR Table" on page 29](#page-28-1).

**NOTE** ENR table data survives a power cycle and preset. You need to save ENR data if you wish to recall it easily.

> When results are needed at frequencies between those entered in the ENR tables, a linearly interpolated value is automatically used at those frequencies.

<span id="page-28-1"></span>**Saving an ENR**  You can save an ENR table to the analyzer's internal memory:

- **Table**
- **Step 1.** Press **Save**, **Data**, **ENR Table** or **Cal Table**.
- **Step 2.** Press **Meas (Common) Table** or **Cal Table**, **Save As...** and navigate to the location where you want the file to be stored.

Making Measurements **Making Basic Measurements**

**Step 3.** Press **File Name** to name your file if you do not want to use the default name.

**NOTE** Although the file extension is shown in the default filename, you must not include the file extension when specifying your own filename. The file extension is determined by the type of file you tell the analyzer you are saving. It is added automatically to the filename you specify.

**Step 4.** Press **Save**.

**Entering ENR Data from Internal**  memory, you can load this ENR data into the analyzer as follows: **Storage** If the noise source you are using has its ENR data previously stored on internal

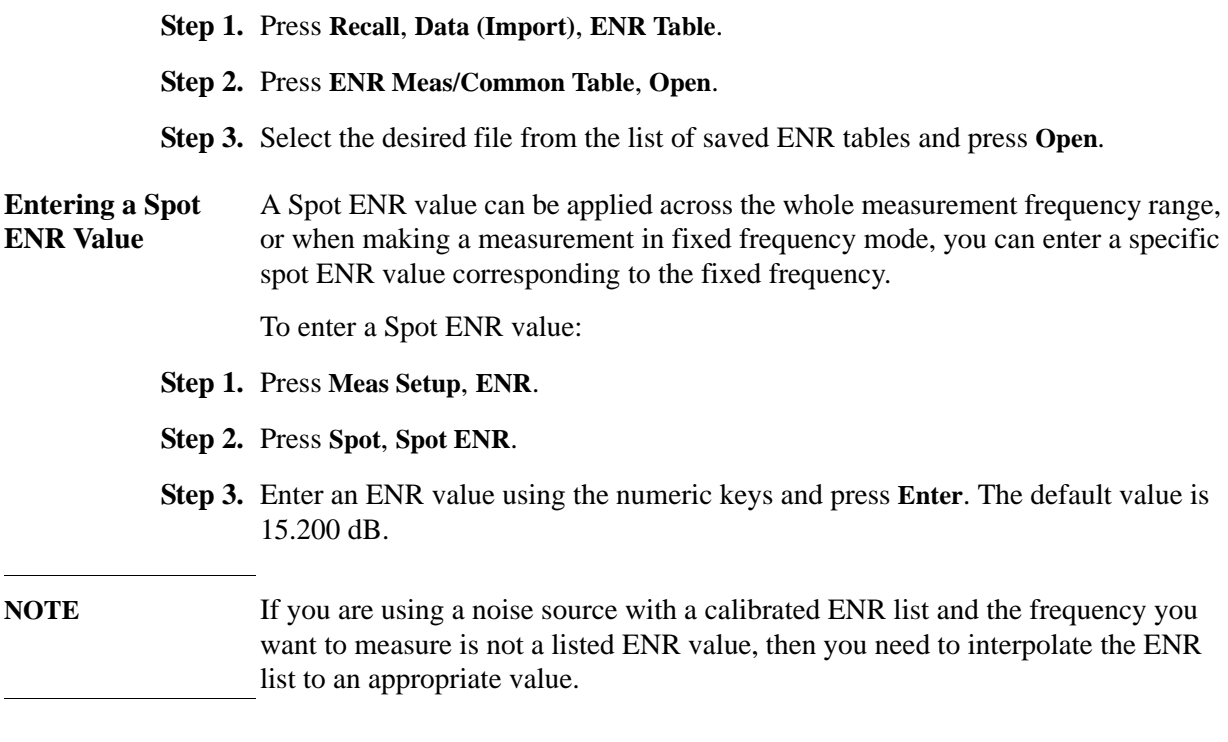

#### **To Enable Spot ENR Mode**

**Step 1.** Press **Meas Setup**, **ENR**.

**Step 2.** Press **ENR Mode** to underline **Spot**.

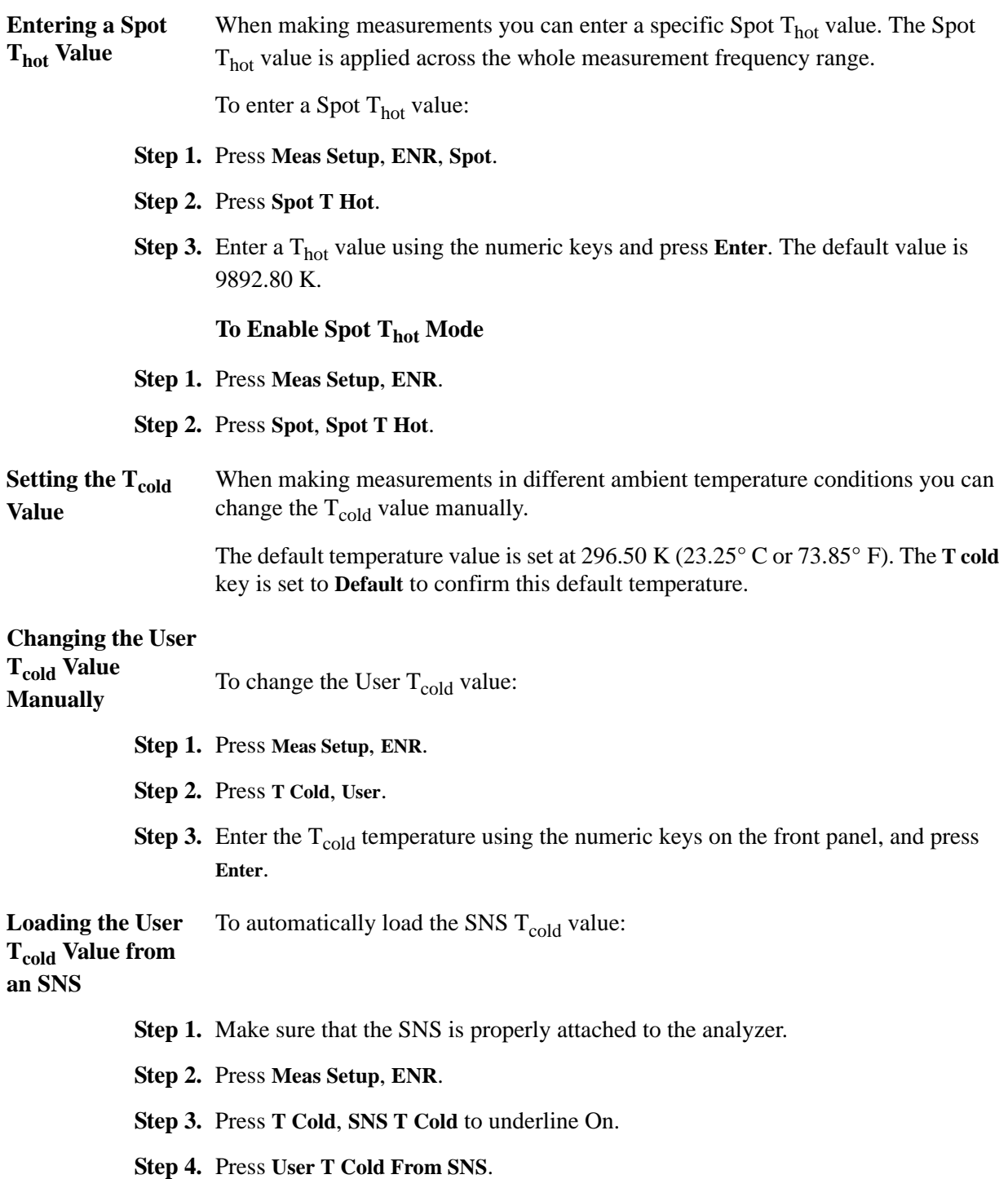

Making Measurements **Making Basic Measurements**

### <span id="page-31-1"></span><span id="page-31-0"></span>**Setting the Measurement Frequencies**

Before you set the frequencies you want to measure, you need to select a frequency mode. Three frequency modes are available when you press **FREQ Channel**, **Freq Mode**:

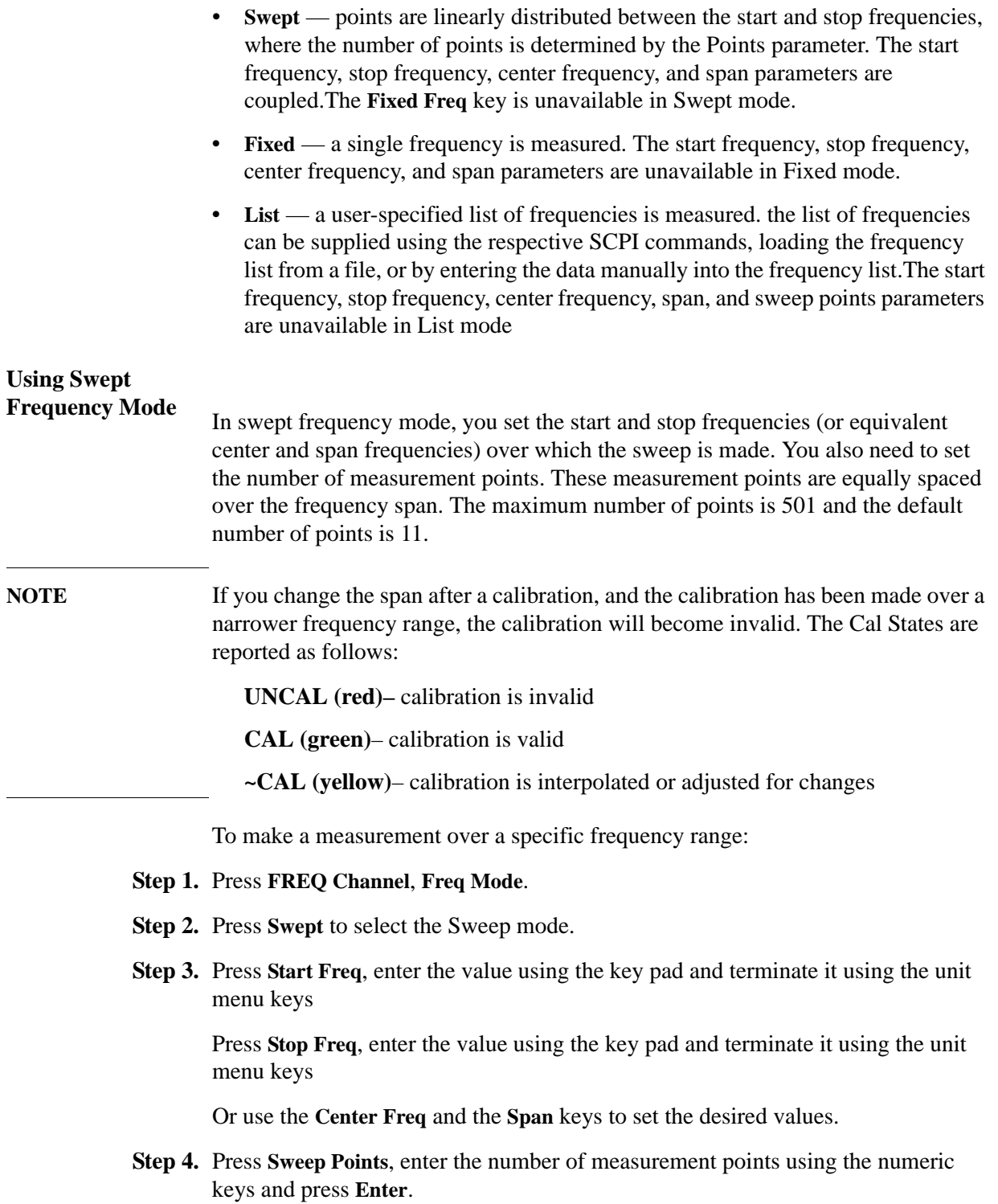

**Using List Frequency Mode** List frequency mode allows you to enter the frequency points where measurements are made. This allows you to specify measurement points, for example, in areas of interest that would otherwise have less coverage in the sweep mode.

Frequency lists are limited to 501 entries.

To set the analyzer to use the data in the frequency list table:

#### **Step 1.** Press **FREQ Channel**, **Freq Mode**.

**Step 2.** Press **List** to set the frequency mode to List.

You can create a frequency list in the following ways:

- Manually, by specifying each individual point.
- From the sweep points, by specifying the measurement frequency range and setting the analyzer to generate equally spaced points within that range, using the **Fill Using Start and Stop Freq** key. This list of frequencies can be edited later if required.
- Loading a list from the internal memory where the data has been previously stored.

### **To Create a Frequency List Manually**

**Step 1.** Press **FREQ Channel**, **Freq Mode**, **List**.

**Step 2.** Press **Edit Frequency List**, **Edit**.

A Frequency List table appears on the left side of the display.

Making Measurements **Making Basic Measurements**

### **Figure 3-2 An Empty Frequency List**

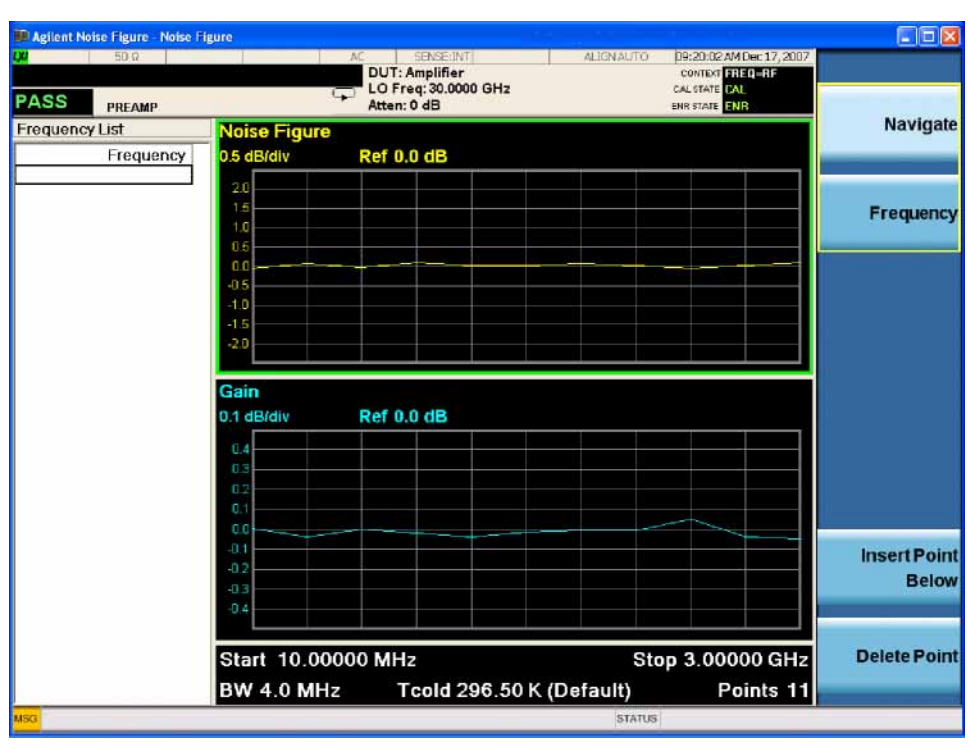

- **Step 3.** Press **Frequency**, enter the frequency value in the table using the numeric keys, and terminate it using the unit menu keys.
- **NOTE** You do not need to enter the frequency values in ascending order, as the analyzer continually sorts the values into ascending order.
	- **Step 4.** Read the note below or repeat step 3 until your list is complete.
- **NOTE** The frequency data is stored in comma separated value (.csv) format. It is sometimes more convenient to use a text editor to edit or enter this data rather than to enter the data manually using the analyzer. Start by saving at least one value to memory, and then edit or add to the saved file.
	- **Step 5.** Save the Frequency List to the analyzer internal memory.
- **NOTE** If you do not save the frequency list, you may lose the data. This depends on your Power On selection. If **System**, **Power On**, **Mode and Input/Output Defaults** is selected, the values from the list that was last in use fills the table.

#### **Editing a Frequency List**

**Step 1.** Press **FREQ Channel**, **Edit Frequency List**, **Edit**.

<span id="page-34-1"></span><span id="page-34-0"></span>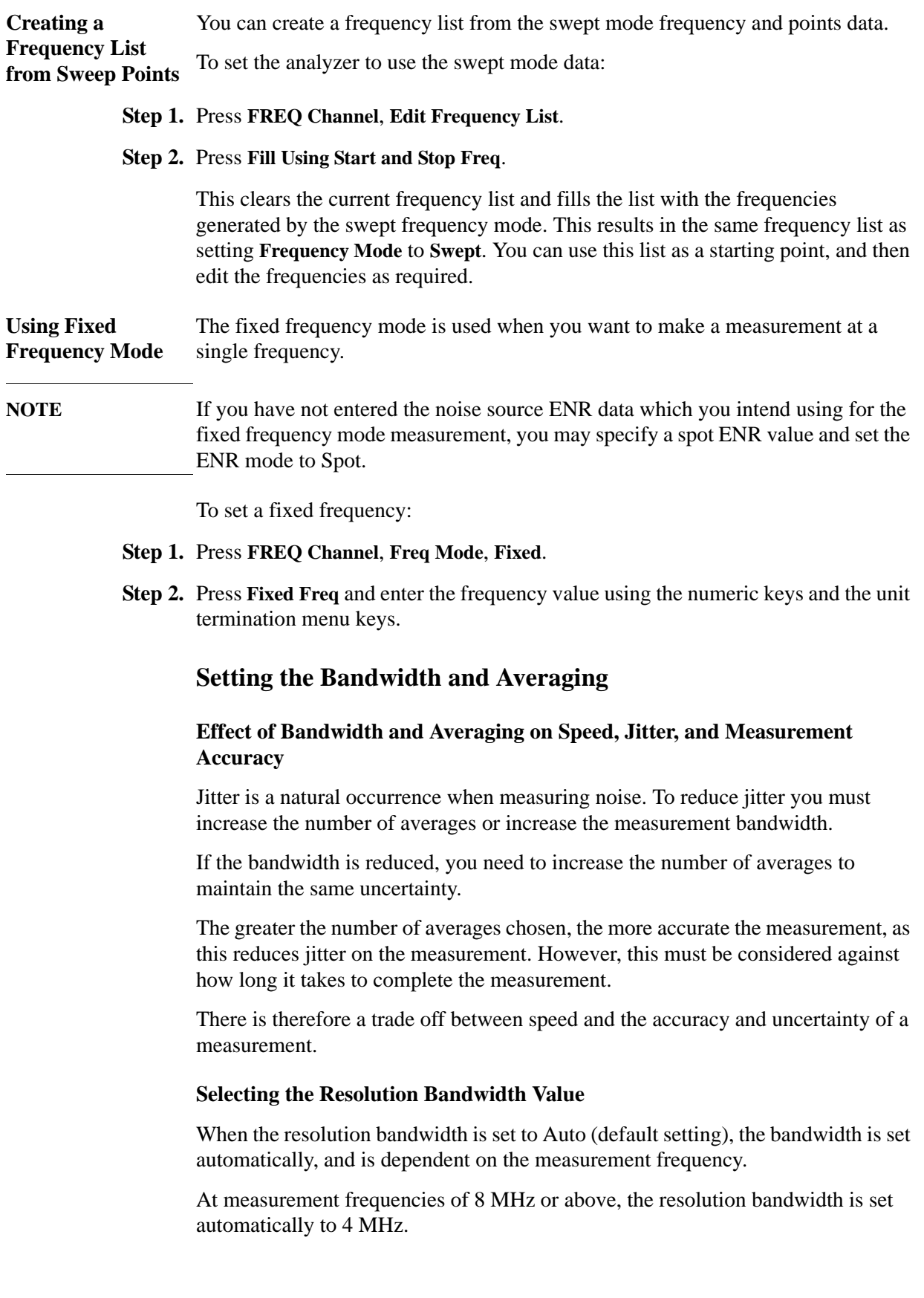

At measurement frequencies less than 8 MHz, the resolution bandwidth is set automatically to approximately one third of the measurement frequency.

When the resolution bandwidth is set to manual (Man), you can manually specify the resolution bandwidth from a minimum of 1 Hz to a maximum of 8 MHz. The lower the resolution bandwidth setting, the longer the measurement will take. With a resolution bandwidth setting of 1 Hz, each measurement point may take up to 6000 seconds.

**CAUTION** *Do not switch to DC Coupling if your input signal contains a DC component. You risk permanently damaging your analyzer's front end components if you do this.*

### **NOTE** For greater accuracy in your noise figure measurements, Agilent recommends that you use DC Coupling for measurement frequencies below 10 MHz, and AC coupling for frequencies greater than 20 MHz. *When setting your analyzer to DC Coupled, make sure you do not have a DC component being fed into the analyzer input as you may damage your analyzer.* Press the **Input/Output**, **RF Input**, then the **RF Coupling** key to set your analyzer to AC or DC Coupled. The RF Coupling setting is AC by default.

- **Step 1.** Press **BW**, **RBW** and select whether the resolution bandwidth is to be set automatically, or to be set manually by you.
- **Step 2.** Enter your resolution bandwidth using the numeric keys and terminate by using the unit termination keys.

### **Setting Averaging**

Increased averaging reduces jitter and provides more accurate measurement results. However, the measurement speed is sacrificed. The maximum number of averages allowed is 10,000, and the default value is 10. The default setting, however, is Off.

**Enabling Averaging** Averaging can be enabled by setting the Averaging to On. To disable averaging set Averaging to Off.

### **Setting the Number of Averages**

To set the number of averages you want:

- **Step 1.** Press **Meas Setup**, **Avg Number** to underline **On**.
- **Step 2.** Enter the numeric value you want using the numeric key pad and press **Enter**.

### **Averaging Mode**

The Noise Figure Measurement application uses exponential averaging. With exponential averaging, the first average is done for every point in the sweep, then the second average for every point and so on. This is called "sweep averaging". After the average number is reached, subsequent averages affect the average total exponentially, that is, if the average number is set to 10, then each subsequent average affects the running average by 1/10th.
# **Calibrating the Analyzer**

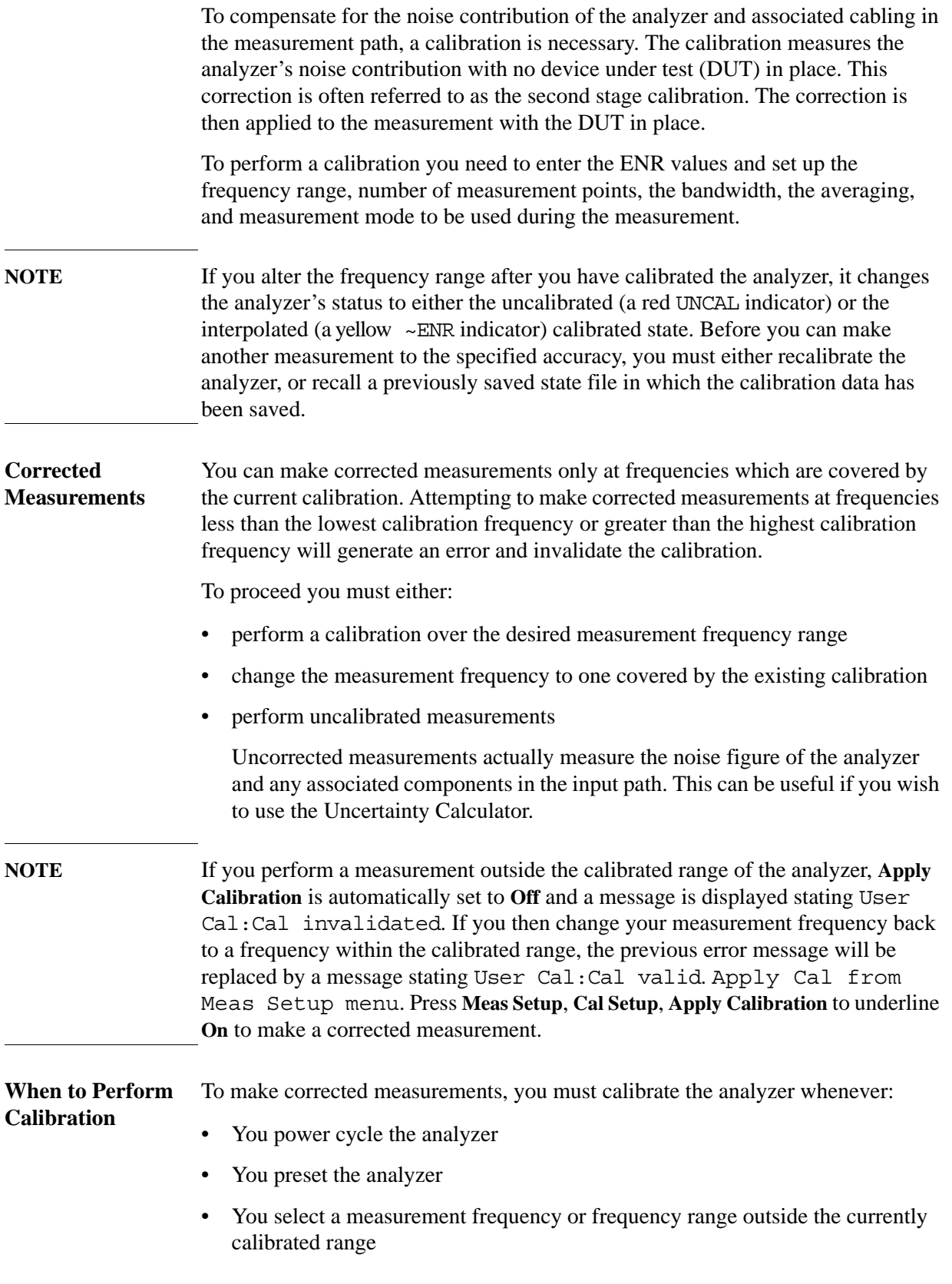

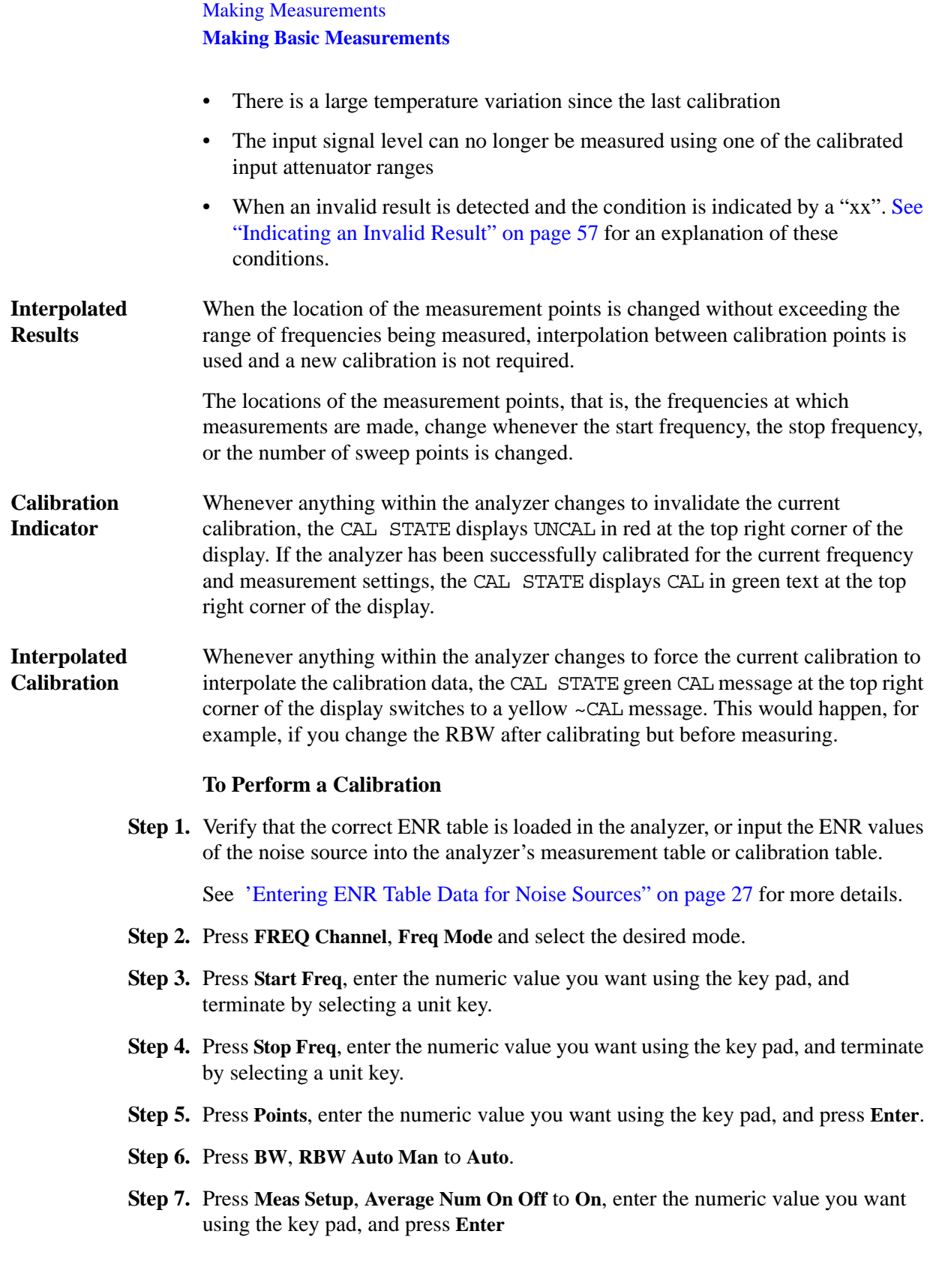

# **NOTE** If the analyzer is an **MXA/EXA/CXA**, go to [step 9](#page-38-0). If the analzyer is a **PXA**, an Internal Cal is provided to perform the analyzer calibration without changing the connection. This is only used when the noise source is directly connected to the RF Input of the analyzer and no other test fixtures are required. Go to [step 8](#page-38-2) for Internal Cal. In other cases, go to [step 9.](#page-38-0) Note that the uncertainty of the Intenal Cal will be larger than User Cal. If you need the most accurate data, use the User Cal and follow the [step 9](#page-38-0).

**Step 8.** Connect the noise source and the DUT to the analyzer input. See [Figure 3-3](#page-38-3). Choose the calibration type to be Internal Cal by pressing **Meas Setup**, **Cal Setup**, **Internal Cal.** Then go to [step 11](#page-39-0).

<span id="page-38-3"></span><span id="page-38-2"></span>**Figure 3-3 X-Series Calibration - Internal Cal**

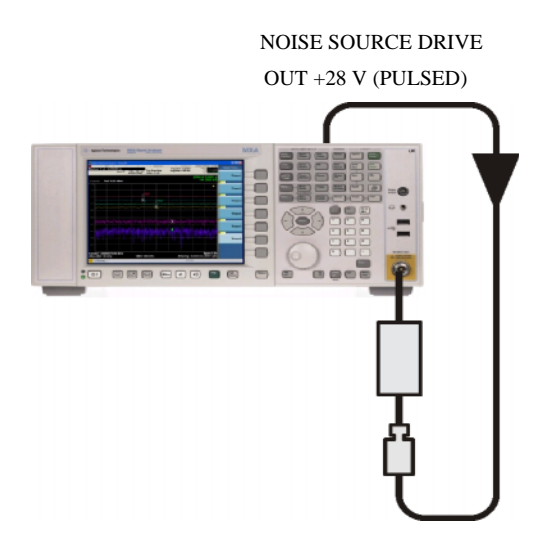

**Step 9.** Connect the noise source output directly to the analyzer input, as shown in Figure [3-4.](#page-38-1)

<span id="page-38-1"></span><span id="page-38-0"></span>**Figure 3-4 X-Series Calibration - User Cal**

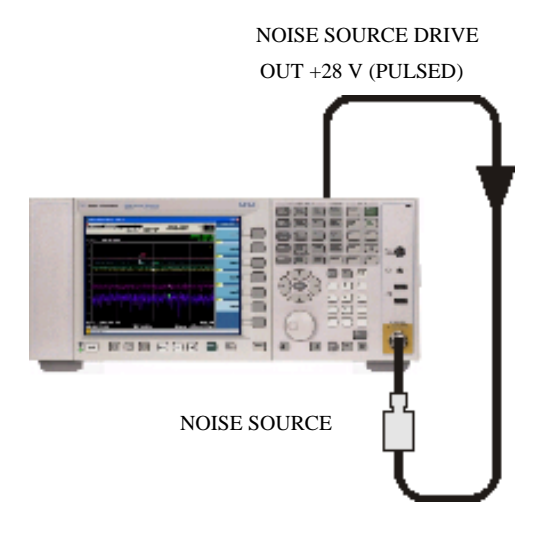

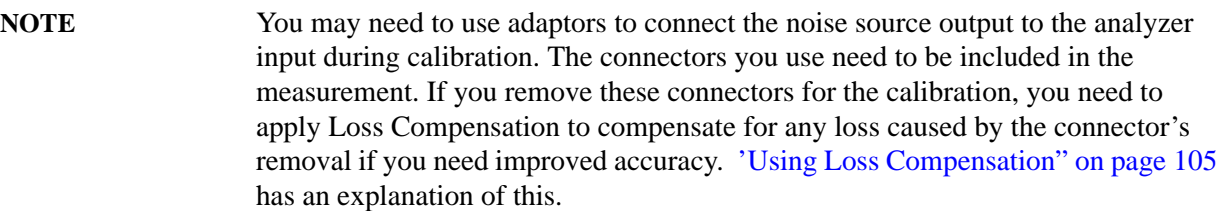

**Step 10.** If required, select an input attenuator range by pressing **Meas Setup**, **Cal Setup**, **User Cal** (to activate the key), **User Cal**. The User Cal menu contains the keys that enable you to set the minimum and maximum input attenuation.

> [See "Selecting the Input Attenuation Range" on page 42](#page-41-0) for more details on input attenuation.

<span id="page-39-0"></span>**Step 11.** Press **Meas Setup**, **Calibrate Now,** press **Enter** or select **OK** to start the calibration.

The analyzer performs the calibration, displaying a progress bar while this is happening.

When the calibration is finished the CAL STATE on the right corner of the screen changes from a red UNCAL to a green CAL annotation.

**NOTE** In PXA, MXA, and EXA, if any input frequencies are in high band, that is above 3.6 GHz, the Calibrate Now process will optimize the preselector at these frequencies and use these preselector adjust values in the calibration acquisition results and when acquiring the measurement results. This reduces the error corrected results since the preselector is set at the same place for acquiring the calibration and measurement results. The Optimize Preselector function (**Meas Setup**, **More**, **Optimize Preselector**) allows the adjust values to be collected again without the calibration acquisition results.

#### **Figure 3-5**

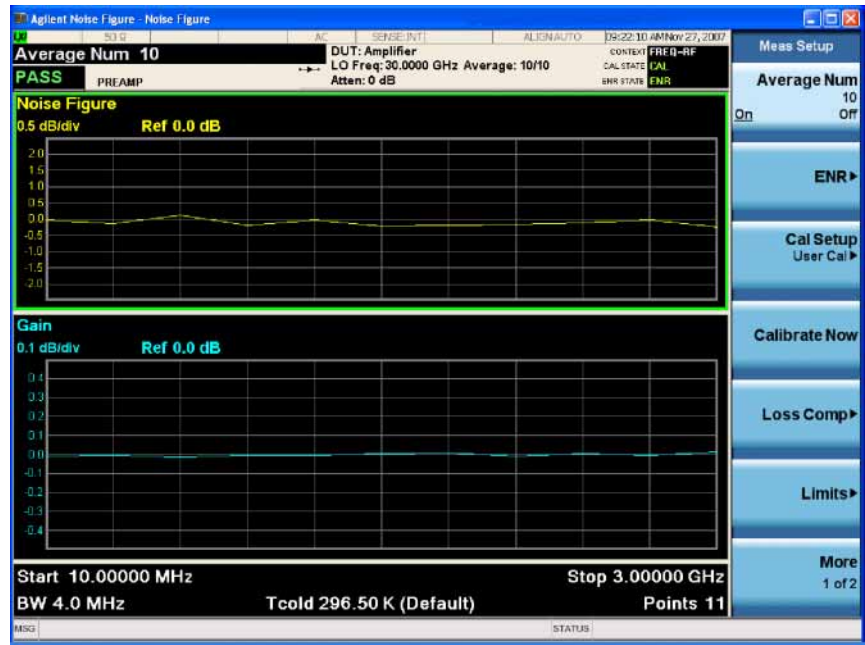

**NOTE** If you do not have either a High Band Preamp, or an external preamp and you are calibrating above 3.6 GHz using a PXA, MXA or EXA, the calibration data will vary significantly. Measurements made with this calibration data might be valid, but only if the device you are testing has a high gain. If this is not the case, the measurement accuracy will be poor.

**NOTE** When using external preamps or high-gain DUTs, ensure that neither the external preamp (or the high-gain DUT) nor the internal preamp go into compression as this will affect the accuracy of your measurements. If you suspect that one or other of the preamps is going into compression, use attenuation prior to that preamp to prevent compression. The analyzer's internal attenuator will only affect compression occurring in the internal preamp. It will not have any effect on any compression occurring in the external preamp.

## <span id="page-41-0"></span>**Selecting the Input Attenuation Range**

The Noise Figure Measurement Application has a default input attenuation calibration range of:

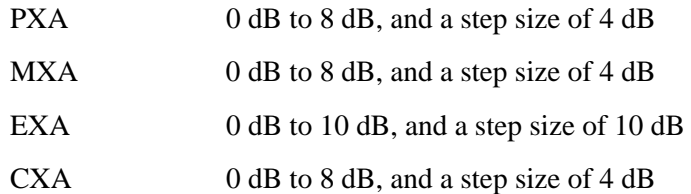

## <span id="page-41-1"></span>**PXA, MXA, and EXA:**

### [See "CXA:" on page 44.](#page-43-0)

The disadvantage of wide ranges of attenuator calibration is the number of calibration sweeps, and hence, the time the calibration routine takes. The advantage of wider ranges is freedom from needing to repeat the calibration when using a higher output power DUT.

In the Noise Figure Measurement application, the attenuators do not autorange. There is therefore a risk of overdriving the analyzer. If the input signal power level is greater than –56 dBm in low band (0 to 3.6 GHz), or greater than –61 dBm in high band (above 3.6 GHz), the preamp can go into compression and the accuracy of your results will be adversely affected. In most cases, 0 dB attenuation is adequate.

A guide to the input power that can be handled by X-Series analyzers at each frequency range is shown in [Table 3-3 on page 43](#page-42-0). To check for overdriving of the analyzer, that is, compression occurring at the preamp stage, set the attenuation (**AMPTD Y Scale**, **Attenuation**) to 0 dB and note the noise figure of your DUT. Now increase the attenuation by one step (4 dB) by pressing the up-arrow key. If your noise figure changes by more than 0.5 dB, attenuation is required. Repeat this process until you have found the lowest level of attenuation that gives you a stable noise figure result, and use this attenuation level for your measurements.

<span id="page-42-1"></span>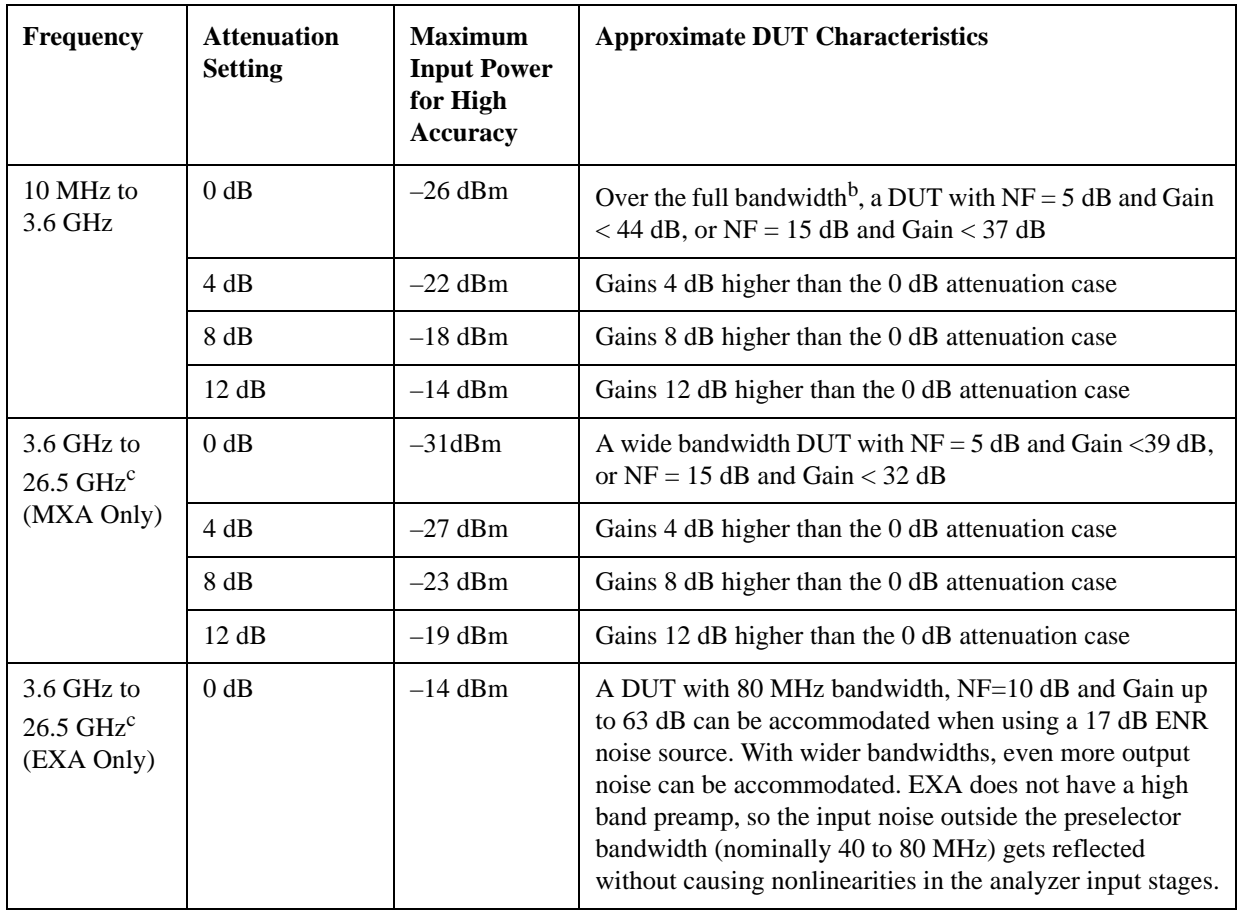

<span id="page-42-0"></span>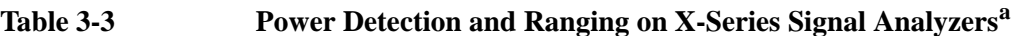

a. The figures given in the table (above) assume a 5 dB ENR noise source and that the preamp is On.

b. If the DUT has a narrower bandwidth than the 10 MHz to 3.6 GHz specified here, the DUT characteristics can be increased accordingly for bandwidths down to 12 MHz. For example, if the DUT has a bandwidth of 100 MHz, the DUT characteristics can be increased by a factor of 10 x log(3.59 x  $10<sup>9</sup>/100$  $x 10<sup>6</sup>$ ), that is by 15.6 dB. In this example with an attenuation setting of 0 dB, the Gain of a DUT with a 15 dB Noise Figure can be increased from 37 dB to 52.6 dB. For bandwidths narrower than 12 MHz, the allowable power does not increase further than it does at 12 MHz.

c. In the  $3.6 - 26.5$  GHz frequency range, the situation is considerably more complicated than in the low band case and footnote. The ability of the preamp to handle large signals is poorest at 3.6 GHz, the frequency for which the example in the table applies. The ability to handle large signals increases linearly with frequency, increasing about 11 dB at 26 GHz. Also, the allowable gain of the DUT does still increase as its bandwidth decreases, but only down to bandwidths of about 70 MHz.

To select the input attenuation calibration range:

- **Step 1.** Press **Meas Setup**, **Cal Setup**, **User Cal** (to activate the key), **User Cal**. and select the attenuation range you want using the **Min Atten** and **Max Atten** keys. Use [Table](#page-42-0)  [3-3 on page 43](#page-42-0) as a guide to what range you require
- **Step 2.** Press **dB** to terminate the attenuator range entry.

#### **Setting the Input Attenuation used for Measurement**

The attenuators cannot autorange. Hence, when making a measurement you must manually set the input attenuation to avoid overdriving the analyzer. To set the input attenuation:

**Step 1.** Press **AMPTD Y Scale, Attenuation** and enter the desired measurement attenuation using the numeric keys.

**NOTE** The measurement input attenuation must be within the calibrated attenuation range.

**Step 2.** Press **dB** to complete the attenuation setting.

### <span id="page-43-0"></span>**CXA:**

#### [See "PXA, MXA, and EXA:" on page 42.](#page-41-1)

The disadvantage of wide ranges of attenuator calibration is the number of calibration sweeps, and hence, the time the calibration routine takes. The advantage of wider ranges is freedom from needing to repeat the calibration when using a higher output power DUT.

In the Noise Figure Measurement application, the attenuators do not autorange. There is therefore a risk of overdriving the analyzer. The maximum noise power handling capability of the CXA is more limited than in other X-Series analyzers. If the DUT output noise is excessive, large signal overload errors in the analyzer can create noise figure and gain measurement errors. These errors are negligible when the DUT has a sum of gain and effective input noise of 48 dB or less. When it is more, additional RF attenuation should be used. In this expression, "effective input noise" is the power sum of the noise figure of the DUT and the ENR of the noise source. For example, if the ENR is 6 dB and the NF is 6 dB, the effective input noise is 9 dB.

To check for overdriving of the analyzer, that is, compression occurring at the preamp stage, set the attenuation (**AMPTD Y Scale**, **Attenuation**) to 0 dB and note the noise figure of your DUT. Now increase the attenuation by one step (4 dB) by pressing the up-arrow key. If your noise figure changes by more than 0.5 dB, attenuation is required. Repeat this process until you have found the lowest level of attenuation that gives you a stable noise figure result, and use this attenuation level for your measurements.

To select the input attenuation calibration range:

- **Step 1.** Press **Meas Setup**, **Cal Setup**, **User Cal** (to activate the key), **User Cal**. and select the attenuation range you want using the **Min Atten** and **Max Atten** keys. Use [Table](#page-42-0)  [3-3 on page 43](#page-42-0) as a guide to what range you require
- **Step 2.** Press **dB** to terminate the attenuator range entry.

**Setting the Input Attenuation used for Measurement** The attenuators cannot autorange. Hence, when making a measurement you must manually set the input attenuation to avoid overdriving the analyzer. To set the input attenuation:

**Step 1.** Press **AMPTD Y Scale, Attenuation** and enter the desired measurement attenuation using the numeric keys.

**NOTE** The measurement input attenuation must be within the calibrated attenuation range.

**Step 2.** Press **dB** to complete the attenuation setting.

## **Displaying the Measurement Results**

The analyzer features a color display and a comprehensive set of display features to allow you to analyze the measurement results in detail, or to quickly obtain pass/fail indication.

The following display features are available:

- Graph, Table, or Meter mode display
- Single or dual-graph display allowing any two available result types to be displayed simultaneously
- Zoom to display only one result graph on the display
- Markers for searching a trace, and for displaying point data more accurately than can be done with a trace alone
- Save the current active trace data to internal memory
- Switch the graticule on or off
- Switch the annotation on the measurement bar, screen, trace, and active function on or off

#### **Selecting the Layout**

You can display the measurement results in either:

- Graph format
- Table format
- Meter format

The default display provides a display of noise figure and gain on the dual-graph display. The upper graph is noise figure and the lower graph is gain.

In all formats you can choose two result parameters you want to display.

To set the display format:

- **Step 1.** Press **View/Display**, **Layout**.
- **Step 2.** Select **Graph**, **Table**, or **Meter** to select the display mode you want.

#### **Navigating Around the Display**

### Active Graph The active graph is highlighted by a green border. Noise Figure is the active graph by default.

## **Figure 3-6 Dual-graph Display**

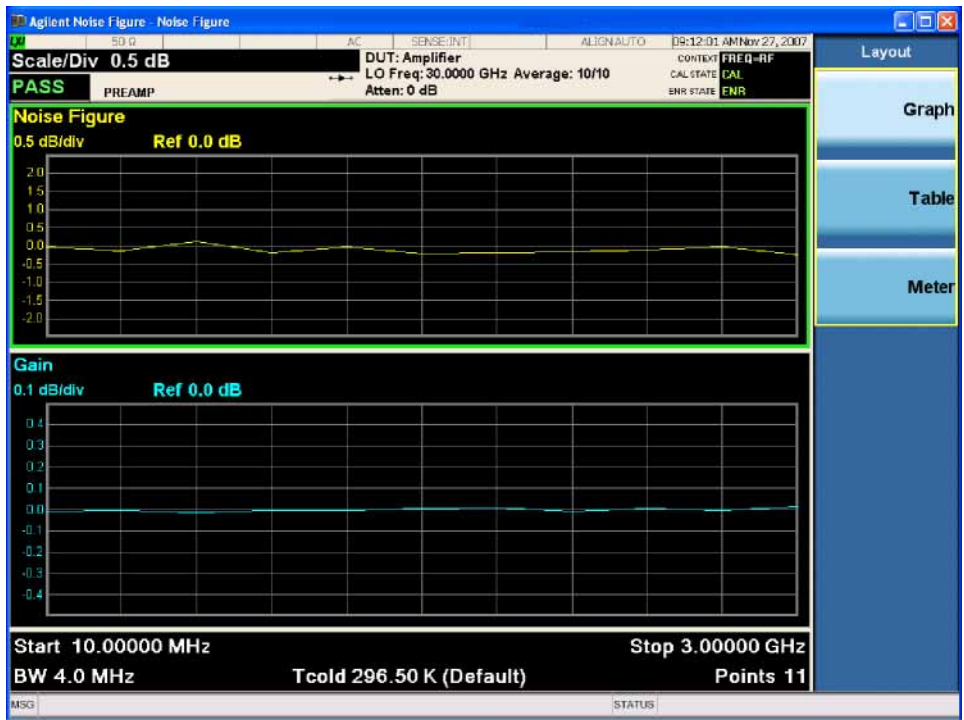

To change the active graph, press the **Next Window** key

**Changing the Active Graph**

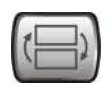

below the display. This key allows you to set the upper or lower graph as the active graph.

## **Selecting Result Types to Display**

You can choose to display any pair of measurement results in all of the display format modes.

The measurement result types are as follows, with their units in parentheses:

- Noise Figure (dB)
- Noise Factor (linear)
- Gain (dB)
- Y Factor (dB)
- T effective (Kelvin, K)
- P hot  $(dB)$
- $P$  cold (dB)

#### **To specify which measurement results are displayed**

- **Step 1.** Press **Trace/Detector**.
- **Step 2.** Press **Selected Trace** to underline 1, and select the result that you want to display by pressing **Data (Result Type)**. These results will be displayed in the upper display window when View/Display, Layout is set to Graph.
- **Step 3.** Press **Selected Trace** to underline **2**, and select the result type that you want to display **Data (Result Type)**. These results will be displayed in the lower display window when View/Display, Layout is set to Graph.

**NOTE** If you press the **AMPTD Y Scale** key while View/Display, Layout is set to Graph, the scale menu keys for the active measurement are shown.

#### **Graphical Features**

#### **Viewing a Single Graph**

While in graph format mode, you can press the **Zoom** key, located below the

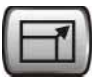

display, and the active graph fills the display as a single graph, as shown in Figure [3-7.](#page-47-0) Pressing the **Zoom** key again returns the display to dual-graph.

**NOTE** Expanding the graph to a single window with this key results in a loss of the start and stop frequency information at the bottom of the screen. If you want to see this information as well as enlarge the graph, you can do so using a USB mouse. Connect the mouse to one of the USB ports, navigate to the divider line between the two graphs, and drag this line to enlarge the desired graph and retain the frequency information.

#### <span id="page-47-0"></span>**Figure 3-7 Displaying a Single Graph**

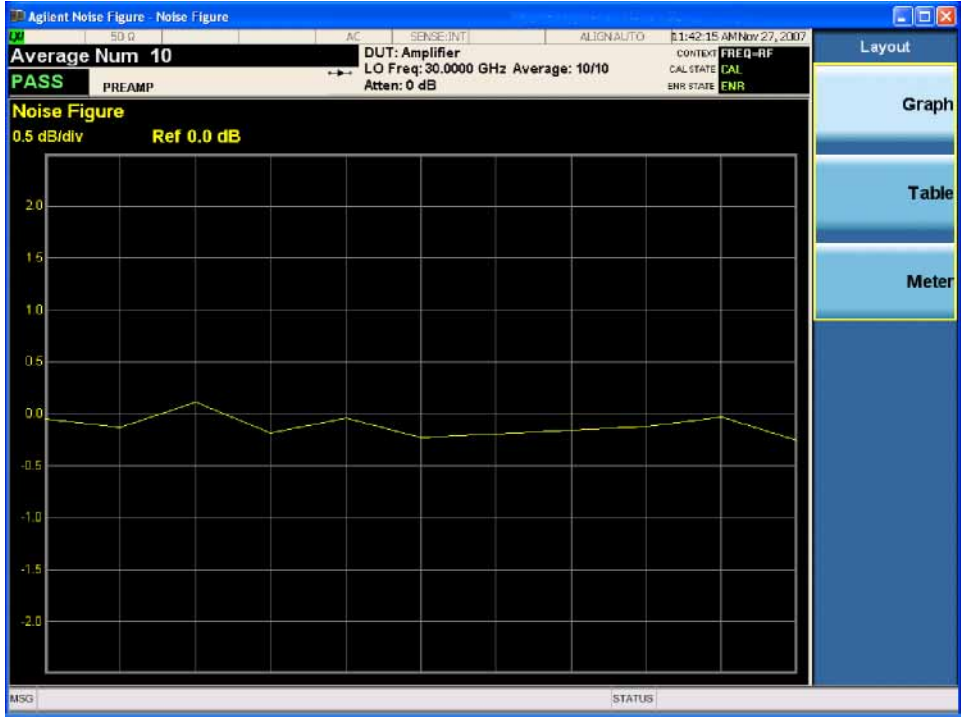

**NOTE** When in single graph mode, pressing the **Next Window** key

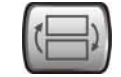

displays the other single graph.

#### **Turning the Graticule On and Off**

When **Graticule** is set to **On**, the graticule divisions are displayed on the screen. This is the default setting. When **Graticule** is set to **Off**, the graticule lines are not displayed on the screen.

To turn the graticule on or off:

**Step 1.** Press **View/Display**, **Display**.

**Step 2.** Press **Graticule** to select **Off** or **On** as required.

## **Figure 3-8 Typical Graph with Graticule Switched Off**

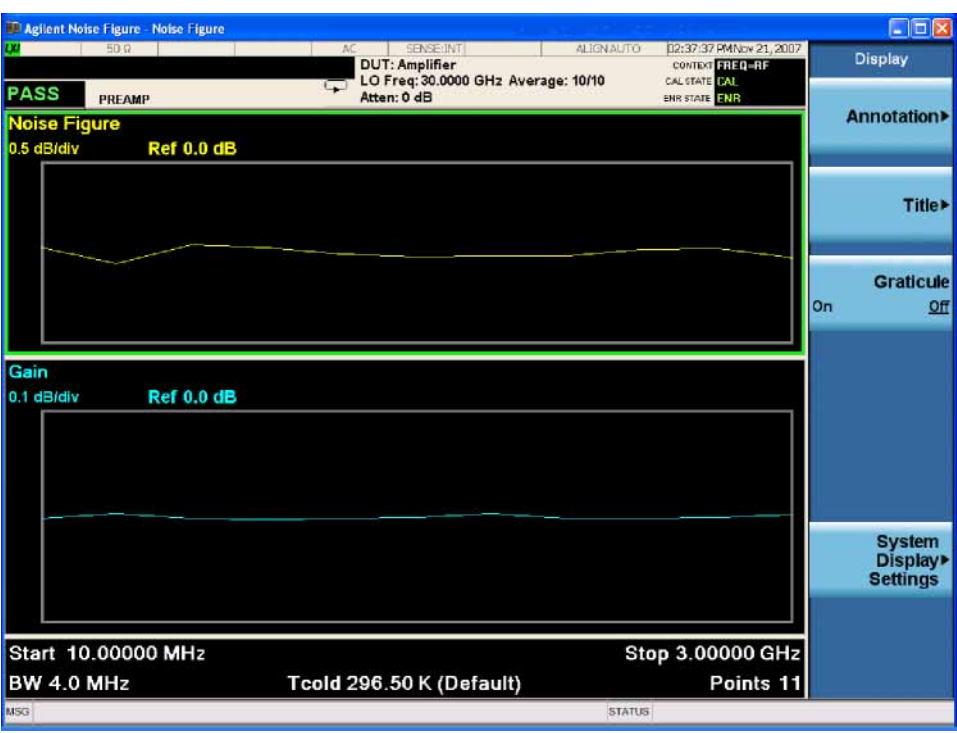

#### **Turning the Measurement Bar Annotation On or Off**

When **Meas Bar** is set to **On**, the measurement bar annotation is displayed. This is the default setting. When **Annotation** is set to **Off**, the annotation is not displayed.

To turn the annotation on or off:

**Step 1.** Press **View/Display**, **Display**.

**Step 2.** Press **Annotation**, **Meas Bar** and select **On** or **Off** as required.

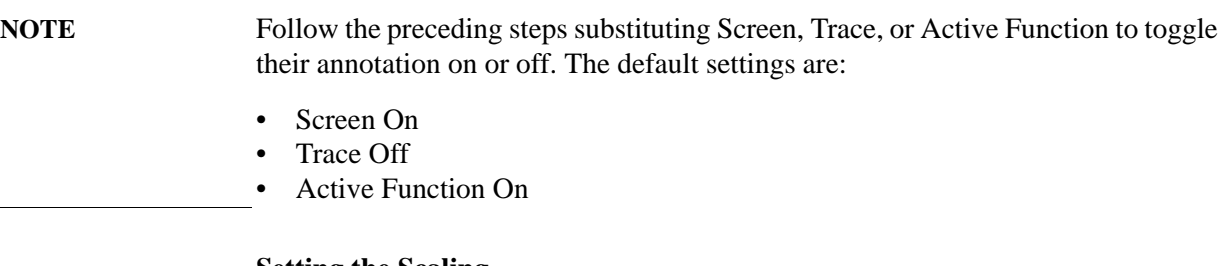

#### **Setting the Scaling**

You can set the result's scale parameters in the active graph.

Press the **AMPTD Y Scale** key to display the Y Scale menu. You can set the scale for the measurement display manually, or press the **Auto Scaling** key. Setting **Auto Scaling** to **On** selects the optimum values for **Ref Value** and **Scale/Div**.

## **Figure 3-9 Typical Noise Figure Displayed on a Graph**

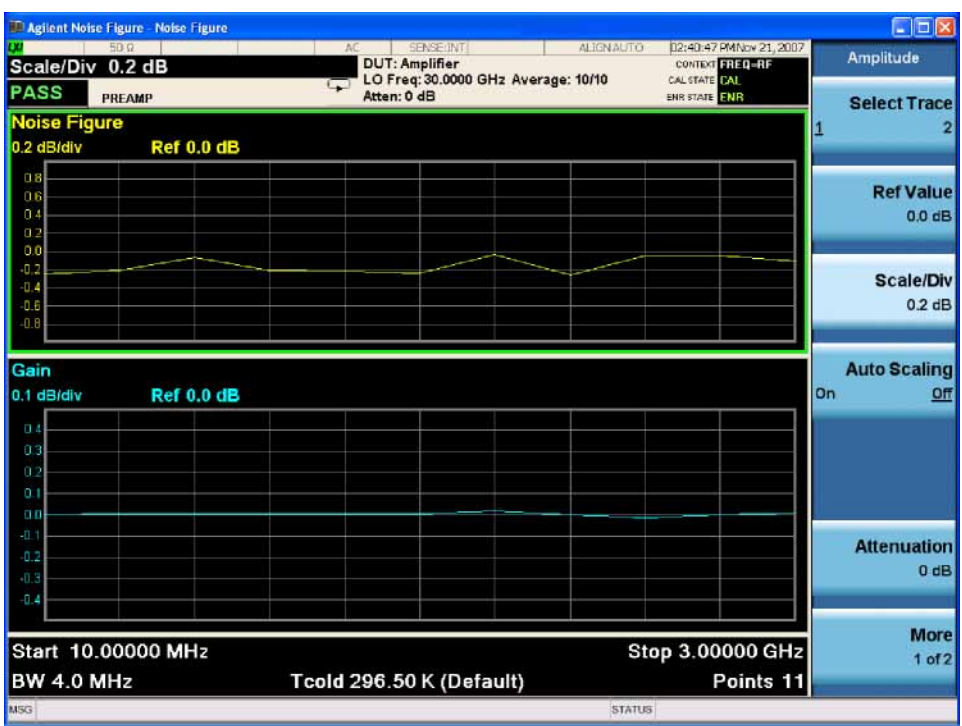

**NOTE** If limit line **Display** is set to **On**, and **Auto Scaling** is enabled or the scale is changed, the limit lines may no longer appear in the display.

#### **Setting Noise Figure Scale**

**NOTE** The following can also be applied to other result types.

Press **AMPTD Y Scale**, **Scale/Div** and change the value using the front-panel knob or the numeric keys. Values entered using the numeric keys can be terminated by pressing the appropriate termination key.

**NOTE** Instead of setting the **Scale/Div** manually, you can let the analyzer choose a suitable value that will cause the measurement trace to be displayed over the full range of the display window. To do this, set the **Auto Scaling** key to **On**.

#### **Setting the Reference Value**

#### **Step 1.** Press **AMPTD Y Scale**.

**Step 2.** Press **Ref Value** and change the value using the front-panel knob or the numeric keys. Values entered using the numeric keys can be terminated by pressing the appropriate termination key.

## **Working with Markers**

**NOTE** The marker functionality only applies when you are working in graph format.

The function of the Marker keys enable you to measure the frequency and measurement results by placing a diamond-shaped marker at a point on the trace. The measurement results displayed depend on the result type selected.

The analyzer has 4 markers, The markers can be coupled to both the lower graph trace and upper graph trace.

Each marker can be enabled as a normal or delta marker. The active marker's frequency is displayed in the active function area, and at the top of the active window.

**Selecting Markers** To select a marker:

- **Step 1.** Press **Marker**, **Select Marker.** Marker 1 is selected by default. If you wish to select marker 2, 3, or 4, press **Select Marker**.
- **Step 2.** Press **Normal** or **Delta** to select your type of marker(s).

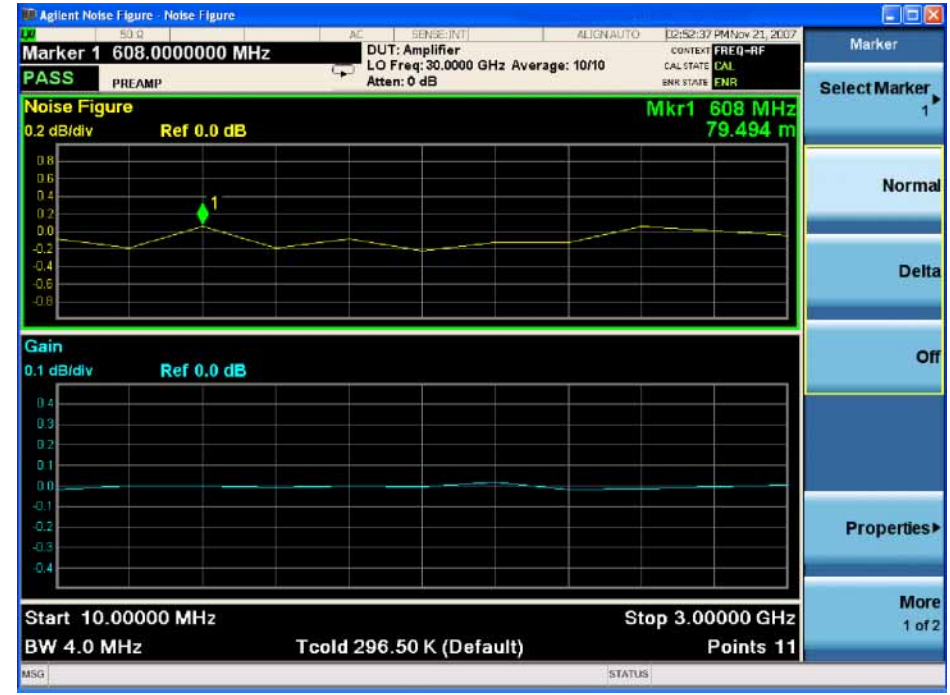

#### **Figure 3-10 A Normal State Marker**

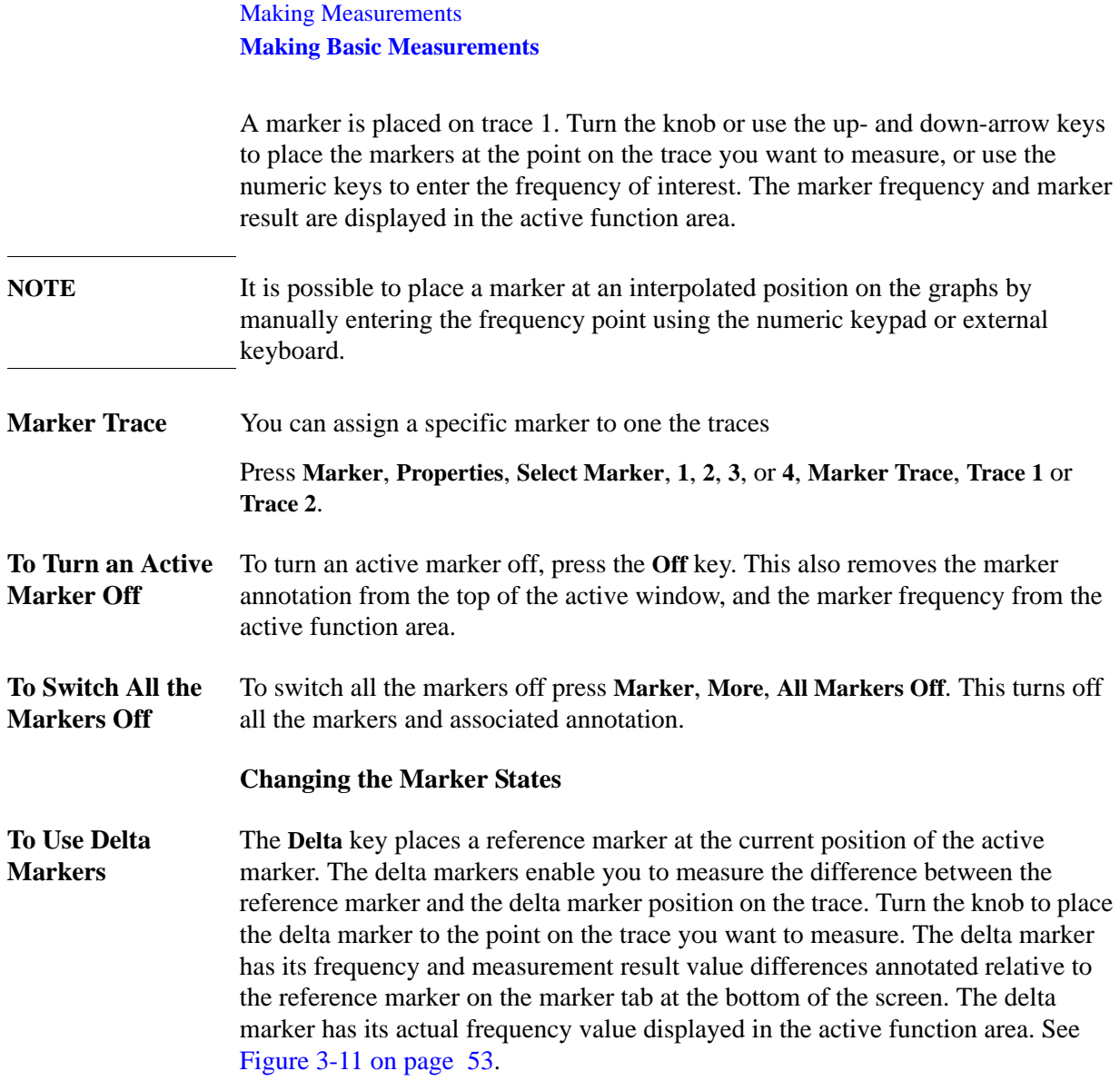

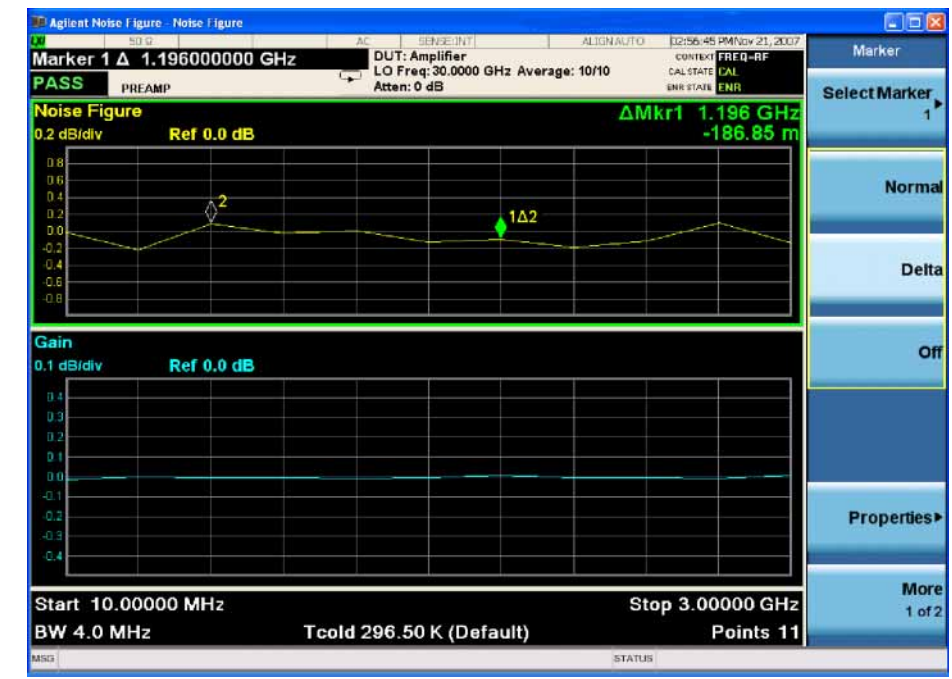

#### <span id="page-52-0"></span>**Figure 3-11 The Delta Marker State Enabled**

To activate a Delta marker:

- **Step 1.** Press **Marker**, **Select Marker**.
- **Step 2.** Press the key to select the marker of interest.
- **Step 3.** Press **Delta** and use the front-panel knob to move the Delta marker from the reference marker. The annotation on the top of the active window displays the difference between the reference marker and the delta marker. The frequency of the delta marker is displayed in the active function area at the top of the screen.

#### **Searching with Markers**

The **Peak Search** key accesses a further menu which allows you to place an active marker on the minimum or maximum points of a trace or find the next peak to the right or left when using a Normal marker.

When using Delta markers, you can search for the Minimum Peak to Maximum Peak on the trace. You can set these to repeat continuously when you toggle the **Continuous Peak Search** key to **On**.

It should be noted that the Search function operates on the active trace. The active trace is always indicated by a green border surrounding the graph. See [Figure 3-12](#page-53-0)  [on page 54.](#page-53-0)

**Searching for Min or Max Point** You need to have activated a Normal marker to perform a minimum or maximum search.

<span id="page-53-0"></span>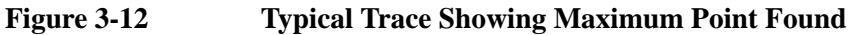

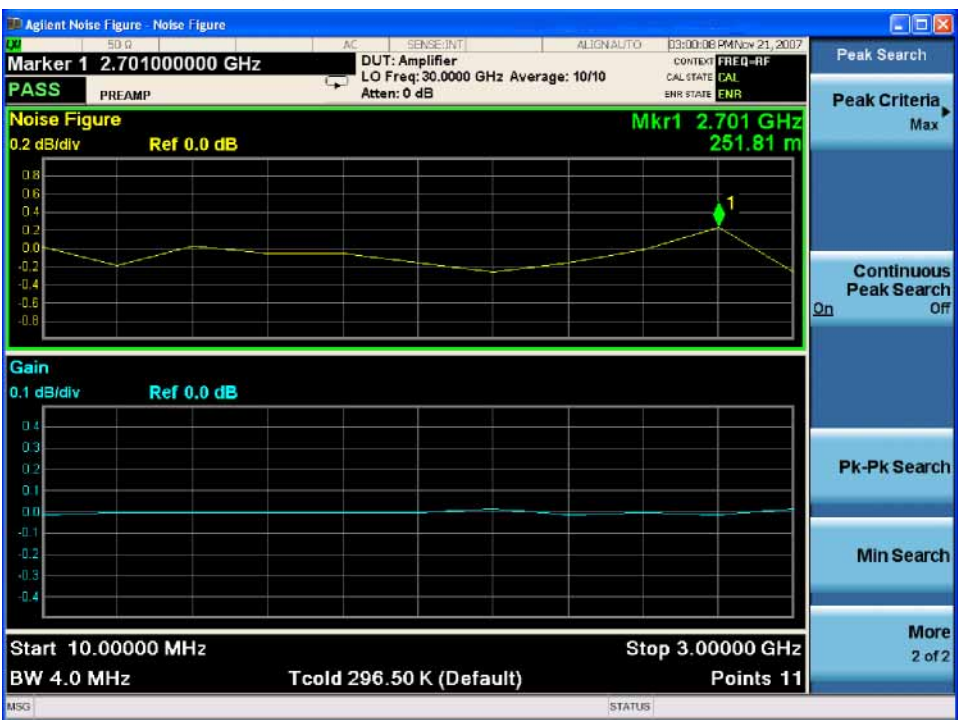

To search for the maximum point:

- **Step 1.** Press **Peak Search**, **More**, **Peak Criteria**.
- **Step 2.** Press **Max**.

If you want to continuously find the maximum point on the trace, press **Peak Search**, **More**, and toggle **Continuous Peak Search** to **On**.

### **Searching for the Next Peak**

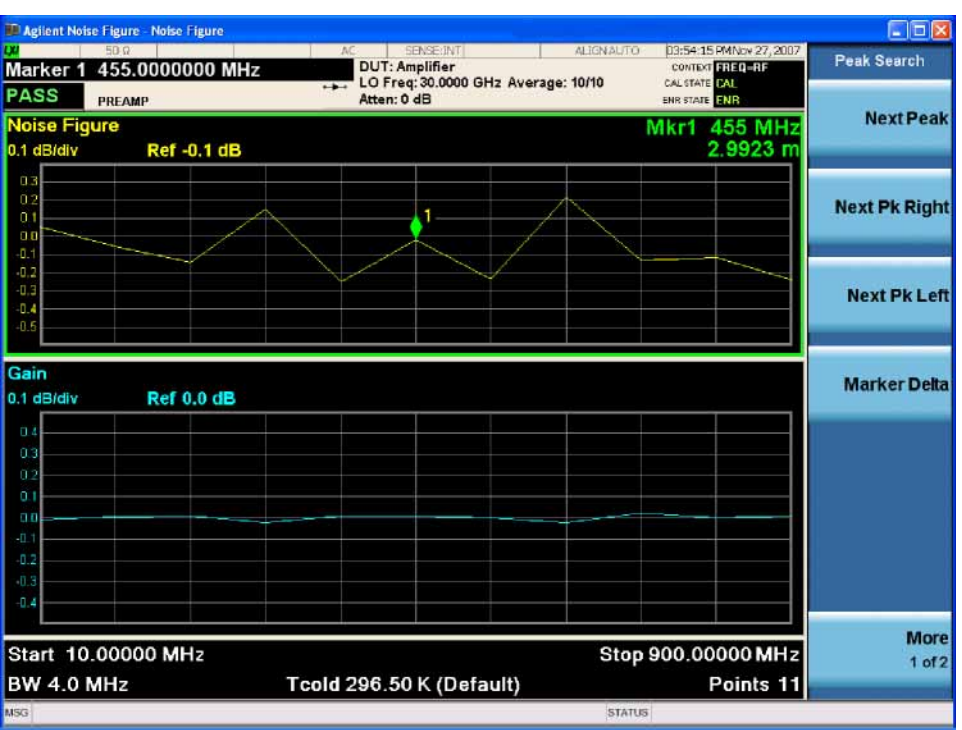

**Step 1.** Press **Peak Search** and use the front-panel knob to position the marker on the peak of interest.

#### **Step 2.** Press **Marker Delta**, **Next Pk Right**.

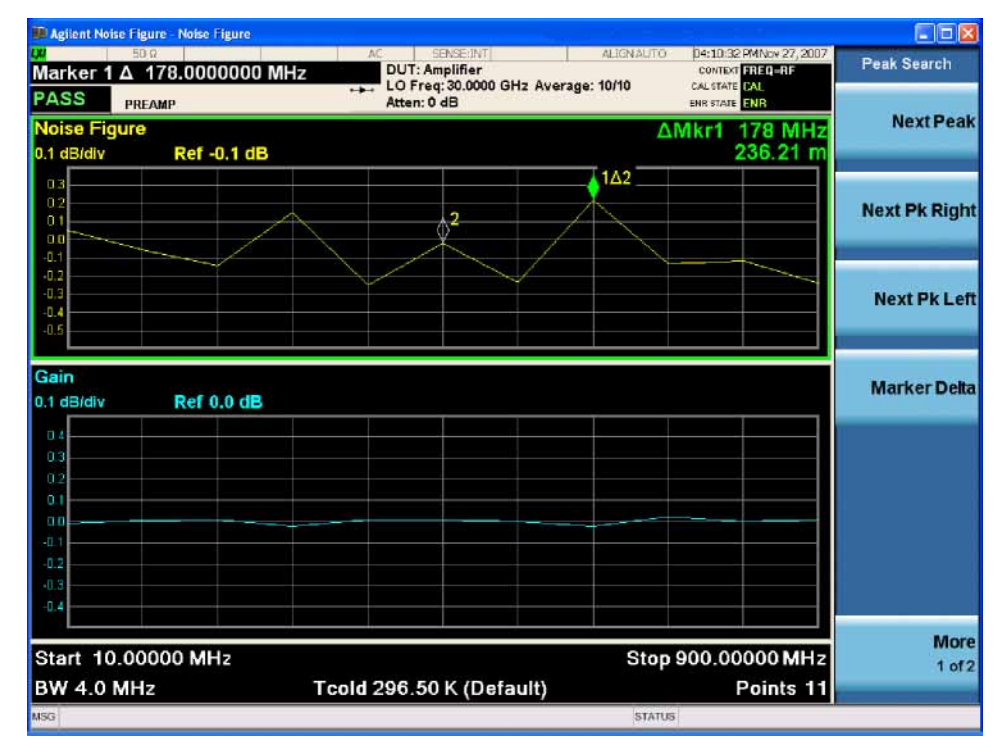

The marker is now positioned on the peak point in the section of the trace between the current position and the right edge of the screen.

**Step 3.** Press **Next Pk Left**.

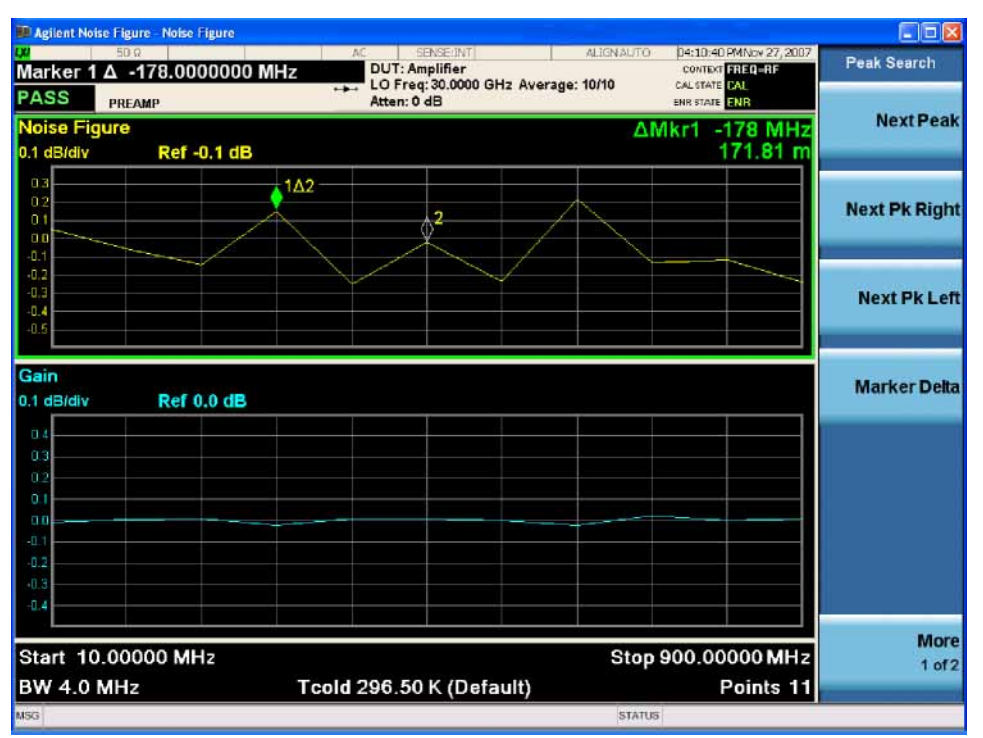

The marker is now positioned on the peak point in the section of the trace between the current position and the left edge of the screen.

Searching for Peak You need to have activated Delta markers to perform a Peak to Peak search. **to Peak Points**

**Step 1.** Press **Peak Search**, **Peak Criteria**, **Pk To Pk**.

**Step 2.** Press **Pk-Pk Search**.

The markers are now on the maximum and minimum points of the trace. See [Figure 3-13 on page 57](#page-56-1).

<span id="page-56-1"></span>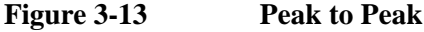

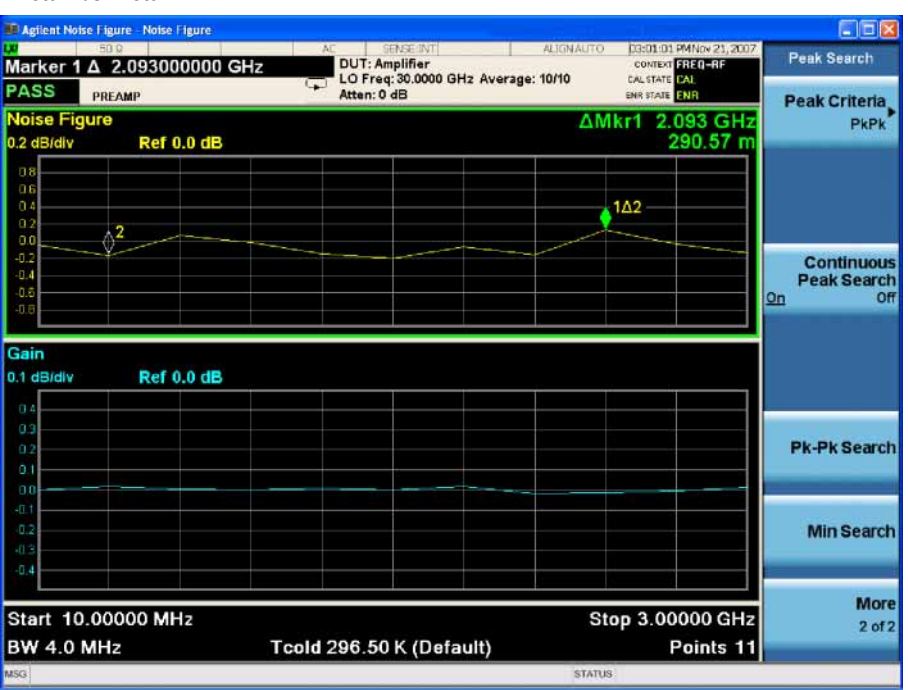

If you want to continuously find the maximum and minimum points on the trace, toggle **Continuous Peak Search** to **On**.

The annotation displays the difference between the two points.

# <span id="page-56-0"></span>**Indicating an Invalid Result**

When an invalid result is detected while in graph display format, the graph is drawn at the top of the screen for the current measurement point and a special marker indicator is displayed. Also in table and meter formats the same special indicators are used to display an invalid result.

Several invalid result conditions may exist simultaneously. These conditions are ranked in order of severity and only the most severe condition present is displayed.

The ranking order is:

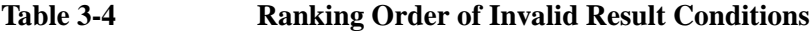

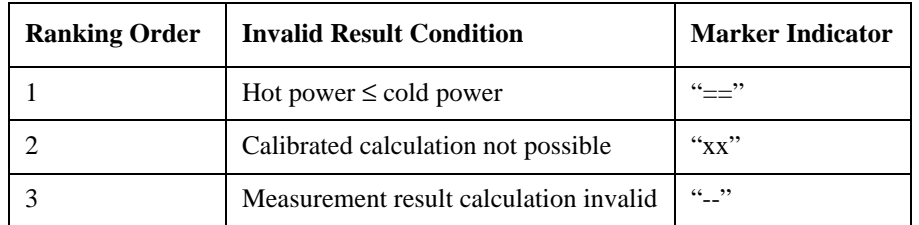

The ranked order 2 only occurs if a corrected measurement is requested and either:

- The input range used at this measurement point is not calibrated.
- The input range is calibrated, but the calibration data is invalid at this point.

# **Example of a Basic Amplifier Measurement**

Noise figure measurements are made by measuring the output power of the DUT for two different input noise power levels. The high and low power inputs come from a calibrated noise source. The noise source is switched on and off in rapid succession. High power input to the analyzer uses the noise power generated when the noise source is switched on, and low power input uses the noise power generated at ambient temperature with the noise source switched off.

This section uses a DUT to show how a basic noise figure measurement and various basic operations are performed. The DUT used is a low noise amplifier with a usable frequency range of 20 MHz to 3.0 GHz. The specifications of interest to the example are listed in [Table 3-5](#page-57-0).

#### <span id="page-57-0"></span>**Table 3-5 The Example DUT Specifications**

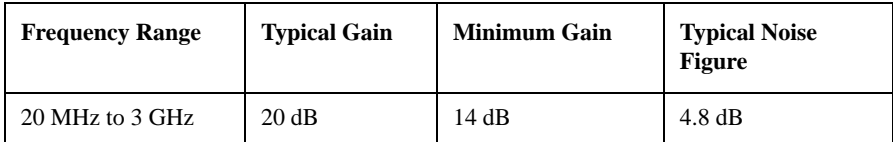

The example sets a frequency range of interest of 1.0 GHz to 2.0 GHz. The purpose of the measurement is to verify the specified table results are as stated over the frequency range of interest.

When you are making measurements, follow the procedure and change the values to meet your needs.

**NOTE** For these basic measurements, confirm the analyzer measurement mode is in the default setting, press **Mode Preset**. This status is displayed above the graphs in the Settings Panel of the Measurement Bar as follows:

- **DUT:** Amplifier
- **LO Freq**: 30.000 GHz
- **Atten**: 0 dB

#### **Calibrating the Analyzer**

The first step is to calibrate the analyzer to obtain the corrected measurement you wish to make.

- **Step 1.** Turn the instrument on and wait for the power-up process to complete.
- **NOTE** To obtain optimum measurement accuracy, it is recommended the analyzer warm up for 30 minutes.
	- **Step 2.** Press **System**, **Power On**, and press the green **Restore Power On Defaults** key to return the analyzer to its factory-default state.
	- **Step 3.** Press **Mode**, **Noise Figure**.
	- **Step 4.** Press **Mode Preset**.

**Step 5.** Press **Meas Setup, ENR,** and toggle **ENR Mode** to **Table**.

- **Step 6.** Press **Use Meas Table Data for Cal** and toggle to **On**.
- **Step 7.** Press **Meas Table**, **Edit** and enter the ENR values of the noise source.

In this example, a 346B noise source is used which has the following Frequency/ENR pairs up to 2 GHz:

**Table 3-6 Example Noise Source ENR/Frequency values**

| <b>Frequency</b><br>(GHz) | <b>ENR</b><br>(dB) |
|---------------------------|--------------------|
| .01                       | 15.13              |
| .10                       | 15.39              |
| 1.0                       | 15.21              |
| 2.0                       | 15.02              |

**Step 8.** Press **FREQ Channel** and set the frequency parameters of the measurement:

- Press **Freq Mode**, **Swept**.
- Press **Start Freq**, **10**, **MHz**.
- Press **Stop Freq**, **900**, **MHz**.
- Press, **Points**, **15**, **Enter**.

**Step 9.** Press **Meas Setup**, **Average Num On Off** to **On**, **5**, **Enter**.

- **Step 10.** Press **BW**, **RBW Auto Man** to **Auto**, **4**, **MHz**.
- **Step 11.** Press **Meas Setup**, **Cal Setup**, **User Cal**, **User Cal** to change the minimum and maximum input attenuation, if required.

This example uses the default minimum input attenuation of **0 dB**, and the default maximum input attenuation of **10 dB**.

**Step 12.** Connect the noise source drive from the rear panel of the analyzer to the noise source.

## <span id="page-59-0"></span>**Figure 3-14 Calibration Setup with Normal Noise Source**

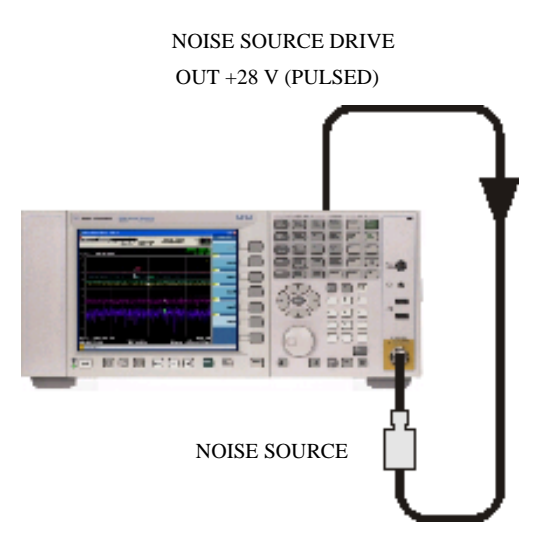

- **Step 13.** Connect the noise source output to the **RF INPUT 50**  $\Omega$  port as shown in Figure [3-14](#page-59-0).
- **Step 14.** Press **Meas Setup**, **Calibrate Now** to calibrate the analyzer.

A graph similar to [Figure 3-15](#page-60-0) is now displayed.

With calibration completed and no device under test inserted, both gain and noise figure with Apply Calibration set to On are near 0 dB. This shows that the analyzer has removed the noise contribution from the measurement system. Since the input is noise, which is random in its nature, there is some variation above and below zero.

**NOTE** For EXA instruments: If you do not have either a High Band Preamp or an external preamp, and you are calibrating above 3.6 GHz, the calibration data will vary significantly. Measurements made with this calibration data might be valid, but only if the device you are testing has a high enough gain and noise figure. Otherwise, the measurement accuracy will be poor.

<span id="page-60-0"></span>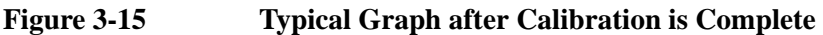

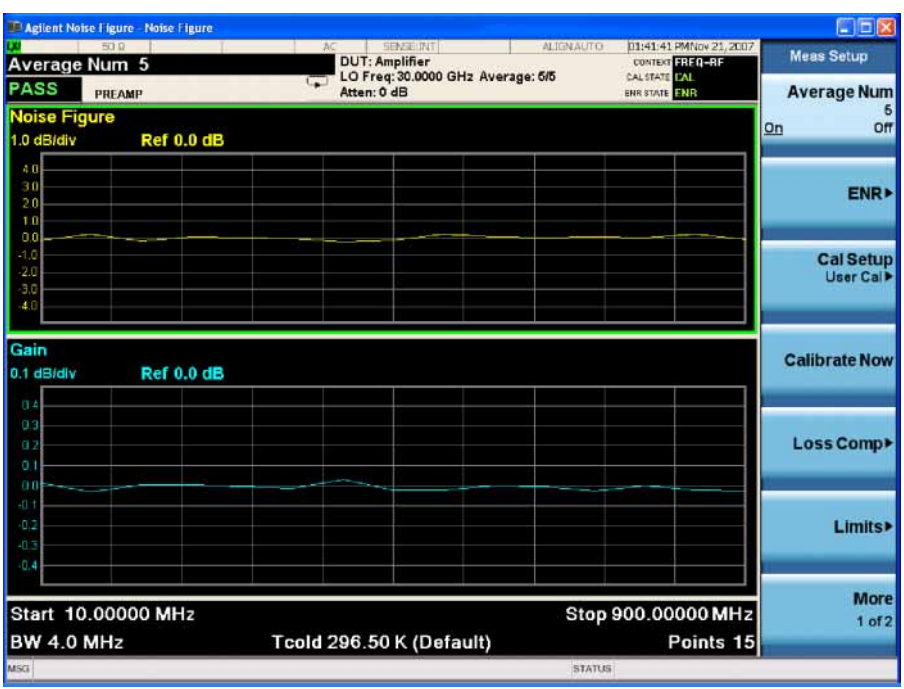

Press **View/Display**, **Layout**, and select **Table**. A result similar to [Figure 3-16](#page-60-1) is now displayed. The expectation is approximately 0 dB of noise figure and gain. It may be better to view these results using the table layout mode.

# <span id="page-60-1"></span>**Figure 3-16 Typical Tabulated Results after Calibration**

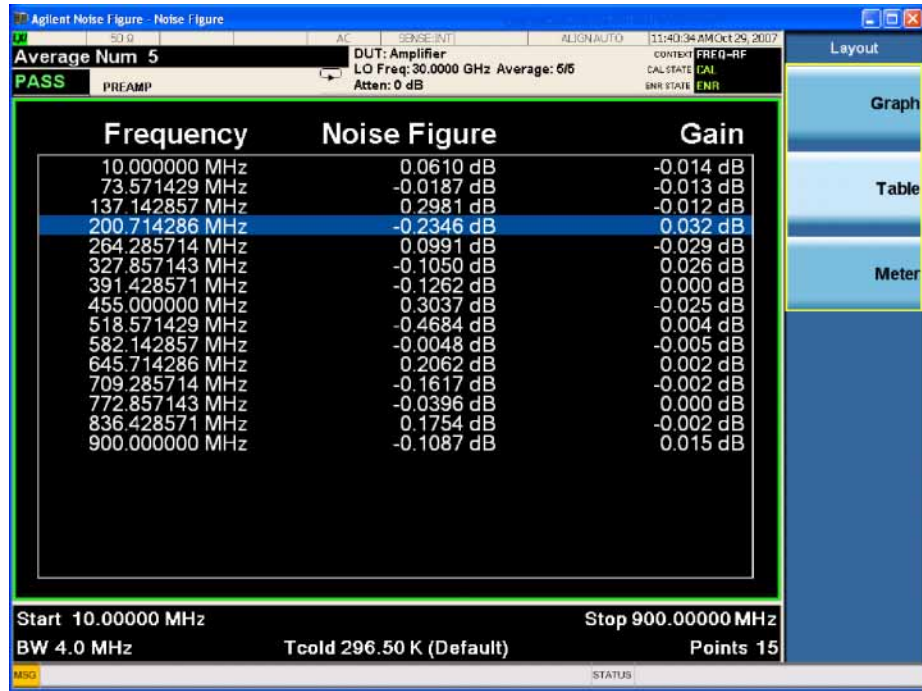

#### **Making Measurements**

To make noise figure measurements once calibration is complete:

- **Step 1.** Disconnect the noise source from the  $50\Omega$  input of the analyzer
- **Step 2.** Connect the DUT to the 50Ω input of the analyzer.
- **Step 3.** Connect the noise source output to the DUT input as shown in [Figure 3-17](#page-61-0).

### <span id="page-61-0"></span>**Figure 3-17 Connecting the DUT to Make a Measurement**

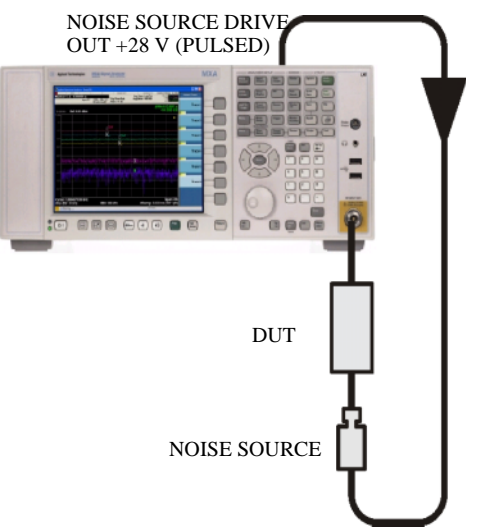

After the DUT and noise source are connected, the measurement result appears on the analyzer's display. If it does not, press **Restart**. A result similar to [Figure 3-18](#page-61-1) is now displayed.

#### <span id="page-61-1"></span>**Figure 3-18 Typical Tabulated Results after Measurement**

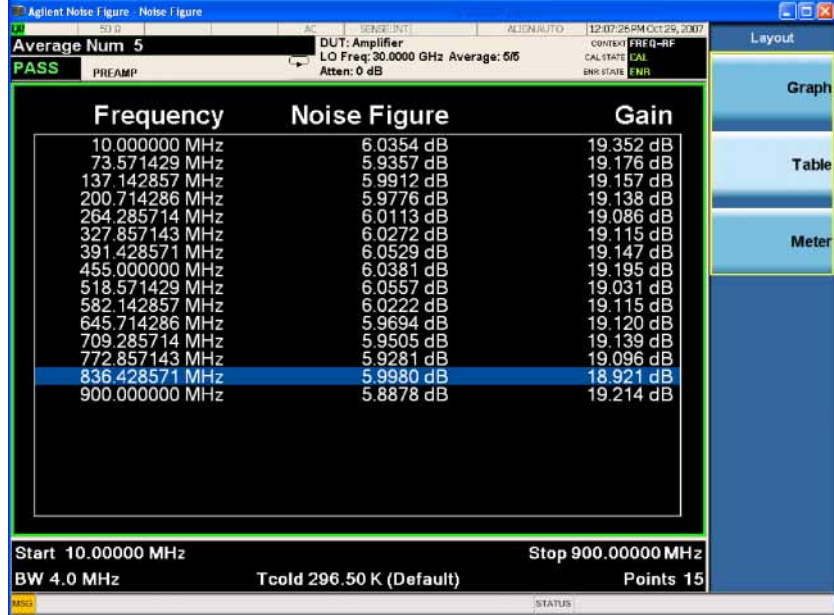

**Step 4.** Press **View/Display**, **Layout** and select **Table**. A graphical result similar to [Figure](#page-61-1)  [3-18](#page-61-1) is now displayed.

The results shown in [Figure 3-16](#page-60-1) and [Figure 3-18](#page-61-1) show the DUT has an average noise figure of 5.4 dB, an average gain of 19.2 dB and a minimum gain of 19.006 dB. The device under test therefore meets its manufacturer's specification over the frequency range of interest.

## **Further Information on Noise Figure Measurements**

Agilent Technologies produces three application notes about noise figures and their measurement. These are:

• *Application Note 57-1*

*Fundamentals of RF and Microwave Noise Figure Measurements*

• *Application Note 57-2*

*Noise Figure Measurement Accuracy - the Y-Factor Method*

• *Application Note 57-3*

*10 Hints for Making Successful Noise Figure Measurements*

All three application notes are available from the Agilent website.

# **Making Frequency Converter Measurements**

This chapter describes how to make measurements outside the frequency range of the X-Series signal analyzers.

This section covers:

 ['Overview of Frequency Converter Measurements" on page 65](#page-64-0)

 ['Comparison of the 8970B, the NFA Analyzer, and the X-Series Noise Figure](#page-75-0)  [Measurement Application" on page 76](#page-75-0)

 ['Choosing and Setting Up the Local Oscillator" on page 77](#page-76-0)

 ['Connecting the System" on page 79](#page-78-0)

 ['Measuring a Frequency Converting DUT" on page 87](#page-86-0)

 ['Making Frequency Converting DUT Measurements" on page 87](#page-86-1)

 ['Measurements with a System Downconverter" on page 95](#page-94-0)

 ['Frequency Restrictions" on page 101](#page-100-0)

## <span id="page-64-0"></span>**Overview of Frequency Converter Measurements**

Noise figure measurements involving frequency converters are necessary when:

- The frequency conversion is part of the DUT. For example, the DUT is a mixer or a receiver.
- The frequency conversion is part of the measurement test set-up. The DUT is to be measured at a higher frequency than the analyzer's frequency range covers, hence an external mixer and local oscillator are added to the measurement test set-up to convert this higher frequency to a frequency within the analyzer's range.

The Noise Figure measurement application can make a single frequency conversion, either in the DUT, or as an added **System Downconverter**, which configures the analyzer as a frequency range extender.

Configuring extended frequency measurements involves the following steps:

- **Step 1.** Press **Mode Setup**, **DUT Setup...**, and select the type of DUT being measured. See  ['DUT Setup Form Parameters" on page 66](#page-65-0) for more details.
- **Step 2.** Navigate in the DUT Setup form and set the following parameters for the measurement.
	- **System Downconverter**
	- **Sideband**

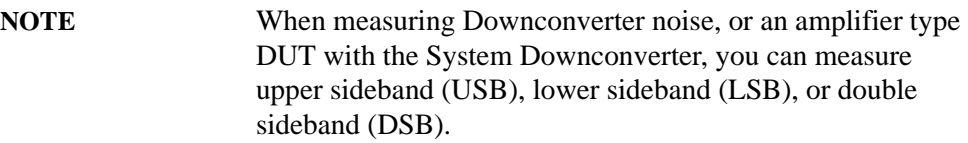

- **LO Freq Mode**
- **Ext LO Control**
- **Ext LO Power**
- **Freq Mode**
- **Frequency Context**
- **Diagram**
- **Step 3.** Press **FREQ Channel** and set the measurement frequency range and number of points.
- **Step 4.** Press **BW** and set the resolution bandwidth.

For more details on configuring measurements, including calibration, see ['Making](#page-25-0)  [Basic Measurements" on page 26](#page-25-0).

# **DUT Setup Form**

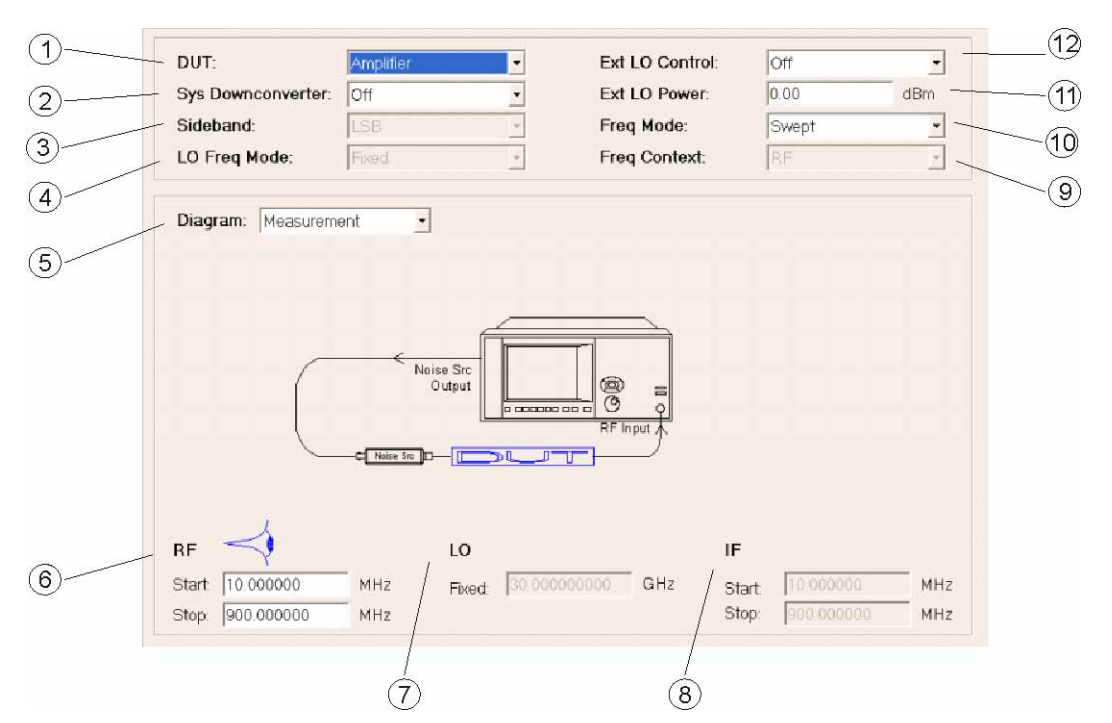

<span id="page-65-0"></span>**Table 3-7 DUT Setup Form Parameters**

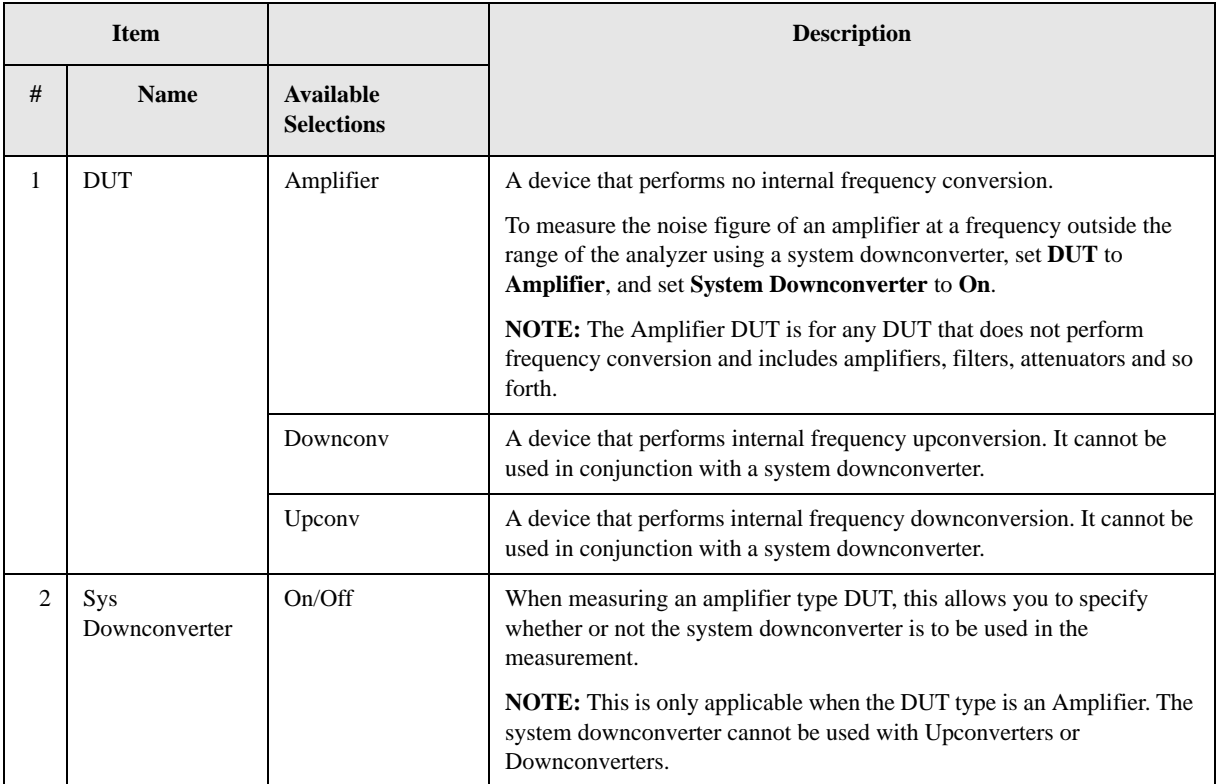

<span id="page-66-0"></span>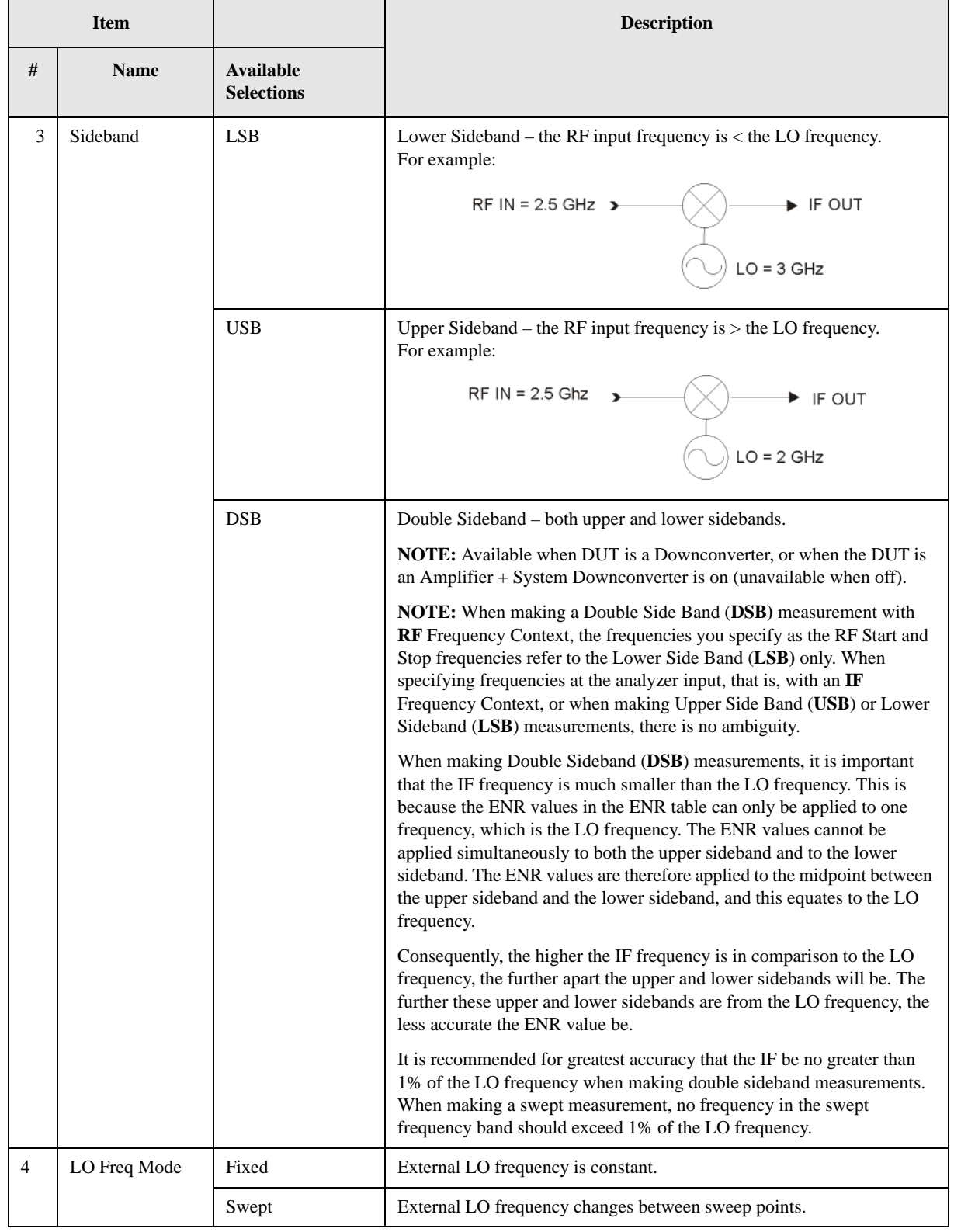

# **Table 3-7 DUT Setup Form Parameters**

## Making Measurements **Making Frequency Converter Measurements**

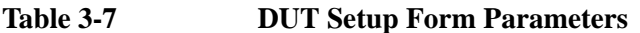

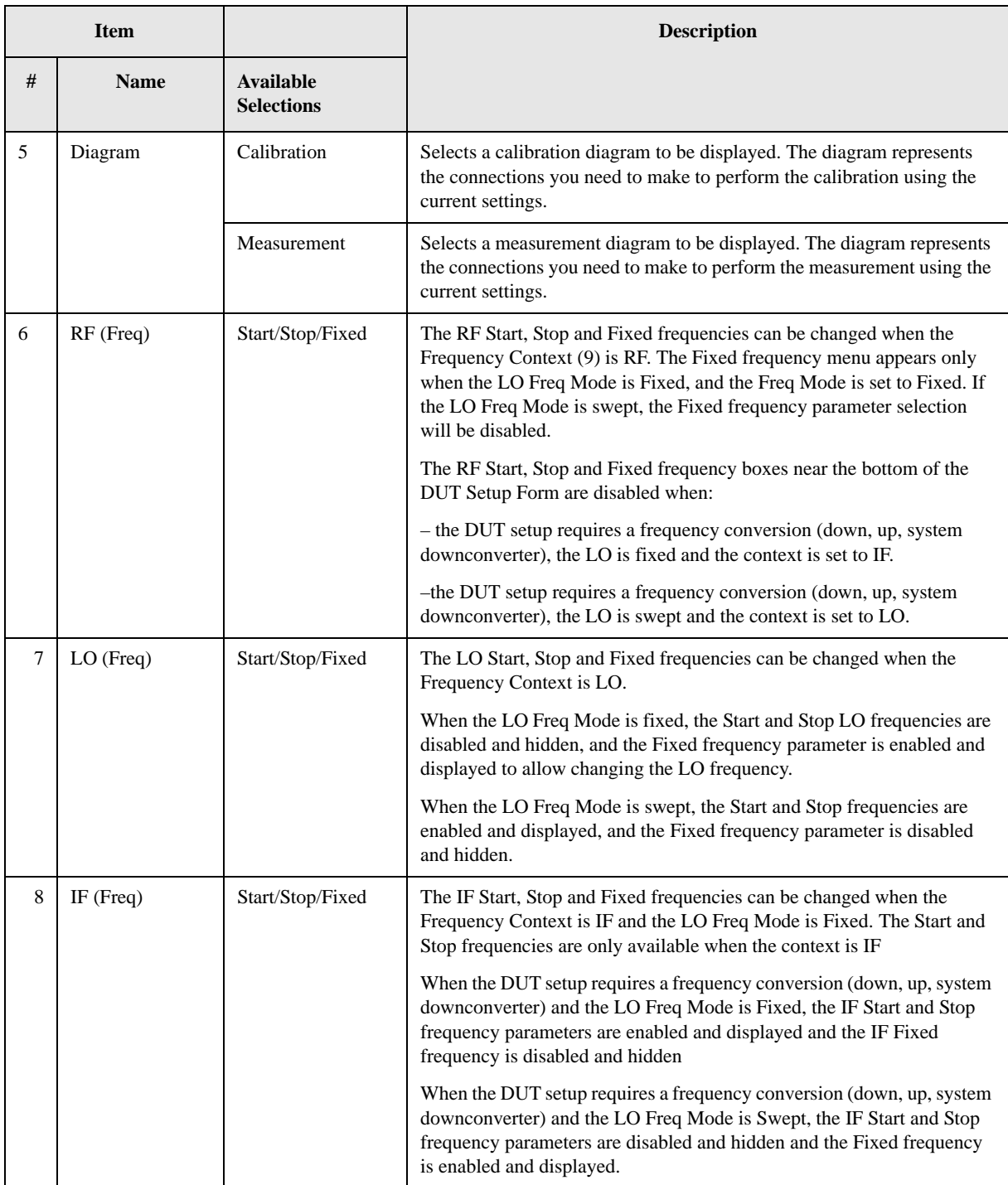

<span id="page-68-0"></span>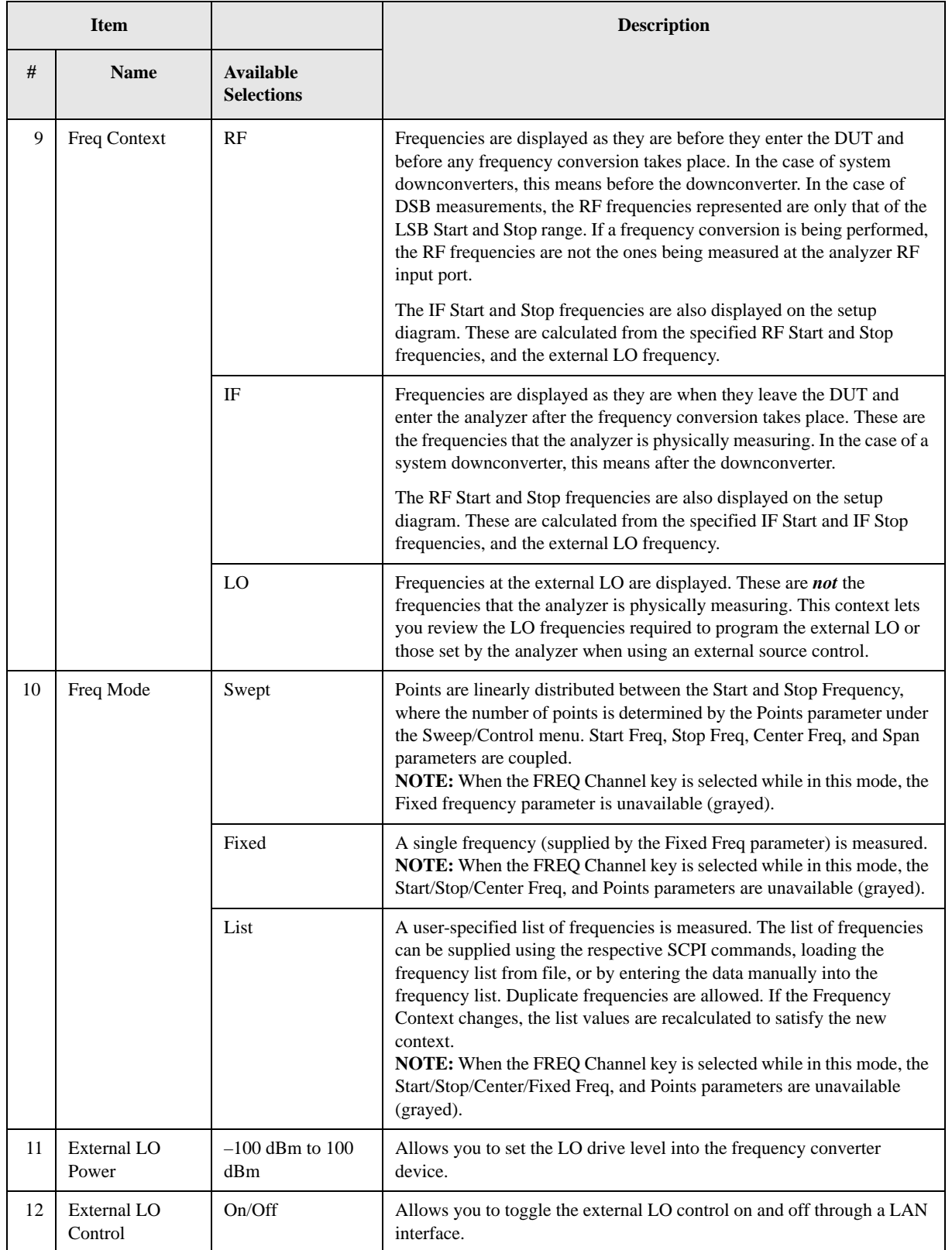

# **Table 3-7 DUT Setup Form Parameters**

Making Measurements **Making Frequency Converter Measurements**

## **Frequency Downconverting DUT**

In this mode, the DUT contains a frequency downconverting device, for example, a mixer or receiver.

**NOTE** For frequency downconverting DUT measurements, the following requirements apply:

> LSB:  $F_{LO}$  >  $F_{RF}$ USB:  $F_{RF}$  >  $F_{LO}$ DSB:  $F_{LO} > F_{RF}$

## **Variable IF Fixed LO (equivalent to Mode 1.4 on an 8970B Noise Figure Meter)**

In this measurement, the external Local Oscillator (LO) remains locked at one frequency and the Noise Figure measurement application does the sweeping.

This is an overview of the set up for this type of measurement. See "Frequency" [Restrictions" on page 101.](#page-100-0) For greater detail see ['Measuring a Frequency](#page-86-0)  [Converting DUT" on page 87.](#page-86-0)

Press **Mode Setup**, **DUT Setup...** to access the DUT Setup form. Set the values on the DUT Setup form as shown in the following table.

#### **Table 3-8**

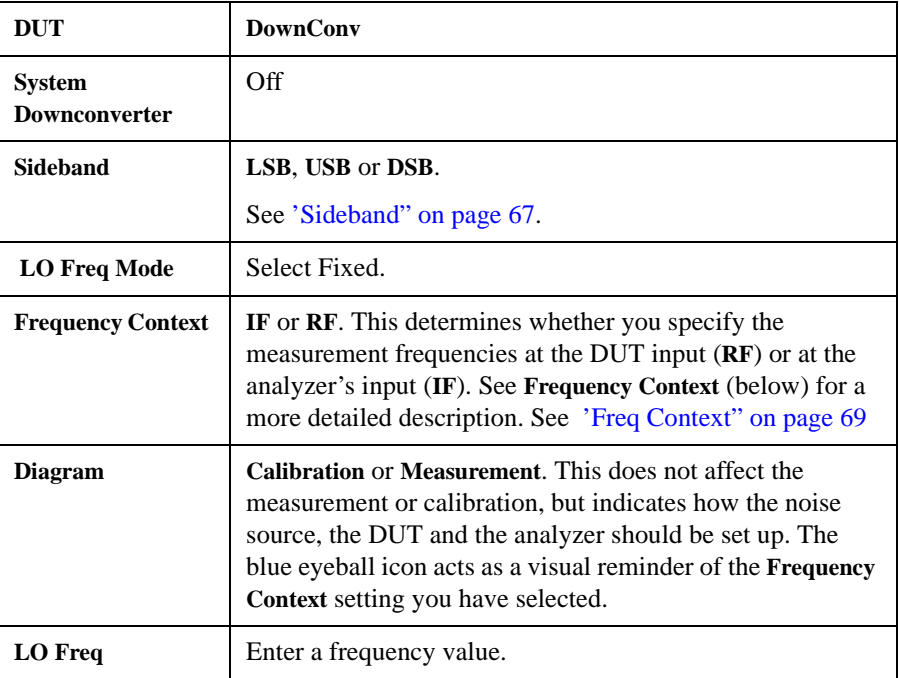

**NOTE** Filtering is needed to remove the unwanted sideband when making single-sideband measurements (LSB or USB). Filtering is also needed to filter out any LO leakage in the IF path. Ideally any filters should be included in the

calibration path. However, if they are not in the path, you can use Loss Compensation (**Meas Setup**, **Loss Comp**) to account for any additional error.

## **Variable IF Swept LO (equivalent to Mode 1.4 on an 8970B Noise Figure Meter)**

This is an overview of the set up for this type of measurement. See ["Frequency](#page-100-0)  [Restrictions" on page 101.](#page-100-0) For greater detail see ['Measuring a Frequency](#page-86-0)  [Converting DUT" on page 87.](#page-86-0)

Press **Mode Setup**, **DUT Setup...** to access the DUT Setup form. Set the values on the DUT Setup form as shown in the following table.

#### **Table 3-9**

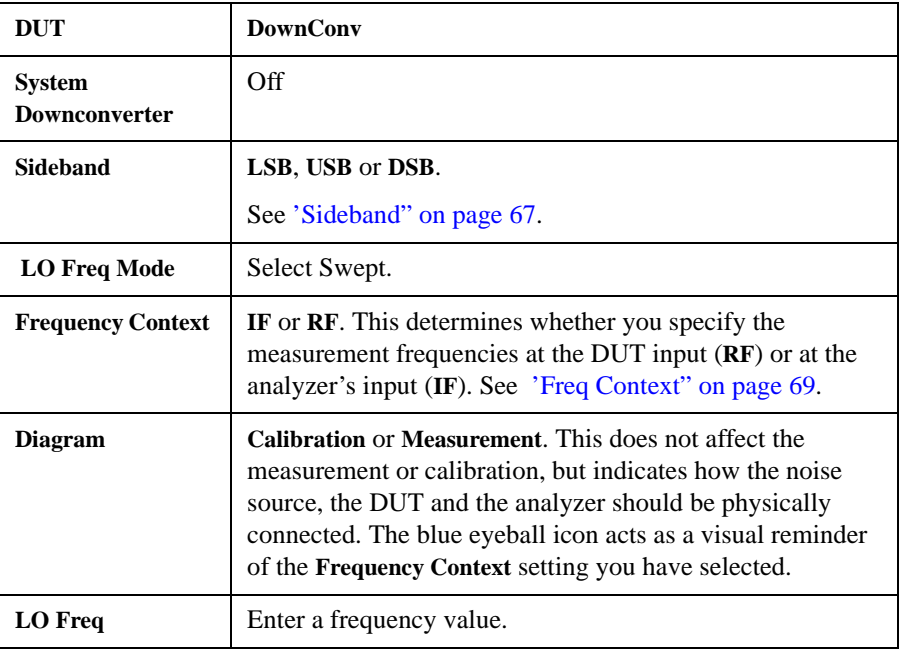

**NOTE** Filtering is needed to remove the unwanted sideband when making single-sideband measurements (LSB or USB). Filtering is also needed to filter out any LO leakage in the IF path. Ideally any filters should be included in the calibration path. However, if they are not in the path, you can use Loss Compensation (**Meas Setup**, **Loss Comp**) to account for any additional error.

Making Measurements **Making Frequency Converter Measurements**

# **Frequency Upconverting DUT**

In this mode, the DUT contains a frequency upconverting device, for example, or a transmitter module.

**NOTE** Filtering is needed to remove the unwanted sideband when making single-sideband measurements. Filtering is also needed to filter out any LO leakage in the IF path. Ideally any filters should be included in the calibration path. However, if they are not in the path, you can enter Loss Compensation (**Meas Setup**, **Loss Comp**) to account for any additional error.

#### **Setup for Variable IF Fixed LO (equivalent to Mode 1.4 with SUM Sideband on an 8970B Noise Figure Meter)**

In this measurement, the external Local Oscillator (LO) remains locked at one frequency and the Noise Figure measurement application does the sweeping.

This is an overview of the set up for this type of measurement. For further details on frequency restrictions, see ["Frequency Restrictions" on page 101](#page-100-0).

For an example of this measurement, see ['Making Frequency Converting DUT](#page-86-1)  [Measurements" on page 87.](#page-86-1) This shows you how to make an LSB measurement. However, you need to change the settings and apply the appropriate filtering.

Press **Mode Setup**, **DUT Setup...** to access the DUT Setup form. Set the values on the DUT Setup form as shown in the following table.

#### **Table 3-10**

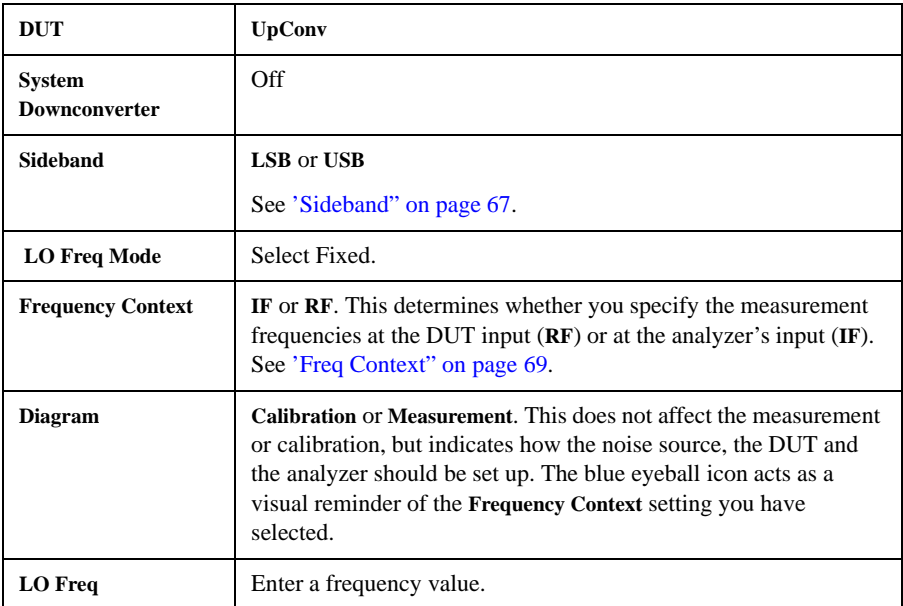
## **Setup for Variable IF Swept LO (equivalent to Mode 1.4 with SUM Sideband on an 8970B Noise Figure Meter)**

This is an overview of the set up for this type of measurement. For further details on frequency restrictions, see ["Frequency Restrictions" on page 101](#page-100-0).

For an example of this measurement, see ['Making Frequency Converting DUT](#page-86-0)  [Measurements" on page 87.](#page-86-0) This shows you how to make an LSB measurement. However, you need to change the settings and apply the appropriate filtering.

Press **Mode Setup**, **DUT Setup...** to access the DUT Setup form. Set the values on the DUT Setup form as shown in the following table.

#### **Table 3-11**

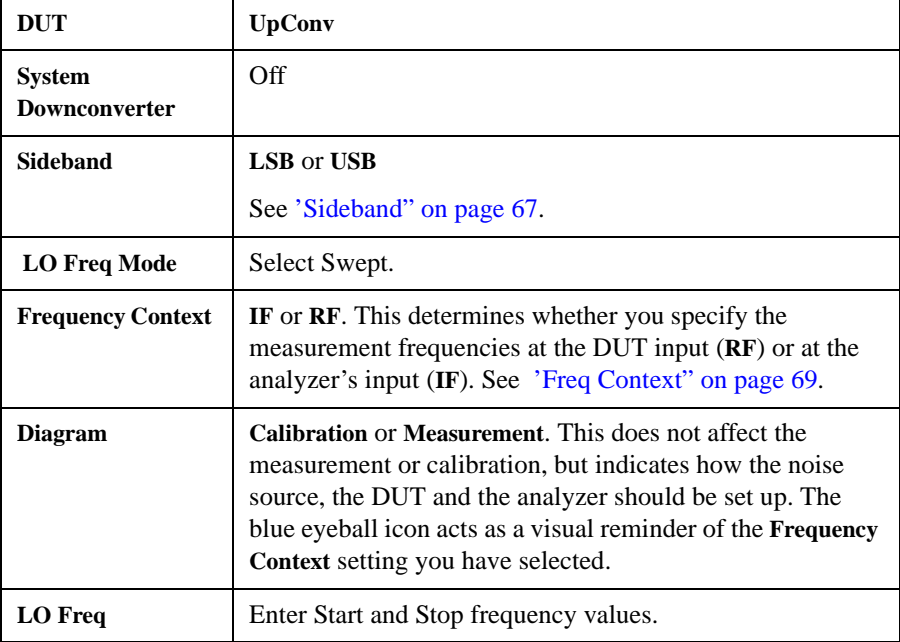

## **System Downconverter**

In these examples, the DUT is a non-frequency converting device, for example an amplifier or filter, and its frequency range is higher than the frequency range of the analyzer. Frequency downconversion is required within the measurement system, using a System Downconverter external to the DUT, to convert the signal of interest to be within the frequency range of the analyzer.

In this measurement, the external Local Oscillator (LO) remains locked at one frequency and the Noise Figure measurement application does the sweeping.

**NOTE** Filtering is needed to remove the unwanted sideband when making single-sideband measurements. Filtering is also needed to filter out any LO leakage in the IF path. Ideally any filters should be included in the calibration path. However, if they are not in the path, you can use Loss Compensation (**Meas Setup**, **Loss Comp**) to account for any additional error.

## **Variable IF Fixed LO (equivalent to Mode 1.2 on an 8970B Noise Figure Meter)**

This is an overview of the set up for this type of measurement. See 'Frequency' [Restrictions" on page 101](#page-100-0) for the restrictions applicable to this measurement. See  ['Measurements with a System Downconverter" on page 95](#page-94-0) for an example of this type of measurement. You will need to change the settings and apply the appropriate filtering.

Press **Mode Setup**, **DUT Setup...** to access the DUT Setup form. Set the values on the DUT Setup form as shown in the following table.

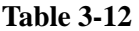

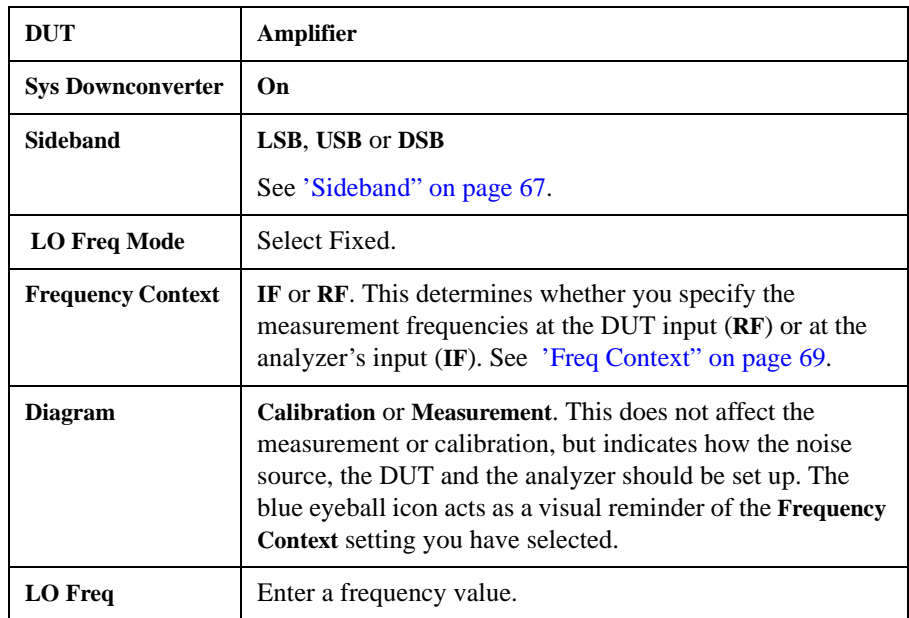

## **Setup for Variable IF Swept LO (equivalent to Mode 1.2 on an 8970B Noise Figure Meter)**

This is an overview of the set up for this type of measurement. See 'Frequency [Restrictions" on page 101](#page-100-0) for the restrictions applicable to this measurement. See  ['Measurements with a System Downconverter" on page 95](#page-94-0) for an example of this type of measurement. You will need to change the settings and apply the appropriate filtering.

Press **Mode Setup**, **DUT Setup...** to access the DUT Setup form. Set the values on the DUT Setup form as shown in the following table.

## **Table 3-13**

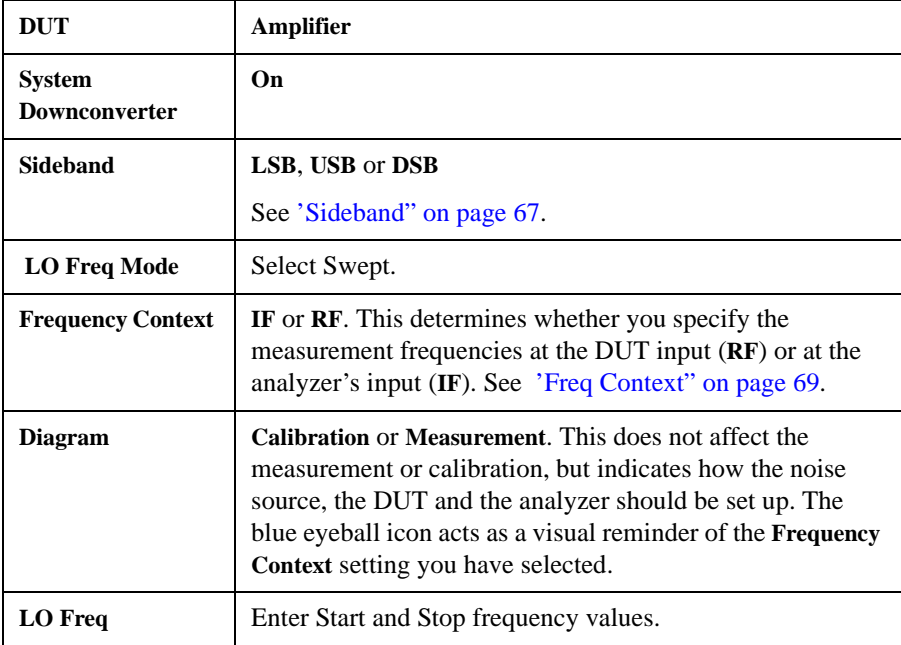

# **Comparison of the 8970B, the NFA Analyzer, and the X-Series Noise Figure Measurement Application**

[Table 3-14](#page-75-0) shows the relationship between the 8970B Noise Figure Analyzer, the NFA Series, and the X-Series Noise Figure Measurement application.

<span id="page-75-0"></span>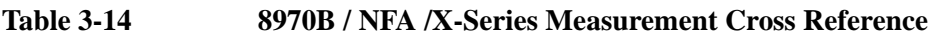

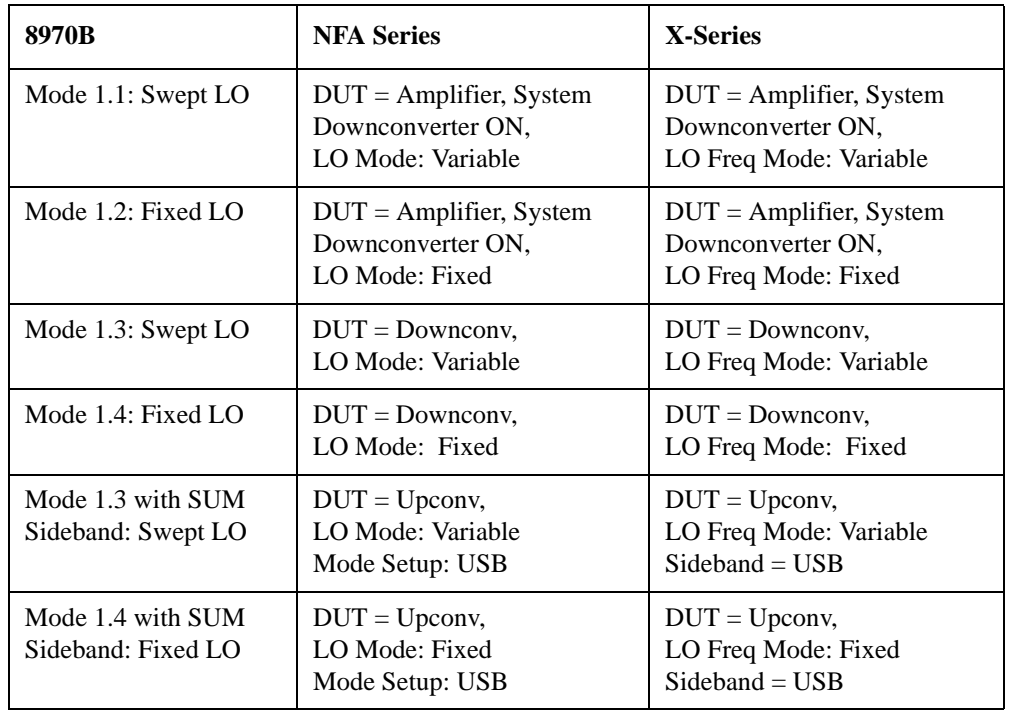

**NOTE** LO Freq Mode is unavailable (grayed out) when the Freq Mode is Fixed. Change Freq Mode to Swept or List to change the LO Freq Mode.

# <span id="page-76-0"></span>**Choosing and Setting Up the Local Oscillator**

## **Selecting a Local Oscillator for Extended Frequency measurements with the X-Series**

Because of reciprocal mixing, noise components in the LO are converted into the IF band applied to the analyzer. This converted LO noise causes the measured noise figure to be higher than the noise figure of the mixer.

If the mixer is to be used with a particular LO in its final application, its noise figure should be measured with the same LO. The measurement then gives the noise figure for the combination of extended frequency device and LO in the final system.

For testing of extended frequency measurements, the LO must have a low noise floor over frequencies equal to the  $LO \pm I$ F. It is also important that the LO has low broad-band noise because any noise at the IF frequency will pass through to the IF and distort the results.

## **Effect of high LO spurious signals and noise on mixer measurements with low L-to-I rejection.**

The spurious level of the LO also has to be low. At frequencies where there is a high spurious signal, the noise figure measured will have a peak at that IF. For example, ideally the LO's noise, including spurious, needs to be below –90 dBm. If a mixer has higher isolation, then the noise of the LO can be higher since the mixer will be better able to reject the LO's noise.

This is especially necessary if the mixer has a poor balance, or LO to IF isolation. With low isolation, the mixer is more likely to pass the LO noise through and thus increase the measured noise figure.

**NOTE** L-to-I rejection is the mixer's ability to reject the fundamental, harmonics and spurious signals of the LO, and not allow them to pass through to the IF output.

#### **Selecting a Local Oscillator**

Here are several criteria that must be met when choosing the LO:

- 1. It should have a frequency appropriate to the DUT's frequency range, IF range, and sideband chosen.
- 2. It should have sufficient power to drive mixers (typically, +7 dBm).
- 3. It should have excellent frequency accuracy and repeatability (typically, the same as the analyzer you are using.)

The last point, frequency accuracy, deserves further comment. There are three frequency-dependent components in a noise figure measurement that must all be aligned to make an accurate measurement at the IF. The need for frequency accuracy is the main reason for recommending a synthesized source for the LO, such as an Agilent E8257D Analog Signal Generator with Option UNX.

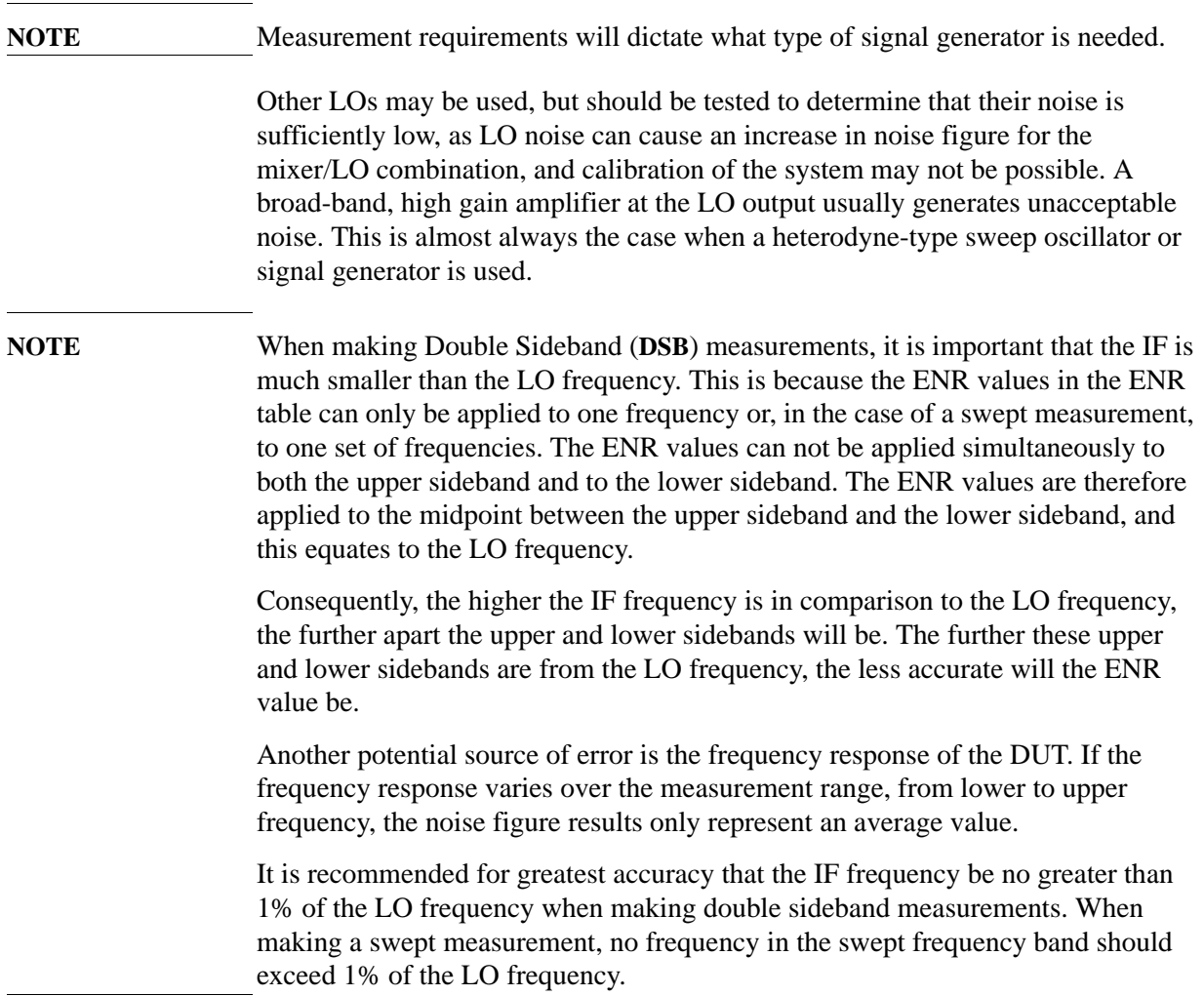

# <span id="page-78-1"></span>**Connecting the System**

[Figure 3-19](#page-78-0) shows the connection diagrams you use to calibrate the analyzer, and after calibration, to measure a DUT, whether it is a downconverter, an upconverter, amplifier, or a filter. This general diagram does not show where to place a filter to remove any unwanted sideband or input noise for any specific DUT.

## **Setting Up the Analyzer for Noise Figure Measurements**

You can connect the 10 MHz timebase references, thus locking the analyzer and the LO to the same frequency reference.

**Step 1.** To connect the 10 MHz reference output from the LO to a X-Series analyzer, you need to ensure that an external reference is selected.

Press **Input/Output**, **More**, **Freq Ref In**, **External**. and ensure that the **External Ref Freq** is set to **10 MHz**.

**Step 2.** Connect the **10 MHz Ref Out** of the LO to the **EXT REF IN** of the analyzer.

To connect the analyzer and make your measurements:

#### <span id="page-78-0"></span>**Figure 3-19 Setting Up System Downconverter Measurements**

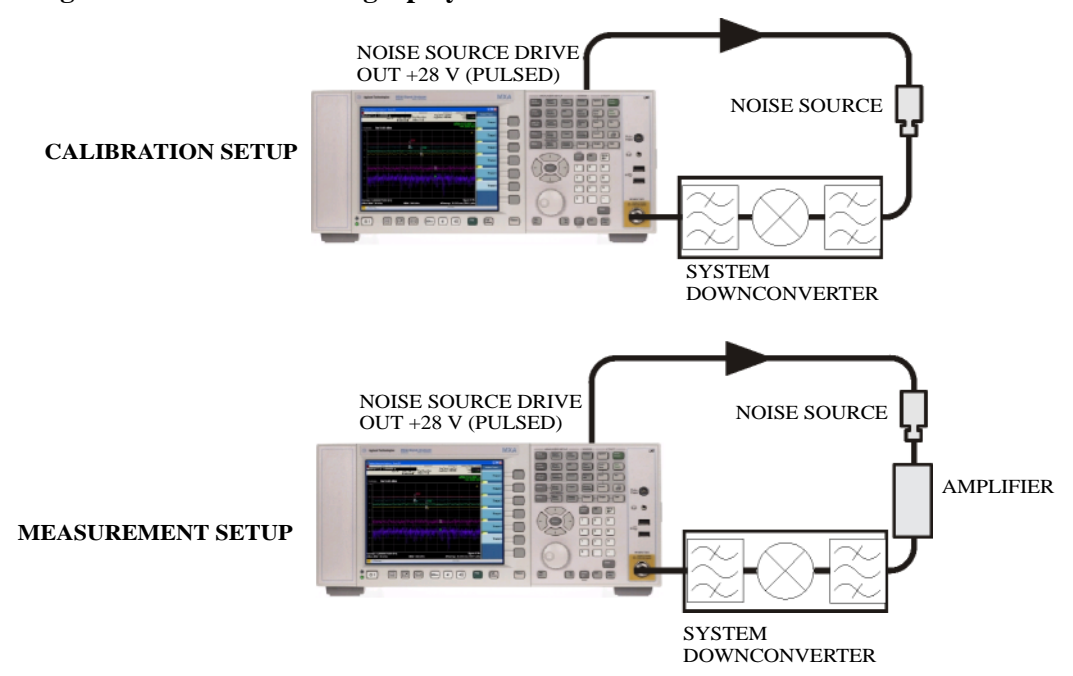

- **Step 1.** Turn the analyzer on.
- **Step 2.** Press **Mode**, **Noise Figure**, **Mode Preset** to return the analyzer to a known state.
- **Step 3.** Enter the ENR values in to the analyzer if required. See ['Entering Excess Noise](#page-25-0)  [Ratio \(ENR\) Data" on page 26](#page-25-0) for the procedures to do this.
- **Step 4.** Follow the procedure documented in ['To Perform a Calibration" on page 38.](#page-37-0)
- **Step 5.** Configure the measurement setup shown in [Figure 3-19](#page-78-0) and measure the DUT.

## **Sidebands and Images**

For any measurement involving frequency conversion, you need to consider the exact frequency ranges involved, and make decisions about the filtering requirements for the specific measurement. For example, there may be several different methods of measuring a mixer, and the method chosen may be set by the choice of available filters.

<span id="page-79-0"></span>**Figure 3-20 Sidebands and Images with Downconversion**

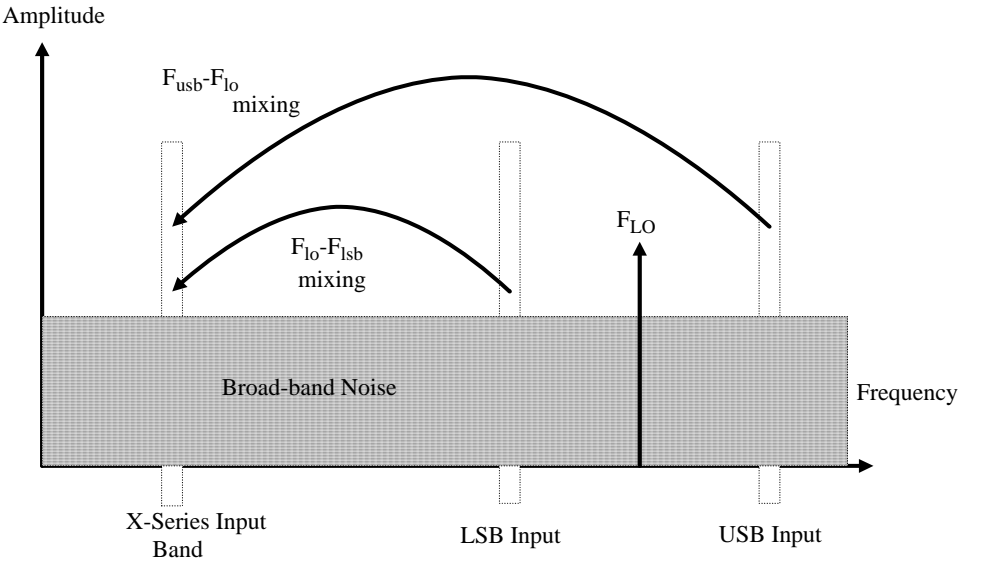

Simple, ideal, mixers output signals on both the sum and difference of their RF and LO frequencies. Hence, for a fixed output frequency and a fixed LO frequency, there are two different input frequencies that are converted to the output frequency. This is shown in [Figure 3-20.](#page-79-0)

The noise sources used in noise figure measurements are broad-band. When using a downconverter, there is a probability that noise will be presented to a simple mixer in both the upper and lower input frequency bands that are converted into the same IF output band to which the analyzer is tuned. The analyzer receives mixer-created noise from the two frequency bands which are superimposed. The noise is random, and hence the two power levels combine by simple addition. Similarly, the analyzer receives noise-source-created noise from the two frequency bands combined as added power. Any measurement where two mixing products are combined like this is usually termed Double-Sideband, DSB.

It is conventional to call the higher frequency band of an image pair the Upper-Sideband, USB, and the lower frequency band of an image pair the Lower-Sideband, LSB.

Non-ideal mixers exhibit some unwanted behaviors:

- 1. Some of the input signal leaks directly to the output.
- 2. Some of the LO signal, and its harmonics, leak directly to the output.
- 3. Mixing products are created between the input signal and the harmonics of the LO.

There are other unwanted products involving input signal harmonics, but these tend to be less troublesome than those above, provided the mixer is operated at a level within its linear range.

### **Signal Leakage**

Direct signal leakage of an input signal through to a mixer's output can occur, because the noise sources cover a broad frequency range. Signal leakage is not normally a problem unless the noise source has a large variation in ENR, or the mixer's RF-to-IF leakage is high.

## **LO Leakage**

The LO power is normally greater than the largest input signal that a mixer is intended to operate with. The LO power leaking from the mixer's output is at a high level compared to the signal levels involved in the noise figure measurement. Hence, LO leakage needs to be considered when measuring noise figure of a frequency converting DUT.

When working in low band < 3.6 GHz, if the LO frequency is low enough to be passed by the input filter of the analyzer's RF section (a 3.6 GHz Low Pass Filter), the LO leakage can prevent successful measurement of the DUT noise figure. Desensitization by LO leakage can be avoided by adding a filter between the DUT and the analyzer to remove the LO frequency component.

Low pass filters with cutoffs at low frequencies, may exhibit spurious resonances and leakage at low microwave frequencies. It may be necessary to use a pair of lowpass filters, one microwave, one RF, in order to assure a stopband attenuation over a wide frequency range.

## **LO Harmonics**

Many mixers are operated by sinusoidal LO signals. LO harmonics can be formed in the mixer at significantly high levels. It is common for the specified LO input level for a diode mixer to be chosen to operate the diodes between saturation and off conditions, hence making the mixer act as a switch. LO harmonic derived products from industry standard double-balanced mixers may be similar in level to what they would have been with a square-wave LO signal. Instead of just being sensitive at one pair of frequencies  $[F_{LO} \pm F_{IF}]$ , the mixer input is sensitive at a series of pairs:

## **Equation 3-1**

$$
[F_{LO} \pm F_{IF}] + [2 F_{LO} \pm F_{IF}] + [3 F_{LO} \pm F_{IF}] + [4 F_{LO} \pm F_{IF}] + [5 F_{LO} \pm F_{IF}] + \ldots
$$

Filtering is needed to eliminate the noise input to the DUT at these higher order frequencies. However, their frequencies may be great enough that the mixer attenuates them, making them insignificant.

## **Single Sideband Measurements**

Most mixer applications involve single sideband (SSB) mixing - either LSB or USB. Therefore, it is ideal to make noise figure measurements on a mixer in the circumstances in which it is used. Making an SSB measurement requires suitable filters to remove the unwanted image, any LO leakage, and other unwanted mixer products. This may require filters that are not readily available, or that are expensive, and a DSB measurement may be chosen as a compromise when measuring a downconverter or using the System Downconverter. There is no general guidance on what filtering is needed. Each case needs individual consideration.

Items to be considered are:

- 1. Decide the frequency ranges that must be covered; Input, LO, and Output.
- 2. Calculate the frequency range that the unwanted image will cover.
- 3. Calculate the frequency range that the LO harmonic modes will cover.
- 4. Choose a filter to go between the noise source and the DUT, that will pass the wanted input band and stop the unwanted input bands.
- 5. Consider the LO frequency range (and harmonics), and whether or not a filter is needed to protect the analyzer input from being desensitized by LO leakage in the  $0 - 4.6$  GHz range.
- 6. Choose a filter, if necessary, to go between the DUT and the analyzer.

If any of these ranges conflict, making the filter requirements impossible, the measurement could be split into a group of smaller ranges, with different filters for each.

If the DUT is a complicated mixer, it may already contain filters to operate the mixer in single sideband mode over the frequency range of interest. A mixer in its final application exhibits the same problems that make noise figure measurements difficult, hence the application will need similar filtering to that needed during noise figure measurement.

<span id="page-82-0"></span>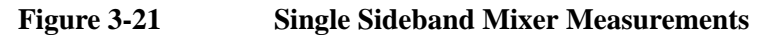

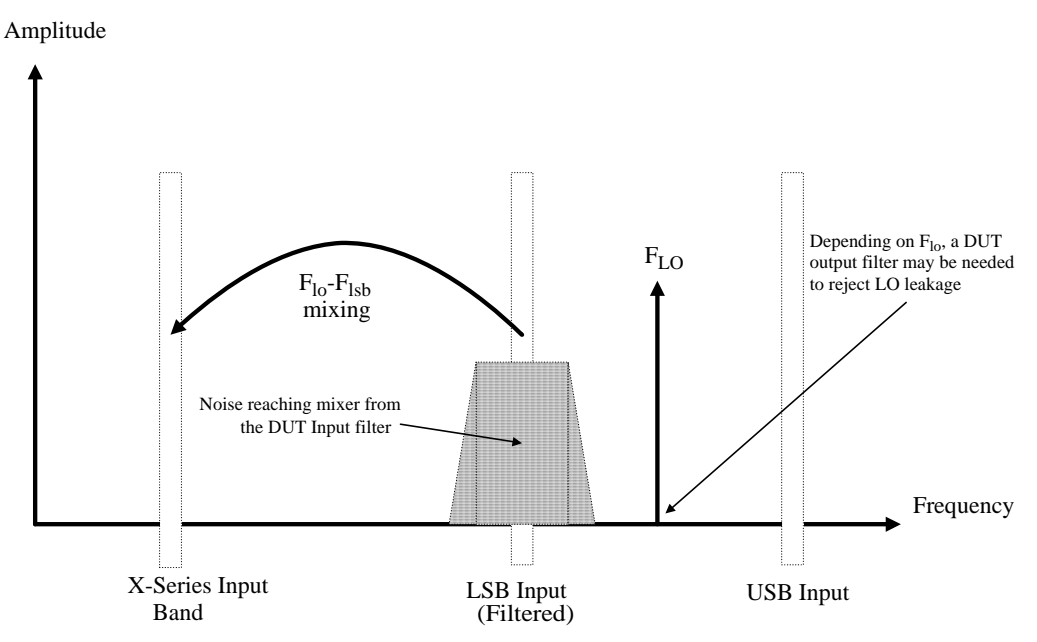

[Figure 3-21](#page-82-0) shows an SSB mixer measurement (Downconverter, LSB) where a filter makes it single sideband. If the IF frequency is lowered, the analyzer is tuned to a lower frequency, and the USB and LSB bands will move closer to the LO frequency. This makes filtering more difficult. If the IF is lowered further, a point is reached where filtering is not possible and SSB measurements cannot be made. The width of the filter limits where the LO or IF frequencies sweep to make a measurement.

The analyzer performs frequency calculations and controls the frequency for a variety of mixer modes. However, you have to determine the filter requirements, and provide those filters in the measurement setup.

'Downconverter' means that the output frequency, (IF) is lower than the input, (RF).

'Upconverter' means that the output frequency, (IF) is higher than the input (RF).

**NOTE** This is the convention used in this analyzer. Some engineering terms use reversed terms for upconverters.

> The analyzer can handle SSB mixer measurements in modes defined by the following combinational choices:

- **DUT**: **Upconverter, Downconverter**, or **Amplifier** with **System Downconverter On**.
- **Sideband**: **LSB** or **USB**.

## **Double Sideband Measurements**

Double Sideband (DSB) measurements can only be made when the DUT is a downconverter, or when the DUT is an amplifier and the system downconverter is On. DSB techniques can be useful when making noise figure measurements under the following conditions:

- When adequate filters for image-free SSB measurements are not available
- When frequency ranges have to be covered that make SSB filters impractical or impossible

DSB measurements do not eliminate the need for filtering. However, they can greatly simplify the filtering needed. This benefit is achieved by effectively averaging the LSB and USB results and averaging the ENR values. This results in a loss of frequency resolution and accuracy.

## <span id="page-83-0"></span>**Figure 3-22 Double Sideband Measurements**

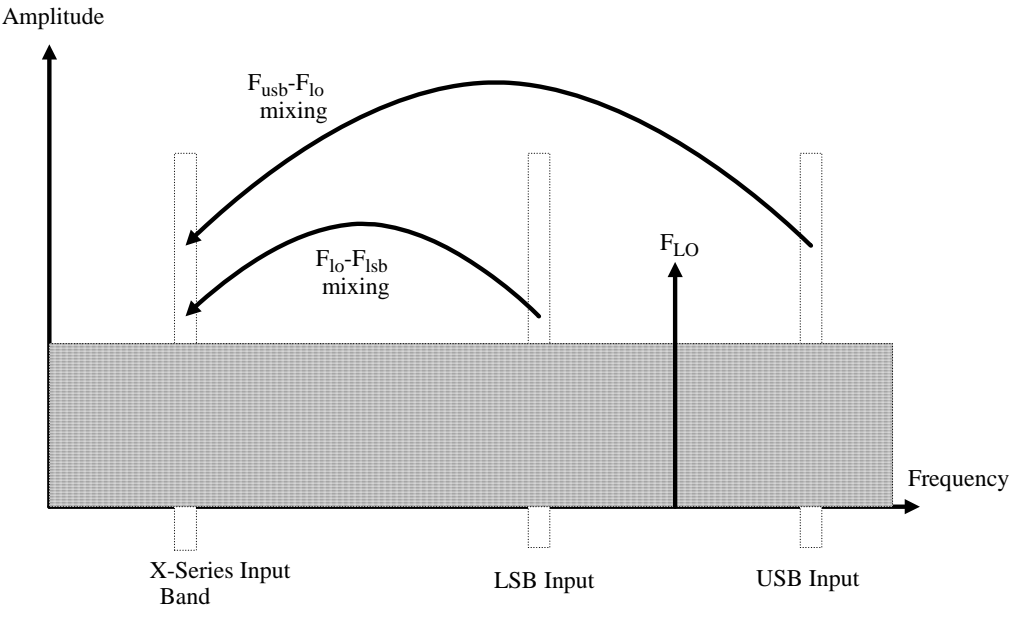

[Figure 3-22](#page-83-0) shows a double sideband, downconversion, mixing. Noise from two separated RF bands are mixed into the IF band, where the power addition takes place.

DSB measurements are made with the noise from a pair of separate bands, symmetrically arranged about the LO frequency. The IF value should be low, ideally no larger than 1% of the LO frequency. As the two sidebands, the USB and the LSB, are generated at frequencies equal to  $F_{LO} \pm F_{IF}$ , this technique maintains the two bands close together. This is necessary because the assumption is made that the variations in noise source ENR, gain and noise figure are constant between the two bands. ENR values are applied to the mid-point between the upper and lower sidebands, and this equates to the frequency of the LO.

[Figure 3-22](#page-83-0) shows that noise from two bands are combined during the measurement, while during calibration, when the DUT was not connected, only one band (at the IF frequency) was used.

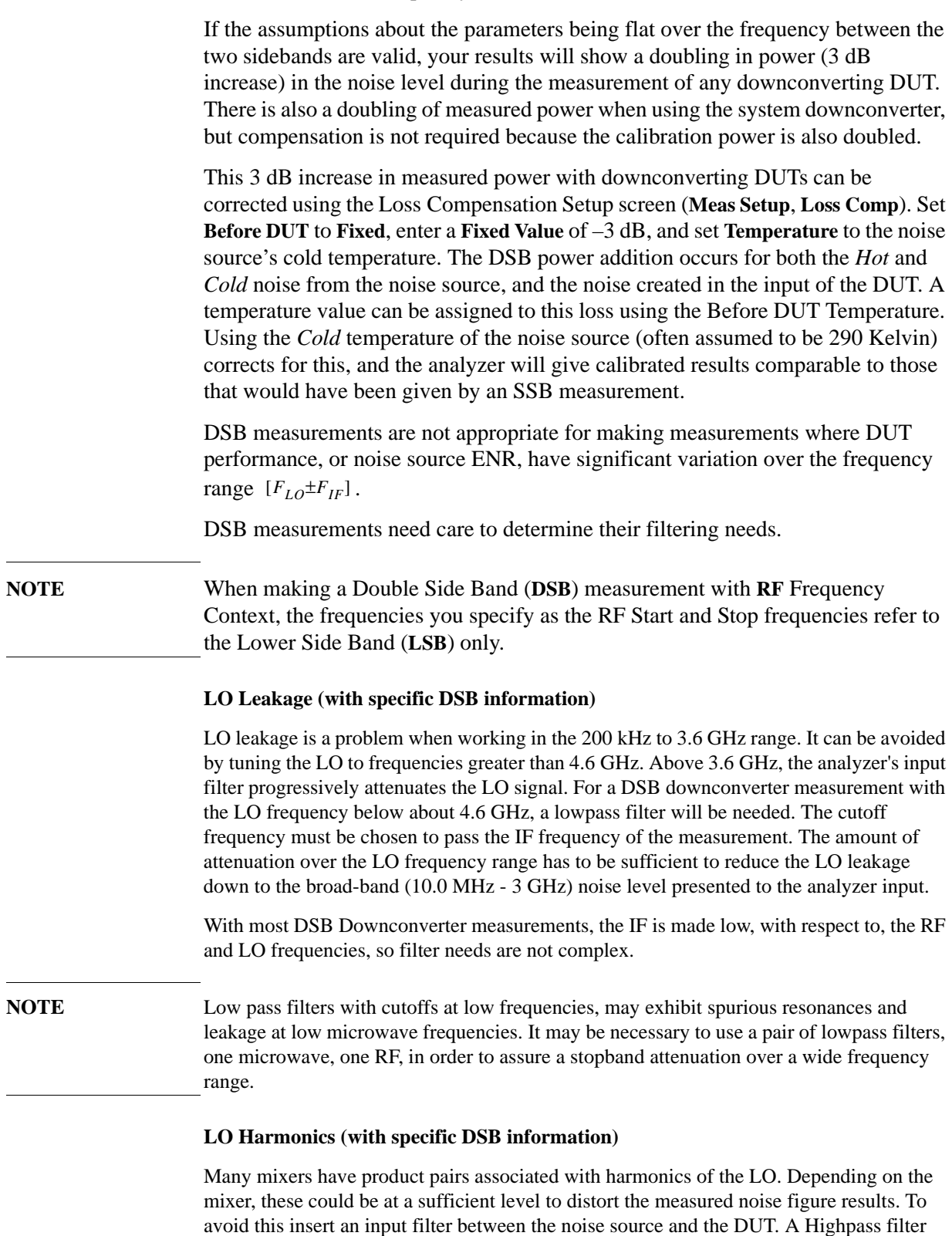

may also be needed in this location if signal leakage is a problem.

There is no general guidance on what filtering is needed. Each case needs individual consideration:

- 1. Decide the frequency ranges that have to be covered; Input, LO, and Output.
- 2. Calculate the frequency range that the LO harmonic modes will cover.
- 3. If LO harmonic related products are a problem, choose a filter to go between the noise source and the DUT, that will pass the wanted input band and stop the LO harmonic modes. If the frequency ranges are wide, the measurement may have to be split into frequency ranges with different filters for each.
- 4. Consider the LO frequency (and harmonics). Is a filter needed to protect the analyzer input being desensitized by LO leakage in the 0 to 4.6 GHz range?
- 5. Choose a filter, if necessary, to go between the DUT and the analyzer.

The analyzer can handle DSB mixer measurements when using a **Downconverter**, or when the **System Downconverter** is **On**.

#### **Fixed LO**

As the LO frequency is fixed, the two sideband input pairs diverge, so their average remains fixed. This feature can be useful for measuring a complex DUT where the effect of variation of performance of the post-mixer stage over IF frequency is of interest.

Because the LO frequency is held constant, it is the IF frequency at the analyzer input that is swept. [Figure 3-23](#page-85-0) illustrates this mode.

<span id="page-85-0"></span>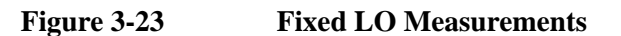

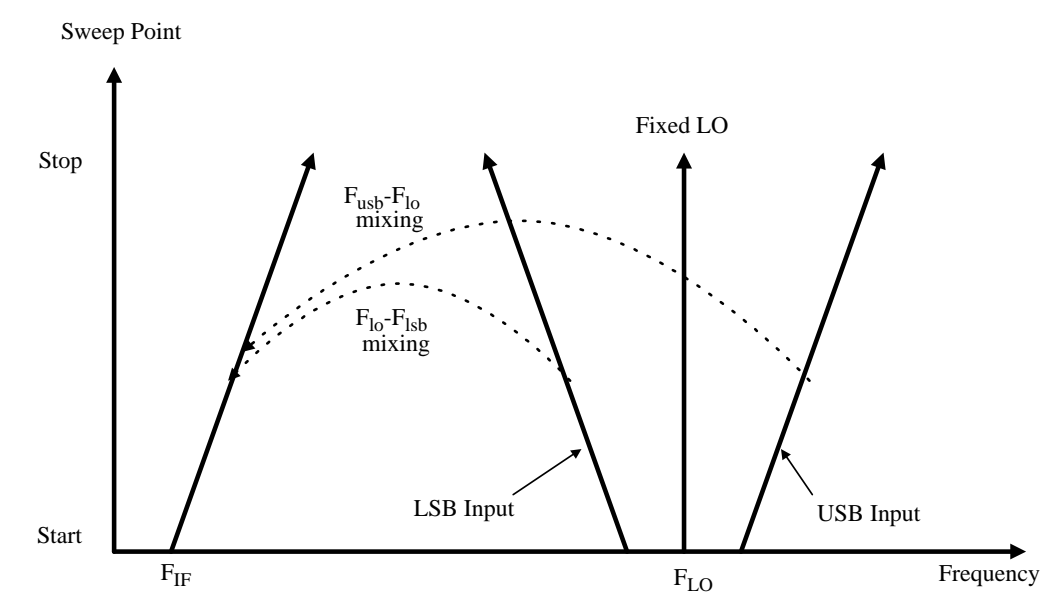

# <span id="page-86-0"></span>**Making Frequency Converting DUT Measurements**

An example is provided on the following pages using the analyzer to make a fixed frequency measurement. The LO is locked at a specified frequency, and a lower sideband (LSB) measurement of a mixer is made. The example can be modified to make measurements where the IF is swept. Also, from the example, upper and double side band measurements can be made. The changes in the example's procedure are explained in each case.

Calibration of the measurement system is similar to a basic calibration, the noise source is connected directly to the RF input of the analyzer and a calibration is made. The DUT is then placed between the noise source and the analyzer, and a corrected measurement is made.

**NOTE** The RF input section on the X-Series analyzers has a built-in 3.6 GHz Low Pass Filter. This filter needs to be accounted for when planning the filter requirements during calibration and measurement when working in low band <3.6 GHz.

# **Measuring a Frequency Converting DUT**

In this measurement, the DUT performs frequency conversion in the measurement setup. However, there is no frequency conversion in the calibration setup, as is shown in [Figure 3-24.](#page-86-1) The purpose of the calibration setup is to allow the analyzer to measure its own noise figure and sensitivity with the noise source. This must be performed across the frequency range to which the analyzer will tune when performing the measurement.

For both calibration and for measurement, a noise source, such as the Agilent 346C, or SNS, such as the Agilent N4002A, must be connected to the noise source drive connector on the back of a X-Series analyzer.

The LO frequency reference output from the LO may be connected to the **EXT REF IN** on the back of a X-Series analyzer. This locks the LO and the analyzer together for greater measurement accuracy.

## <span id="page-86-1"></span>**Figure 3-24 X-Series Frequency Converting DUT Measurement**

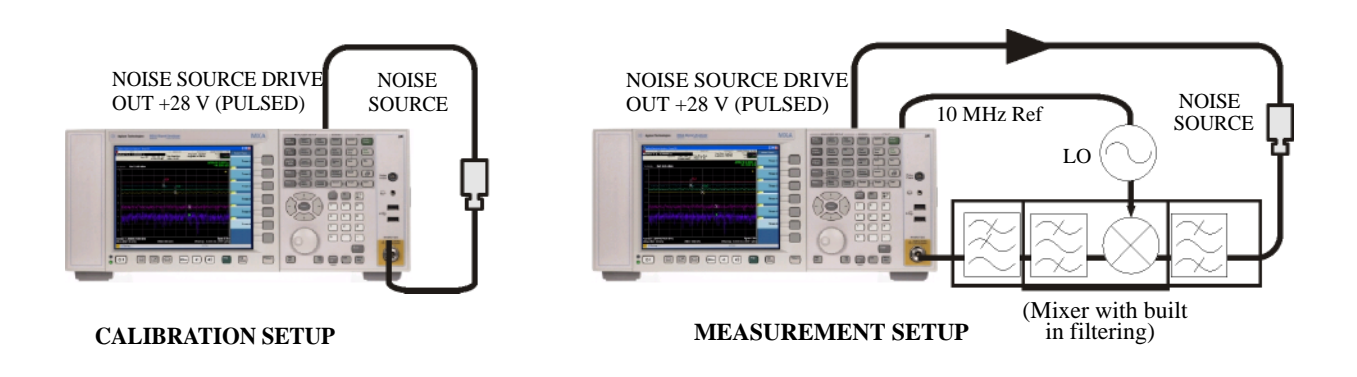

For these measurements you must access the **DUT Setup...** screen (**Mode Setup**, **DUT Setup...**), and set the following parameters:

#### **Table 3-15**

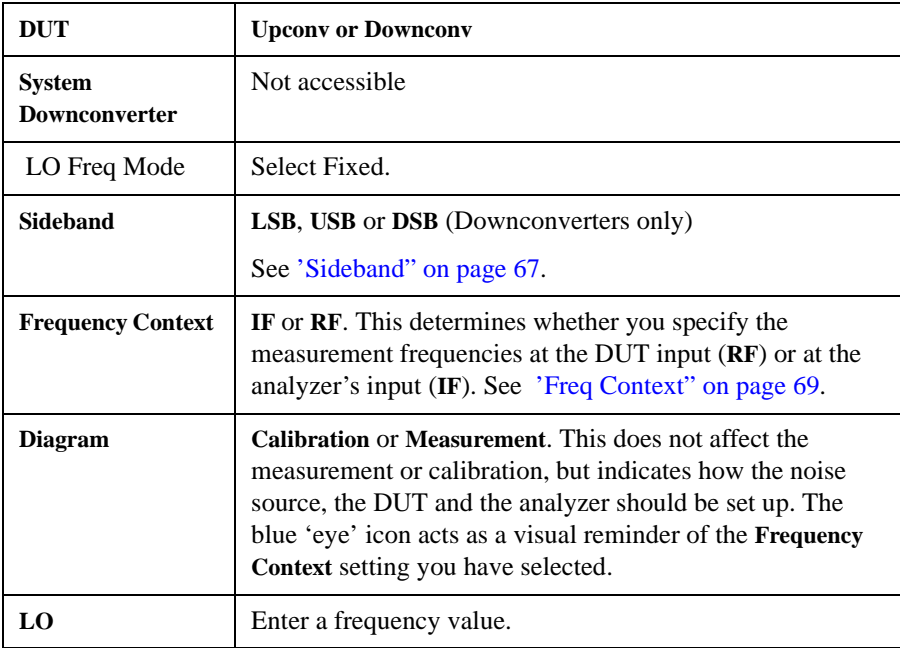

## **Making Downconverting DUT Measurements using a Fixed LO and Fixed IF (Equivalent to Mode 1.4 on an 8970B Noise Figure Analyzer)**

Both double and single sideband measurements may be made in this mode. This measurement may be useful to choose the optimum IF for a mixer or receiver, or to measure how a mixer's or a receiver's noise figure and gain vary with IF.

## <span id="page-87-0"></span>**Lower Sideband Measurement**

The example lower sideband measurement is made using an X-Series analyzer. A signal generator is used to supply an LO at 970 MHz. Setting the RF frequency of interest to 900 MHz, with the LO of 970 MHz gives an IF of 70 MHz. This also meets with the need to maintain the LO frequency out of the analyzer's passband.

### See [Figure 3-25](#page-88-0).

**NOTE** In the example, a 900 MHz Band Pass Filter is used between the noise source and the DUT to remove the upper sideband (see [Figure 3-25](#page-88-0)).

A 70 MHz Band Pass Filter is used between the DUT and the analyzer to remove all signals except the 70 MHz signal in which we are interested.

## <span id="page-88-0"></span>**Figure 3-25 Fixed LO (970 MHz) and Fixed IF (70 MHz), LSB Spectrum**

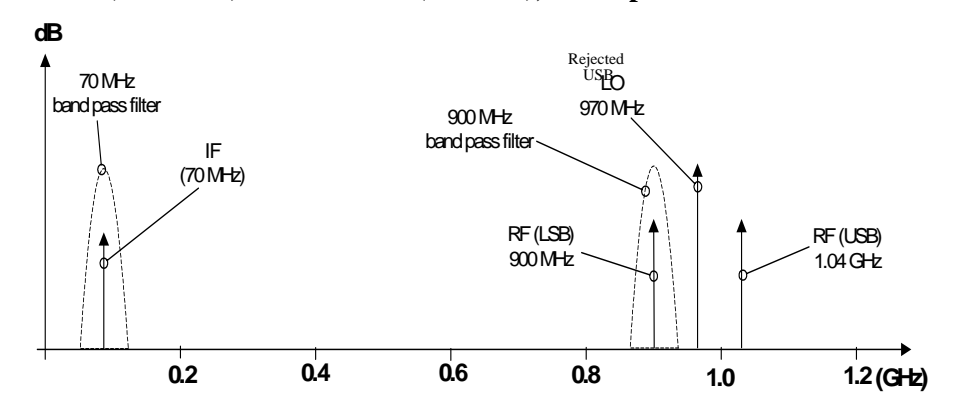

#### **Initial Setup Procedure**

Follow the overview procedure of the initial setup.

- **Step 1.** Power on the analyzer and the LO. You need to wait for the recommended warm up time to get accurate measurement results.
- **Step 2.** Connect the 10 MHz reference, if required. See ['Connecting the System" on page 79](#page-78-1) for more details.
- **Step 3.** Load the ENR values for the chosen noise source. See ['Entering Excess Noise Ratio \(ENR\)](#page-25-0)  [Data" on page 26](#page-25-0) for more details.
- **Step 4.** Set up the LO. See 'Choosing and Setting Up the Local Oscillator'' on page 77 for more details.
- **Step 5.** Connect the system and add filtering where required. [Figure 3-27 on page 90](#page-89-0) shows the connections.

#### **Setting Up the DUT**

- **Step 1.** Press **Mode Setup**, **DUT Setup...**. The DUT Setup form is displayed [\(Figure 3-26](#page-89-1)). Set the **DUT** field to **DownConv**. The default **DUT** setting is **Amplifier**.
- **NOTE** The Sys Downconverter field is no longer accessible to you when the DUT is a downconverter.
	- **Step 2.** Navigate to the **Sideband** field. Select the lower sideband (**LSB**).
	- **Step 3.** Navigate to the **Freq Mode** field and select **Swept**.
	- **Step 4.** Navigate to the **Freq Context** field, and select **IF**. This means that we will specify the frequency at the analyzer's input (70 MHz), and the RF frequency will be calculated by the noise figure measurement application.
	- **Step 5.** Navigate to the **Diagram** field, and select **Calibration**. This will then display the setup diagram for measurement calibration. Check that the system is setup as shown in the diagram.

**NOTE** In this example measurement, a 70 MHz bandpass and a 200 MHz low-pass filter have been used between the DUT and the analyzer. These filters have been added at this Calibration stage to remove any errors that they might contribute from the final result.

<span id="page-89-1"></span>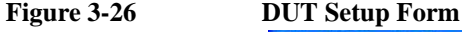

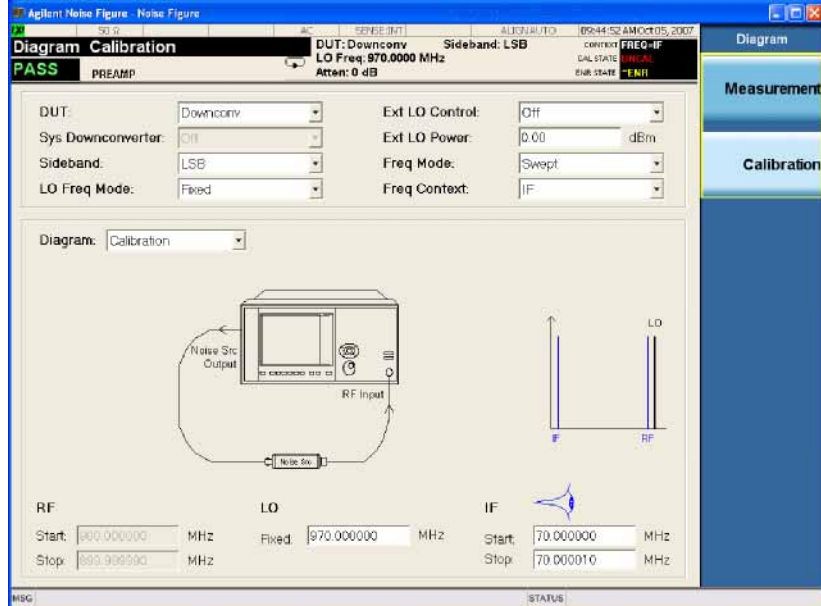

**Setting Frequency, and Averaging** 

- **Step 1.** Navigate to the **Freq Mode** field and select **Fixed**.
- **Step 2.** Change the **Fixed Freq** to **70 MHz**.

<span id="page-89-0"></span>

#### **Figure 3-27 DUT Setup Form with Fixed Mode**

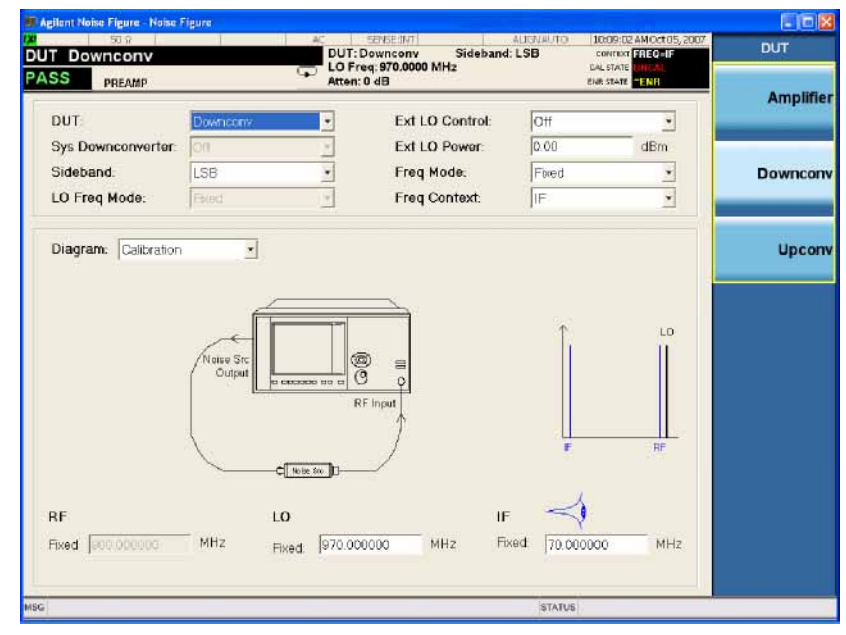

- **NOTE** There are two possible frequencies you can enter the RF frequency (before downconversion) or the IF frequency (after downconversion). In this example, we previously specified that the **Freq Context** was **IF**, so a value of 70 MHz is used.
	- **Step 3.** Navigate to the **LO** field and enter the LO frequency of **970 MHz**.
	- **Step 4.** Press **Meas Setup**, **Averaging On Off** to **On**, **10**, **Enter**.
	- **Step 5.** Press **AMPTD Y Scale**, **More 1 of 2**, and verify that the **Internal Preamp** is set to **On**

#### **Calibration of the Measurement Setup**

Calibration of the setup for a noise figure measurement is specific to the frequency you have set. If you change the frequency after calibration, you will have to recalibrate the measurement.

To connect the noise source and analyzer for calibration. (See [Figure 3-28.](#page-90-0)) Connect any After DUT filtering prior to calibration.

#### <span id="page-90-0"></span>**Figure 3-28 X-Series Frequency Converting DUT Calibration and Measurement**

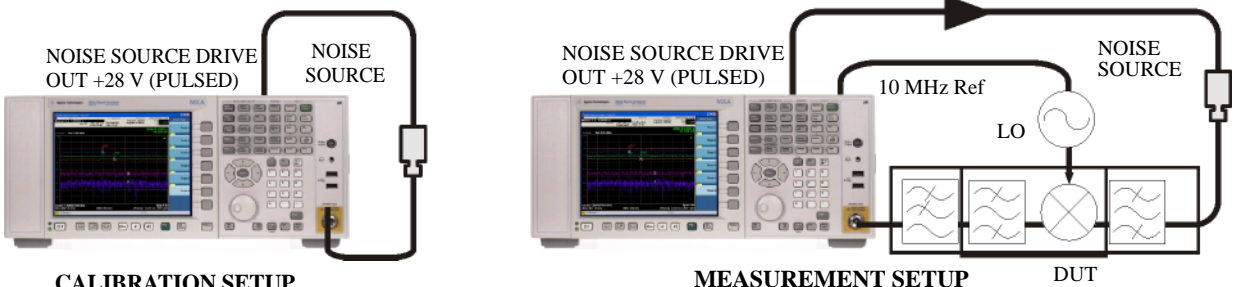

#### **CALIBRATION SETUP**

**Step 1.** Press the **Meas Setup**, **Calibrate Now**.

You will be asked to confirm the calibration.

When calibration is complete the measurement system is calibrated at the mixer input. The red UNCAL text changes to green CAL text in the top right side of the display.

**Step 2.** Press the **View/Display**, **Layout**, **Meter** to see the calibration results.

**Figure 3-29 Typical Calibration Results**

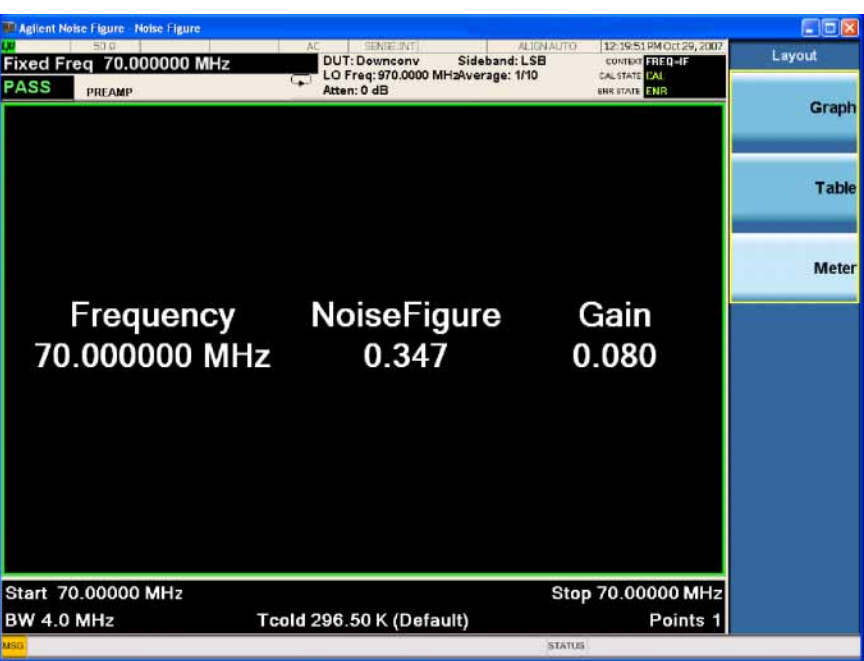

**NOTE** After calibration the instrument will be close to 0 dB with no DUT inserted. This is because the instrument is now using the ENR value for the RF, while the input is tuned to the IF. When DUT is added, the NFA measures the noise figure of the DUT. If the configuration is arranged to reject one sideband, the SSB result is displayed. If both sidebands are converted by the mixer the DSB result is displayed.

#### **Making the Corrected Noise Figure and Gain Measurement**

A measurement corrected for the noise contributed by the analyzer may now be made. Insert the DUT into the system as shown in [Figure 3-28.](#page-90-0) Press the **View/Display** key and the **Meter** key to display the results. A typical display of noise figure and gain (conversion loss) is shown in [Figure 3-30](#page-92-0).

**NOTE** The filtering used for this example measurement comprised: • 900 MHz bandpass filter between the noise source and the DUT • 70 MHz bandpass and 200 MHz low-pass filters between the DUT and the analyzer

<span id="page-92-0"></span>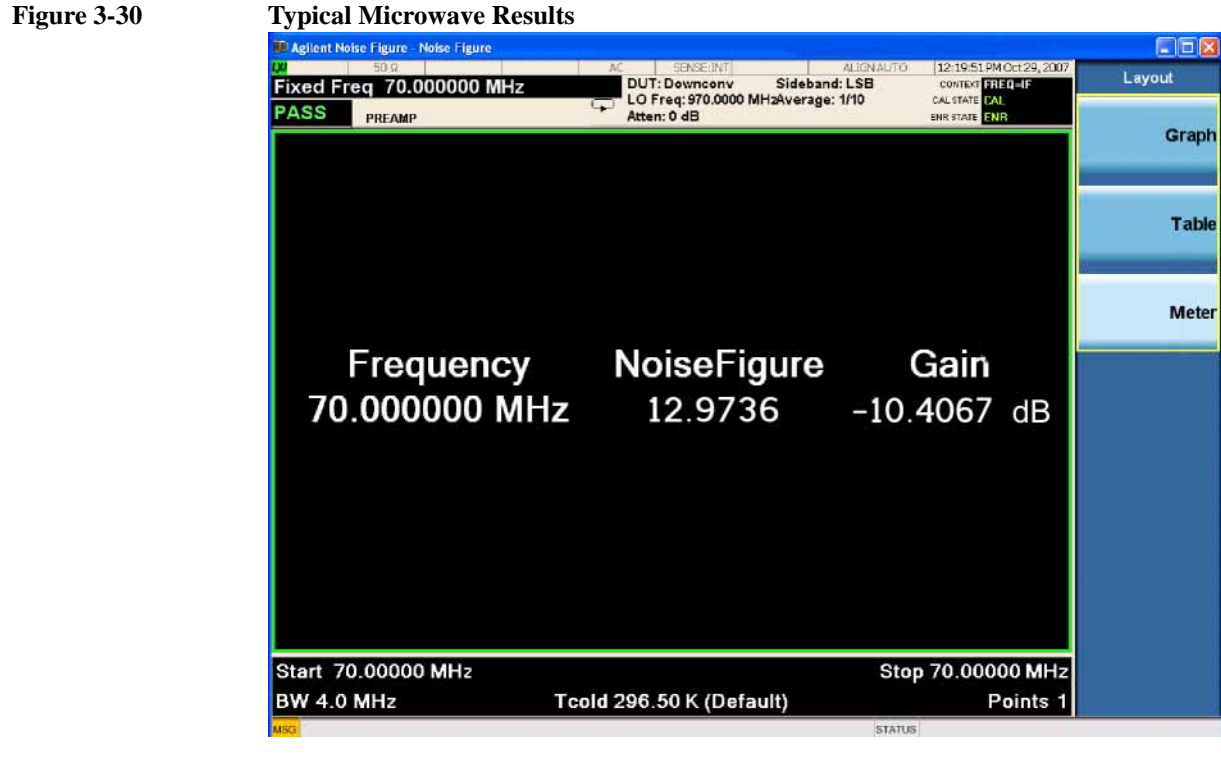

**NOTE** Once you have successfully made the measurement you may want to save the setup for future measurements. Press **Save**, **State**, **To File...**.

**NOTE** This measurement includes the insertion loss of the 900MHz BPF that was not calibrated out at the calibration step. To remove this from the measurement it can be entered into the Loss Before DUT loss compensation by pressing

**Meas Setup**, **Loss Comp**, **Before DUT** on the analyzer and entering the insertion loss value for the device.

#### **Upper Sideband Measurement**

The upper sideband measurement setup is similar to the LSB measurement procedure described in ['Lower Sideband Measurement" on page 88](#page-87-0). However, the filtering requirements will be different because the LSB has to be filtered out. Follow the LSB procedure, and in the **DUT Setup...** form select **USB** in the sideband.

#### **Double Sideband Measurement**

The double sideband measurement setup is similar to the LSB measurement procedure described in ['Lower Sideband Measurement" on page 88.](#page-87-0) Follow the LSB procedure, and in the **DUT Setup...** form select the **DSB** in the sideband.

If the assumptions about the parameters being flat over the frequencies between the two sidebands are valid, your results will show a doubling in power (3 dB increase) in noise level during a DSB measurement. This can be corrected, press **Meas Setup**, **Loss Comp**. Set **Before DUT** to **Fixed**, enter a **Fixed Value** of –3 dB, and

set **Temperature** to the noise source's cold temperature. The DSB power addition occurs for both the *Hot* and *Cold* noise from the noise source, and the noise created in the input of the DUT. Using the *Cold* temperature of the noise source (often assumed to be 290 Kelvin) corrects for this, and the analyzer will give calibrated results comparable to those that would have been given by an SSB measurement.

## **Making Upconverting DUT Measurements using a Fixed LO and Variable IF (Equivalent to Mode 1.4 with SUM, USB, on an 8970B Noise Figure Meter)**

#### **Lower Sideband Measurement**

The lower sideband measurement setup is similar to the LSB measurement procedure described in ['Lower Sideband Measurement" on page 88.](#page-87-0) However, with an upconverting measurement, the RF is the lower frequency, and the IF is the higher frequency to which you will convert. Follow the LSB procedure, and in the **DUT Setup...** form ensure the **LSB** is the sideband is selected, and select **Upconv** instead of **Downconv** as the DUT. The filtering requirements will be different.

## **Upper Sideband Measurement**

The upper sideband measurement setup is similar to the LSB measurement procedure described in ['Lower Sideband Measurement" on page 88.](#page-87-0) However, with an upconverting measurement, the RF is the lower frequency, and the IF is the higher frequency to which you will convert. Follow the LSB procedure, and in the **DUT Setup...** form ensure the **LSB** is the sideband is selected, and select **Upconv** instead of **Downconv** as the DUT. The filtering requirements will be different.

## <span id="page-94-0"></span>**Measurements with a System Downconverter**

A system downconverter can be thought of as a frequency extender for the analyzer, to allow measurements to be made on DUTs at frequencies the analyzer does not cover in its frequency range.

**NOTE** This measurement discussion uses an unspecified external downconverter. So there are no warranted specifications or characteristics provided for the measurement system.

<span id="page-94-1"></span>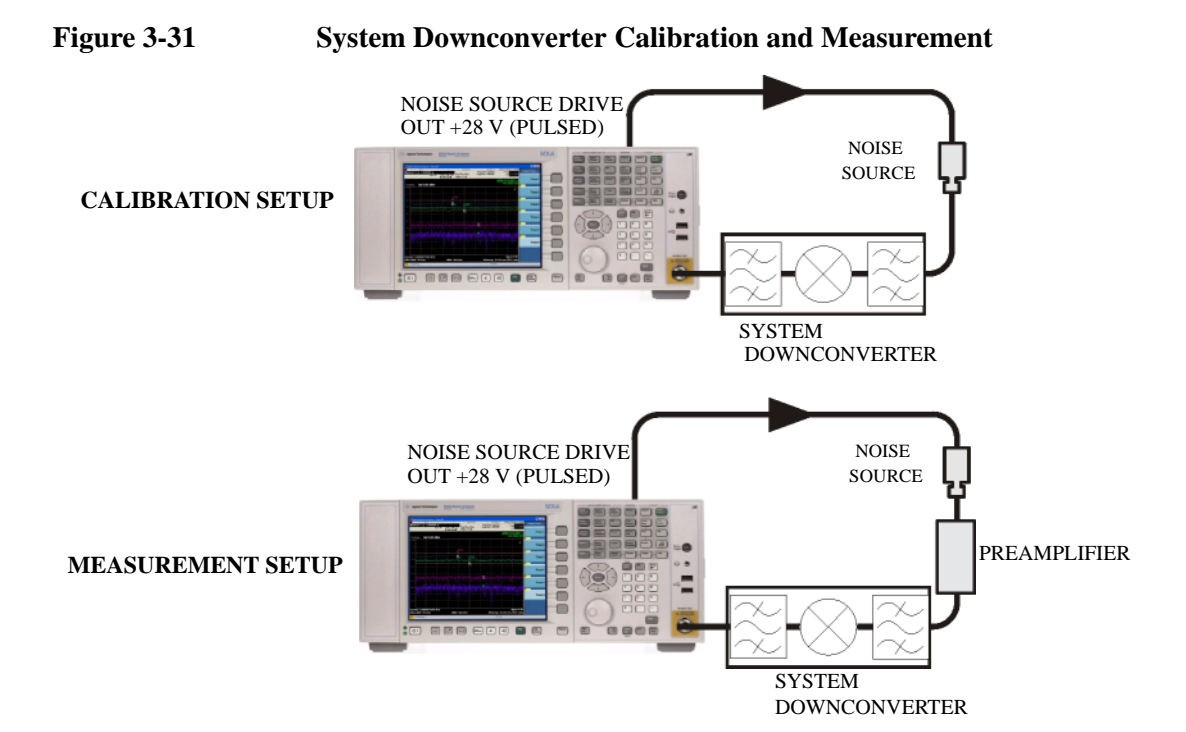

A system downconverter is part of the measuring system, and is present in both the calibration setup and the measurement setup. See [Figure 3-31.](#page-94-1) During calibration the noise performance of both the analyzer and the system downconverter are measured. Because of this, when corrected measurements are performed, the results then apply to the DUT only. ENR data for the same frequency range is used for both calibration and measurements

The analyzer has the capability to control a single frequency conversion, so system downconverter measurements under the analyzer's control are limited to non-frequency converting DUTs.

The analyzer can be used in much more complex systems, with multiple frequency conversions between the DUT and measurement system. However, the control of such systems is application-specific. You need to perform frequency calculations to suit that particular system, account for the effects of any DSB conversions, determine filter requirements, and calculate the appropriate ENR values for calibration and measurement.

## <span id="page-95-0"></span>**USB, LSB or DSB?**

If the DUT is broad-band, a system downconverter could operate in USB, LSB, or DSB mode, and the same circumstances occur in both calibration and measurements, hence DSB sideband power addition corrections are not needed. Corrected measurements cancel any sideband summation effects.

If the DUT is narrowband and a DSB system downconverter is used, the calibration setup will operate in true DSB mode. However, the measurement setup mode will be influenced by the DUT's selectivity.

The possibilities fit into two groups:

- 1. The DUT bandwidth is much greater than the LSB-USB separation, so a normal DSB measurement results.
- 2. The DUT bandwidth is much less than the LSB-USB separation, and the sweep width is less than the USB-LSB separation, so a SSB measurement results. This needs a gain correction factor due to the DSB calibration
- **NOTE** There is a third situation and this must be avoided. This is where the DUT selectivity can resolve the individual sidebands of the DSB measurement and the sweep is wide enough to scan the DUT across them. Different parts of the measurement plot are in different modes. USB, LSB and DSB could occur in different places on the same plot, with gradual changes between them, set by the shape of the DUT's frequency response. Variable gain correction would be needed across the plot and the corrections needed would change if adjustments to the DUT changed its shape.

## **Measurement Modes with a DSB System Downconverter**

The benefits of a DSB measurement are minimal filter requirements, and wide frequency coverage. DSB measurements are appropriate for wideband DUTs. Their disadvantages, covered in the ["USB, LSB or DSB?"](#page-95-0) section, make them inappropriate for narrowband DUTs. The usual aim is to choose as low an IF as possible, in order to minimize the separation between the sidebands, and thus get the optimum resolution possible. [Figure 3-32](#page-96-0) shows this.

<span id="page-96-0"></span>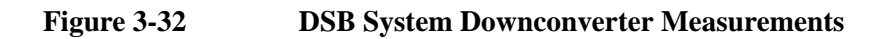

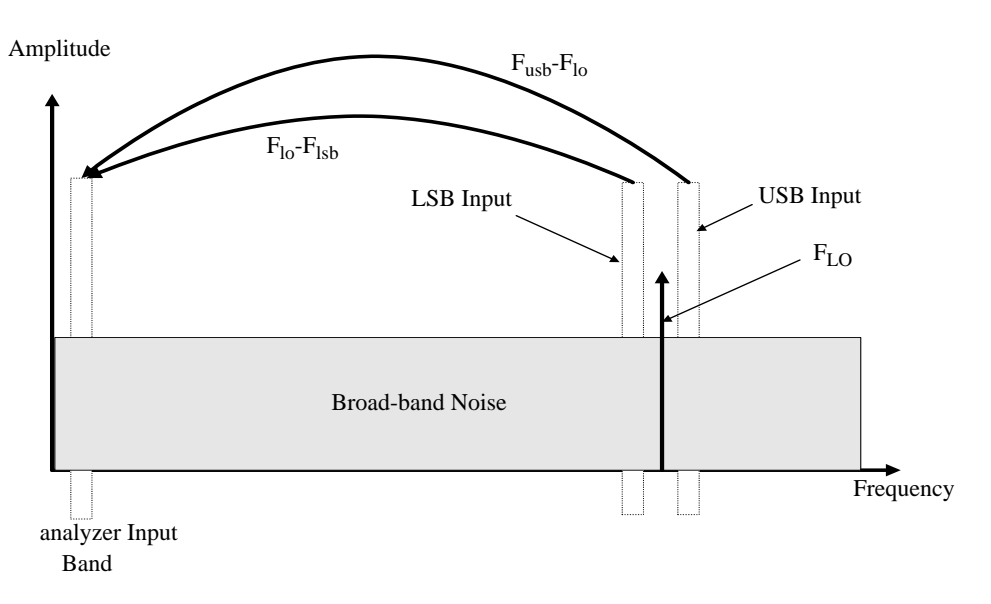

DSB system downconverter measurements have implicit linear averaging of DUT characteristics. The same ENR values are used for both the USB and LSB frequencies, and are taken from the average frequencies of the USB and the LSB. This corresponds to the LO frequency. Results returned are the average of the two sideband powers.

For microwave measurements, above 3.6 GHz, the analyzer's input filter will reject LO leakage from the downconverter, otherwise a filter is needed between the system downconverter and the analyzer. Also, considerations about mixer LO harmonic modes apply.

## **Measurement Modes with an SSB System Downconverter**

The analyzer can perform frequency calculations for USB, for LSB, or for USB system downconverter conversions.

The filtering requirements will be measurement-specific.

[Figure 3-33](#page-97-0) shows how filtering makes an LSB measurement, and [Figure 3-34](#page-97-1) shows a USB downconversion measurement.

<span id="page-97-0"></span>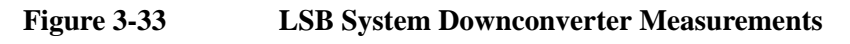

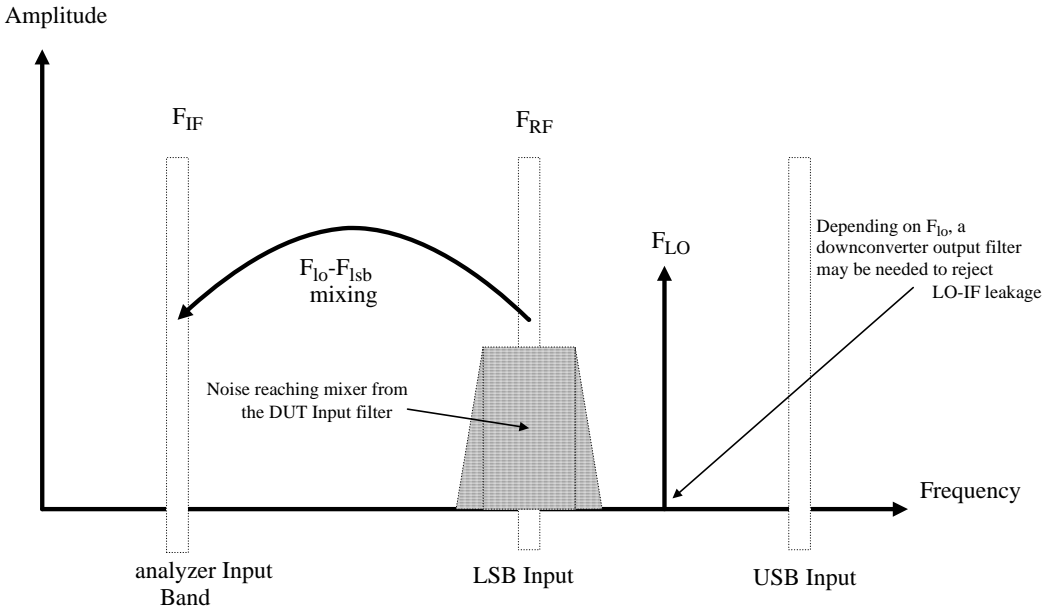

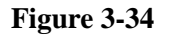

<span id="page-97-1"></span>**Figure 3-34 USB System Downconverter Measurements**

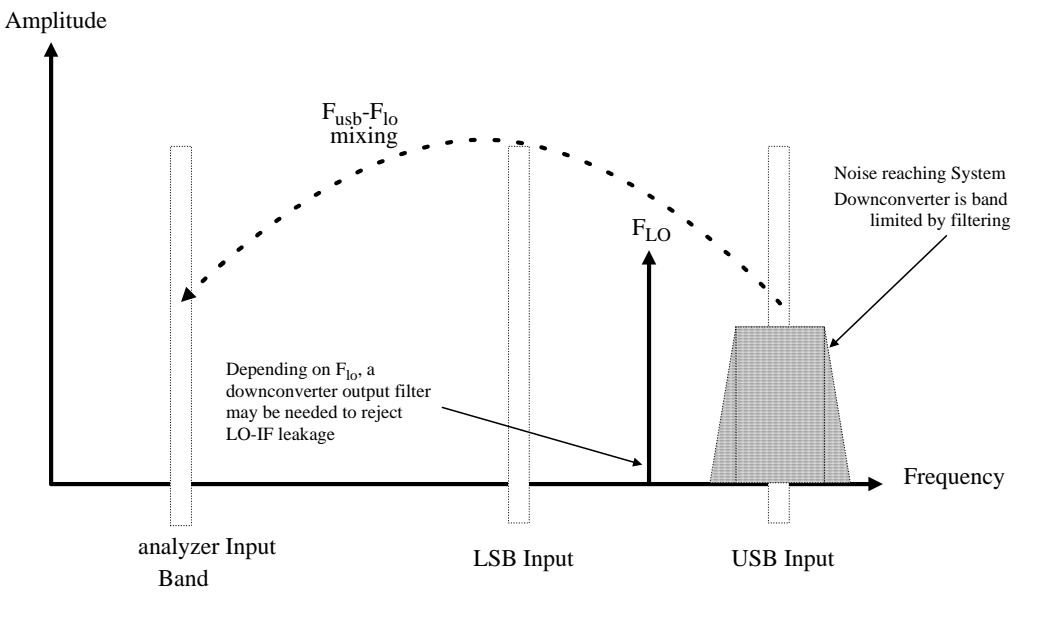

Ideally, choose a high IF for the conversion to separate the USB and LSB bands, thus simplifying the filter requirements.

The filter needed to make an SSB measurement could be part of the DUT, or a measurement-specific filter must be obtained and applied at the input to the system downconverter.

The bandwidth of the SSB filter limits the maximum frequency range over which a measurement can be swept. Therefore SSB measurements are not suited to very wideband DUTs.

Filtering is needed to select the wanted sideband. A swept noise figure measurement is then possible even if the LO cannot be swept.

### **FIXED LO, LSB**

The main benefit of the fixed LO system downconverter modes is that a programmable synthesized LO is not needed.

<span id="page-98-0"></span>**Figure 3-35 LSB Measurements**

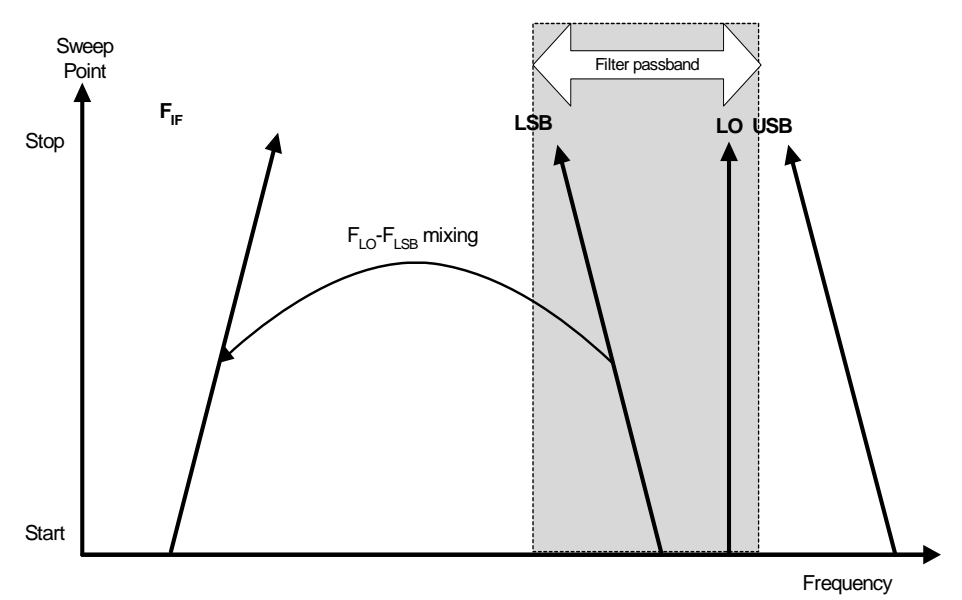

[Figure 3-35](#page-98-0) shows how the analyzer sweeps its own input frequency so that as the LSB tunes, the frequency increases across the sweep. The filter required is either a lowpass or a bandpass. The maximum sweep width is now limited to the maximum IF, less an allowance for the filter transition band.

## **FIXED LO, USB**

<span id="page-99-0"></span>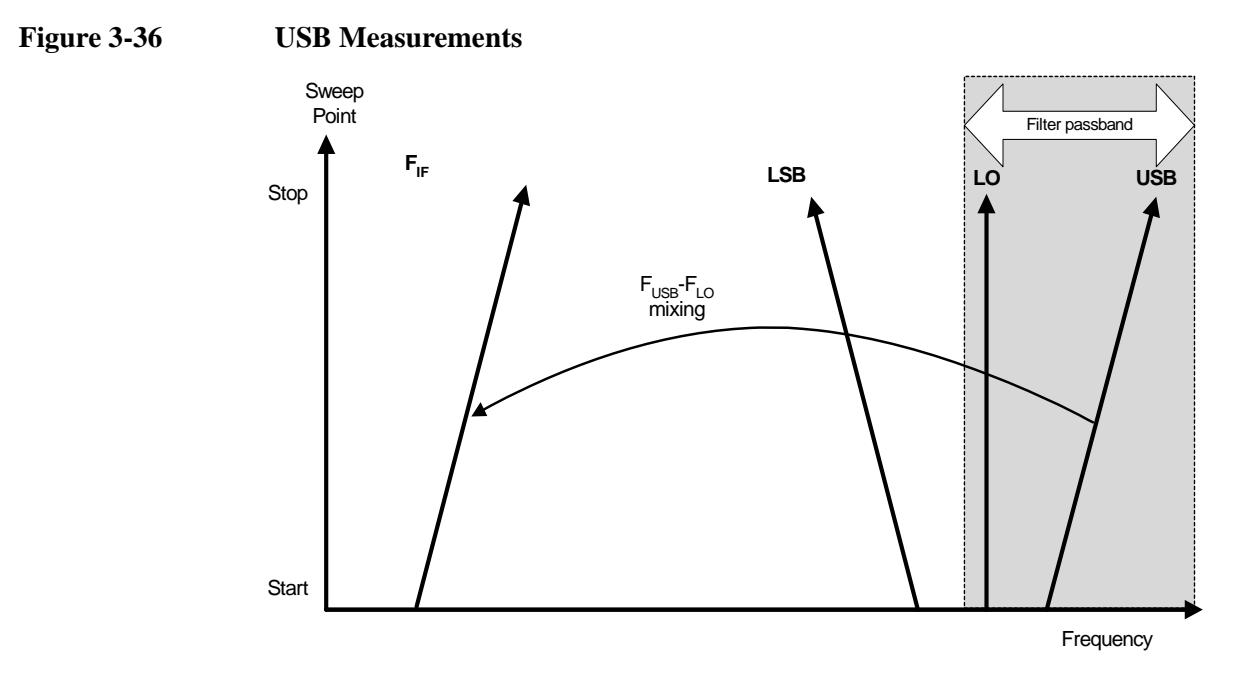

[Figure 3-36](#page-99-0) shows that as the analyzer is tuned in the normal direction, that is, from a low frequency to a high frequency, the USB and the IF vary with the same phase and rate of change. The filter can be a bandpass or highpass, and the sweep width is again limited to the maximum IF, less an allowance for the filter transition band.

## <span id="page-100-0"></span>**Frequency Restrictions**

To assist you in troubleshooting problems that you may have encountered when setting up these measurement modes, the restrictions that apply to the different types of measurements are detailed on the following pages.

**NOTE** The analyzer will only return messages if the frequencies used at the ports of the frequency converter fall outside the valid range that the analyzer can handle. Under such conditions, a valid measurement cannot be performed. Within these limits, it is up to you to specify valid frequencies at all ports for the type of DUT currently selected.

## **General Recommendations for Noise Figure Measurements**

In general, the analyzer will not prevent measurements from being made as long as the IF is in the range the analyzer can measure. The following recommendations apply:

- The IF range is limited to a minimum of 10 kHz, and a maximum of the analyzer's maximum frequency. This maximum frequency is dependent on the model of analyzer.
- The RF range is from 1 Hz to 325 GHz, depending on the DUT setup.

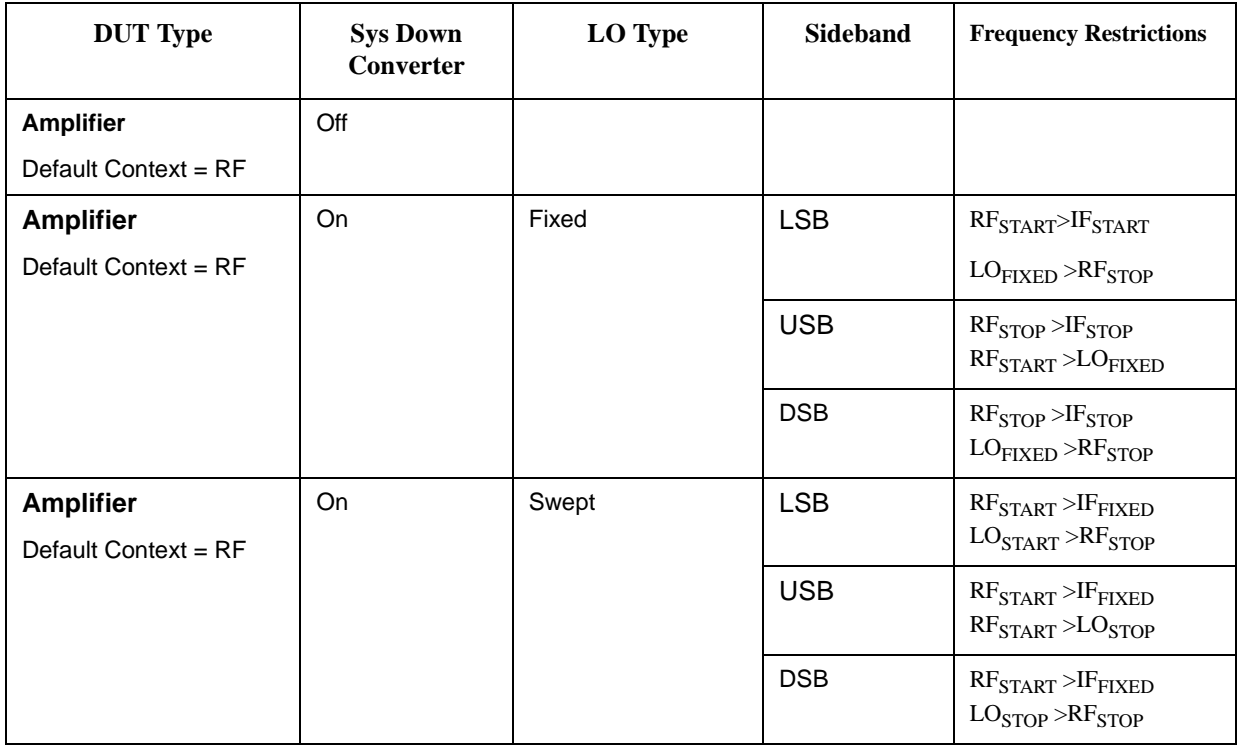

### **Table 3-16**

# **Table 3-16**

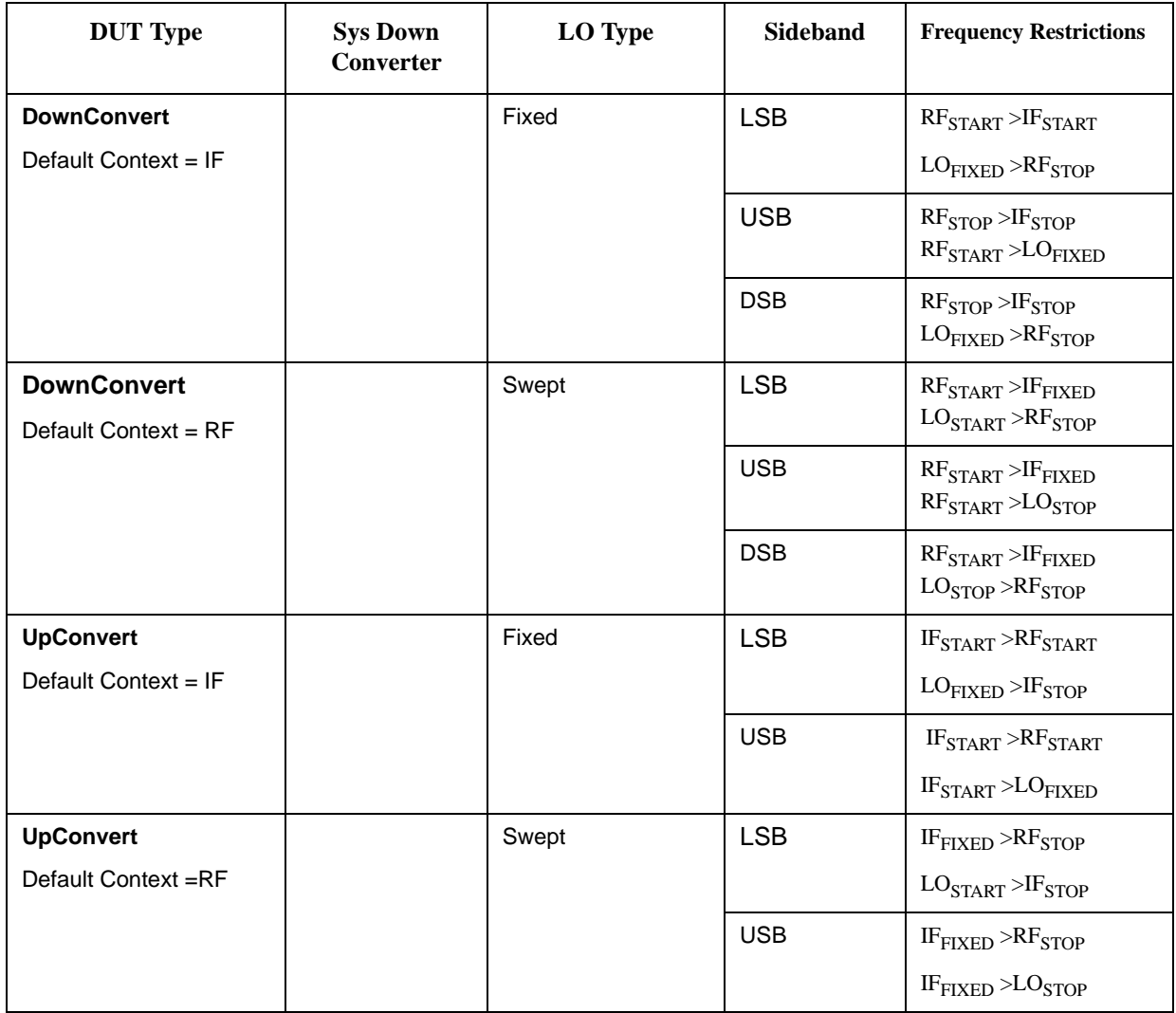

# **Advanced Features**

This section describes how to use the Limit Lines and Loss Compensation features on your X-Series Analyzer.

This section covers:

- • [Setting up Limit Lines](#page-102-0) and using them for pass/fail testing of the measurements.
- • [Using Loss Compensation](#page-104-0) and using this to correct for system losses in cabling, switches, or connectors and system components.
- • [Noise Figure Uncertainty Calculator](#page-108-0) and how to use it.

## <span id="page-102-0"></span>**Setting up Limit Lines**

Limit lines can be set to mark lower or upper boundaries of the active traces and they can also be set to notify you of a failure when a trace passes over a limit line. Two limit lines can be applied to a single trace, for example, allowing an upper and lower boundary limit to be specified.The Noise Figure Measurement application features four independent Limit Lines.

- **To Change the Limit Line** The default limit line setting is **Limit 1**. To change the active indicator, press **Meas Setup**, **Limits**, **Select Limit**, and select the desired limit.
- Setting the Type of You can set the Limit Line to be an upper limit or lower limit and test the trace **Limit Line** against this limit line setting.

To set the limit line type, select your Limit Line, then press **Properties**, and set **Type** to **Upper** if you want it to be above the trace or **Lower** if you want it to be below the trace. Each of the four limit line needs to be set up separately.

**Enabling Testing Against a Limit Line** You can set the Limit Line to test against the trace. If a result fails testing it is reported in the upper left corner of the display. In table mode you also see the reported result failure.

> To set the testing of the trace against the limit line, press **Meas Setup**, **Limits**, **More**, **Test Limits** to **On** if you want the result reported or to **Off** if you do not want the result reported. Each of the four limit lines needs to be set up separately.

## **NOTE** After a failure the LIMITS FAIL: indicator remains displayed until:

- a complete sweep has been performed with the Limit Line test passing at every point
- you switch **Test Limits** to **Off**
- you change the limit line type
- you press **Restart**

Making Measurements **Advanced Features**

**To Switch All the Limit Lines Off** To switch all the Limit Lines off, press **Limits**, **More 1 of 2**, **Disable All Limits**. This simultaneously switches off all Limit Lines, regardless of what graph or trace they are associated with.

**NOTE** When a limit line is switched off the limit line data is not affected.

**Creating a Limit Line** To set up limit lines, you need to specify the frequencies (X value), the amplitude (Y value). The limit line consists of a table of entries, each of which is a frequency-limit-connected group.

To create a limit line:

**Step 1.** Press **Meas Setup**, **Limits**, **Select Limit**, and select the desired limit.

**Step 2.** Press the **Edit** key.

You are presented with a Limit Line table with two entries.

**Figure 3-37 Limit Line Table before Limit Lines Values are Added**

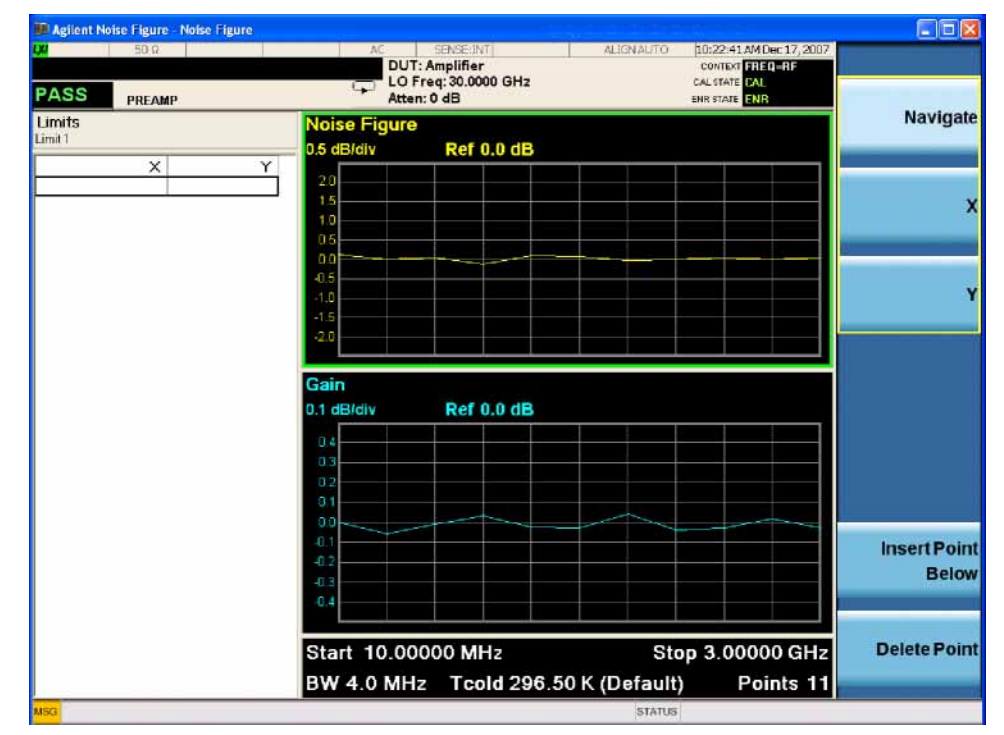

#### **Step 3.** Press **X**.

- **Step 4.** Navigate to the first Frequency value and enter the frequency using the numeric front panel keys. Press the unit of measurement terminator key.
- **Step 5.** Enter the Limit or Y-axis unit value corresponding to the frequency you just entered. Again, finish by pressing the unit of measure terminator key.
- **Step 6.** Repeat this process until the limit line is defined. Limit line tables can have a maximum of 101 entries.

The limit line is now defined. Press the **Return** key to return to the limit line menu.

**NOTE** You can load a previously saved Limit Line table. However, you need to specify which limit line number you want loaded.

# <span id="page-104-0"></span>**Using Loss Compensation**

You can configure the Noise Figure Measurement application to compensate for losses due to cabling and connectors, and those due to temperature effects that occur in the measurement setup. These can be between the Noise Source and the DUT (**Before DUT**), or between the DUT and the analyzer input (**After DUT**), or both. Loss compensation can be set either by specifying a single, fixed loss value which gets applied at all frequencies, or using various loss values, specified in a table, applied across the frequency span. In the table mode, linearly interpolated values are used between each table entry.

Any device that causes loss will also generate excess noise, and this excess noise is proportional to the absolute temperature of the device causing the loss. You can compensate for this extra noise by specifying the temperature of the device causing the loss. This temperature dependent compensation is applied at all frequencies.

## **Examples where Loss Compensation is applied**

This is important in cases such as:

- 1. Amplifiers with waveguide input, where a lossy waveguide-to-coax adapter is needed.
- 2. Transistors, where input and output tuners are required.
- 3. Non-50 $\Omega$  converters (such as TV tuners and amplifiers) where matching pads or transformers are required.
- 4. Compensation for fixed attenuators used to improve SWR.
- 5. Double sideband measurement modification (of receivers and mixers) to approximate single sideband results.

## **Configuring Fixed Loss Compensation**

To configure fixed loss compensation follow the example below:

#### **Step 1.** Press **Meas Setup**, **Loss Comp**.

- **Step 2.** Press **Before DUT** or **After DUT**, **Fixed**.
- **Step 3.** Enter the loss compensation value and press the **dB** termination key, see [Figure](#page-105-0)  [3-38](#page-105-0)

## Making Measurements **Advanced Features**

## <span id="page-105-0"></span>**Figure 3-38 Fixed Loss Compensation**

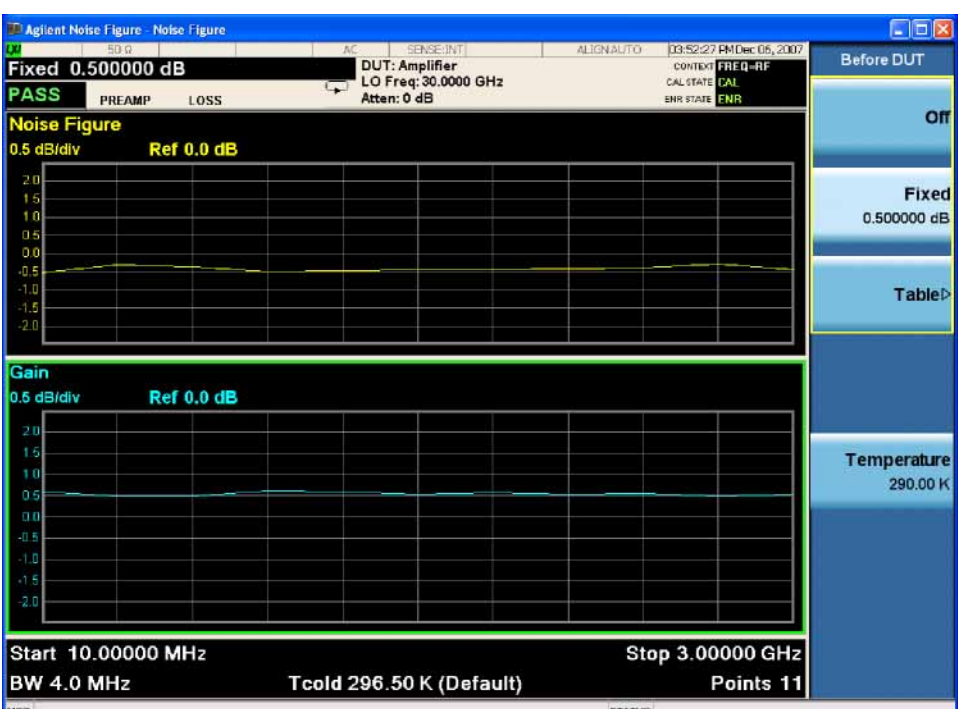

The lower limit is –100.000 dB, the upper limit is 100.000 dB, and the default is 0.000 dB.

- **Step 4.** Press **Temperature**, and use the numeric keys or the knob to enter the temperature of the device where the loss is occurring. This will normally be room temperature, which is 296.5 K.
- **NOTE** It is important that you enter the correct temperature. This will give you better accuracy for you measurements.

## **Creating a Loss Compensation Table**

Loss Compensation tables can have a maximum of 501 entries. To create a loss compensation table proceed as follows.

- **NOTE** The example shows how to enter a Before DUT Table. If you want to enter an After DUT Table follow the procedure, changing the **Before DUT Table** key presses to **After DUT Table** key presses.
- **NOTE** If you want to enter new loss compensation data and there is previous loss compensation data in the Noise Figure Measurement application, you can delete the previous data by pressing the **Clear Table** key.
- **NOTE** The Loss Compensation table frequency limits in the **Before DUT Table...** are specified in terms of the DUT's input frequencies and the **After DUT Table...** are

specified in terms of the DUT's output frequencies. This is important when making frequency converting DUT measurements or using a system downconverter.

- **Step 1.** Press **Meas Setup**, **Loss Comp**.
- **Step 2.** Press **Before DUT** or **After DUT**, **Table**.
- **Step 3.** Press **Edit**. You are presented with a Loss compensation table with two entries. See [Figure 3-39.](#page-106-0)

### <span id="page-106-0"></span>**Figure 3-39 Loss Compensation Table**

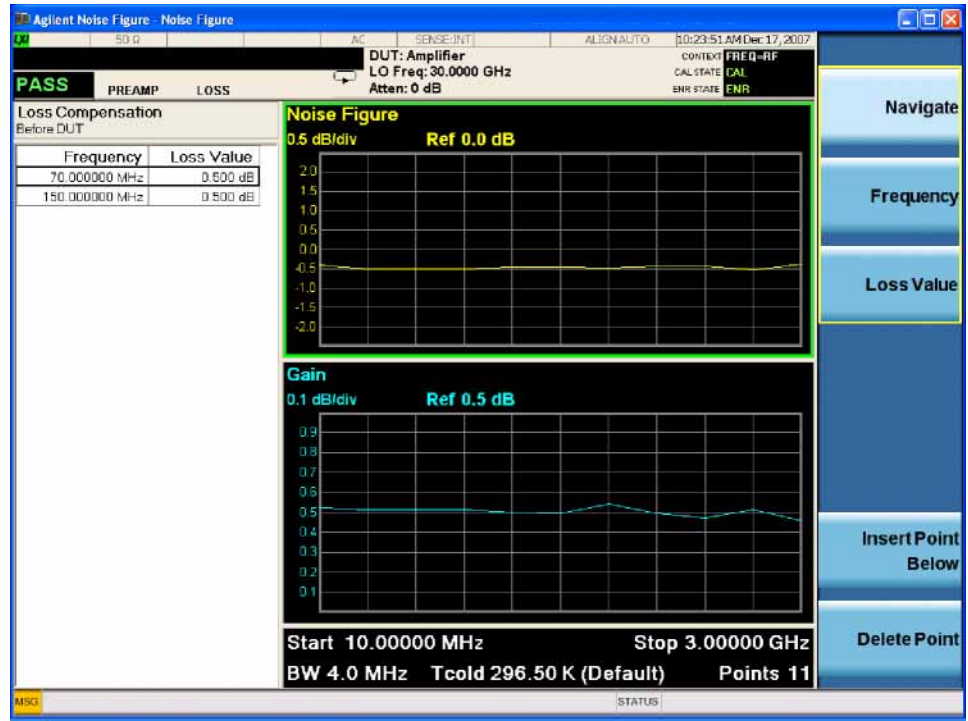

**Step 4.** Press **Frequency** to move to the Frequency column.

- **Step 5.** Enter the Loss Frequency value in the table using the numeric keys. Terminate it using the unit menu keys. The Loss Value column is automatically highlighted.
- **Step 6.** Enter the corresponding Loss Value. and press **dB**.
- **Step 7.** Repeat steps 5 to 6 until all the Loss Frequency and Loss Values you need are entered.

**NOTE** You can insert the Loss Frequency and Loss Values in the Loss Compensation Table in any order, as the Noise Figure Measurement application automatically sorts the table list into ascending frequency order.

## **NOTE** The Loss Compensation Table data is stored in CSV (Comma Separated Value) format. It is sometimes more convenient to use a text editor to edit or enter this

## Making Measurements **Advanced Features**

data rather than to enter the data manually using the analyzer. Start by saving a table with at least one loss compensation value to memory, and then edit or add to the saved file.

## **Setting Temperature of Loss**

Any device (cables, connectors and so forth) that causes a loss will also generate excess noise. The amount of excess noise so generated is proportional to the absolute temperature of the device causing the loss. You must compensate for this excess noise in the measurement, and this is done by specifying the temperature of the device. To set the temperature of the device causing the loss, proceed as follows:

**NOTE** The temperature you specify here is used both for **Fixed** loss compensation, and for all frequencies specified in a loss compensation **Table**.

- **Step 1.** Press **Meas Setup**, **Loss Comp**.
- **Step 2.** Press **Before DUT** or **After DUT**, **Temperature**.
- **Step 3.** Enter a value using the numeric keypad and press **Enter**.

The lower limit is 0.0 K, the upper limit is 29,650,000.0 K. The default is 290.0 K.
## **Noise Figure Uncertainty Calculator**

The measurement uncertainty calculator can be used to calculate the RSS (root sum square) measurement uncertainty. Measurement uncertainty is caused by device mismatch and other properties of the noise source, the device under test, and the spectrum analyzer. Once you measure or identify the various device characteristics, they can be entered into the analyzer and it will calculate the RSS uncertainty.

This makes a frequency-independent calculation using one ENR uncertainty value. While it provides a good estimation of the measurement uncertainty, you may want more accuracy. You may want to use more accurate values for ENR, gain and VSWR, or calculate values at a specific frequency of interest or at multiple frequencies. Refer to Application Note 57-2, Agilent part number 5952-3706E, for more information about calculating noise figure uncertainties. This document can be found at:

http://www.agilent.com/find/nfa

## <span id="page-108-0"></span>**Figure 3-40 Noise Figure Uncertainty Calculator Screen**

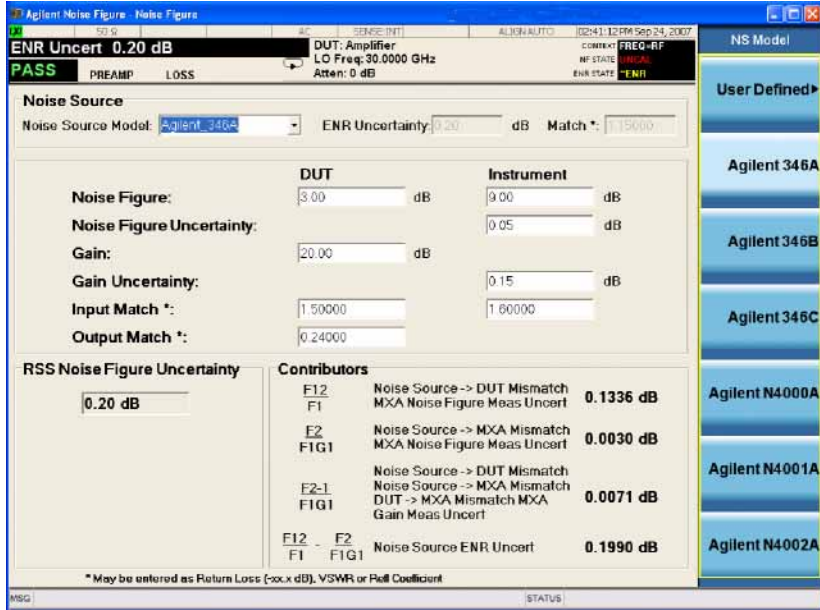

**Noise Source** Six Agilent Noise Sources are available for selection.If you are not using one of these noise sources, you should select 'User Defined' as the Noise Source if the actual value of the noise source calibration data is available. This allows you to enter the uncertainty of the Excess Noise Ratio (ENR) and the NS Match, which can be from any noise source from any manufacturer. In addition, default values are provided giving typical parameters for noise sources from Agilent Technologies.

**DUT** The device under test will be either an amplifier, upconverter, or downconverter. You will have to enter the measured (or

## Making Measurements **Advanced Features**

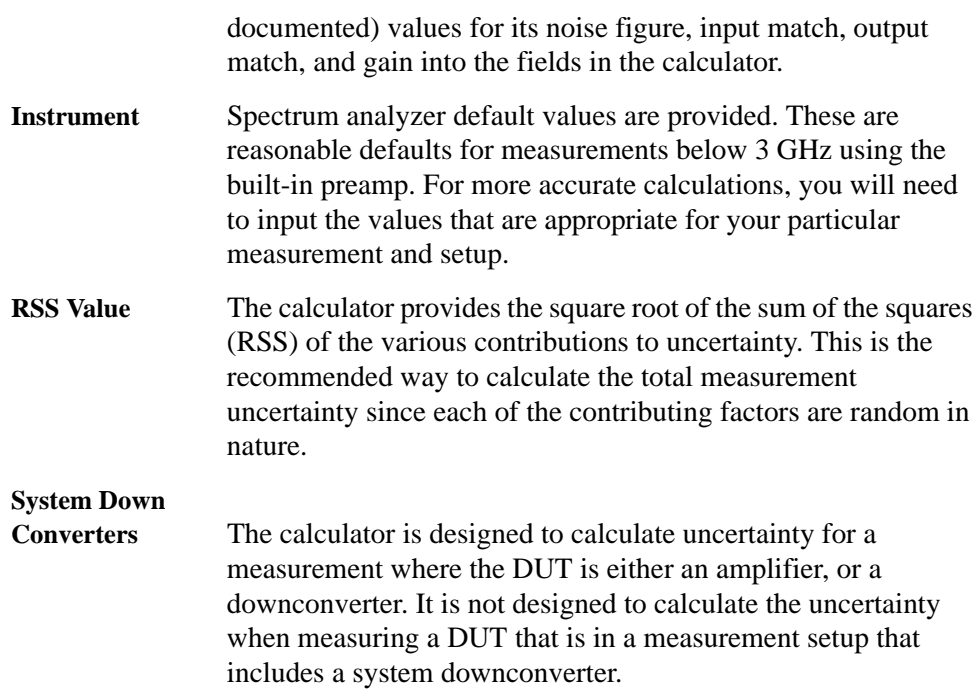

## **Example Calculation:**

- **Step 1.** Access the uncertainty calculator by pressing **Mode Setup**, **Uncertainty Calculator**.
- **Step 2.** Suppose that you are testing an amplifier. You must enter the device characteristics into the appropriate DUT fields on the calculator form. Navigate to the required field. Enter the desired value and terminate your entry by pressing one of the units keys (if provided) or the **Enter** key.
	- gain  $= 20$  dB
	- noise figure  $= 3$  dB
	- input match  $= 1.5$
	- output match  $= 0.24$
- **Step 3.** You can read out the calculated RSS uncertainty from the results field and see the factors that contribute to the total uncertainty. The RSS shown in [Figure 3-40 on](#page-108-0)  [page 109](#page-108-0) is 0.20 dB. This means for the measured value of 3 dB Noise Figure for this DUT, the real Noise Figure could have a value of  $\pm 0.20$  dB (that is, 2.80 dB to 3.20 dB).